# **モバイル リアルタイム PCR 装置** *PicoGene® PCR1100*

# **モバイルリアルタイム PCR 装置 Mobile qPCR ユーザーズマニュアル**

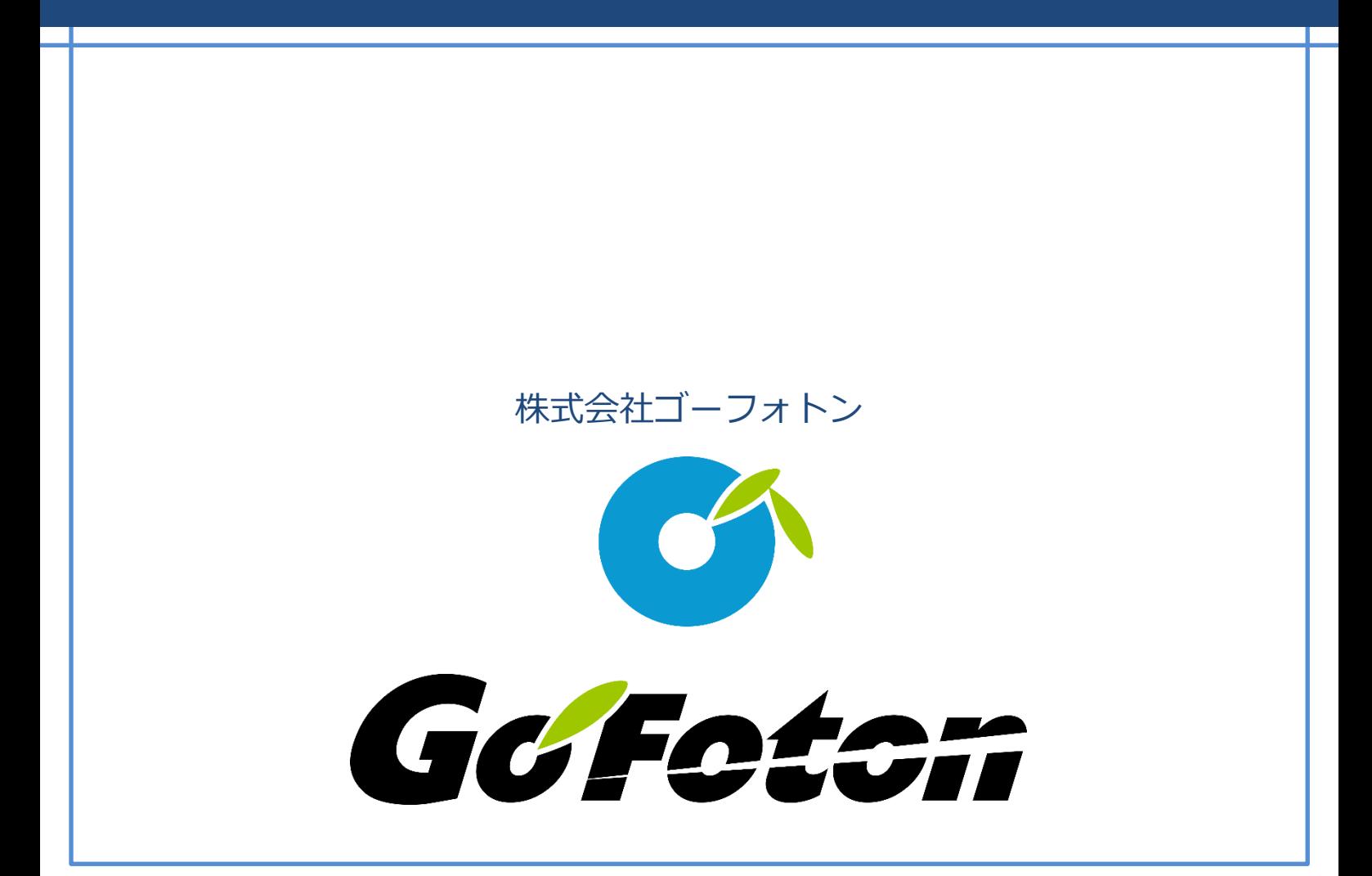

## <span id="page-1-0"></span>目次

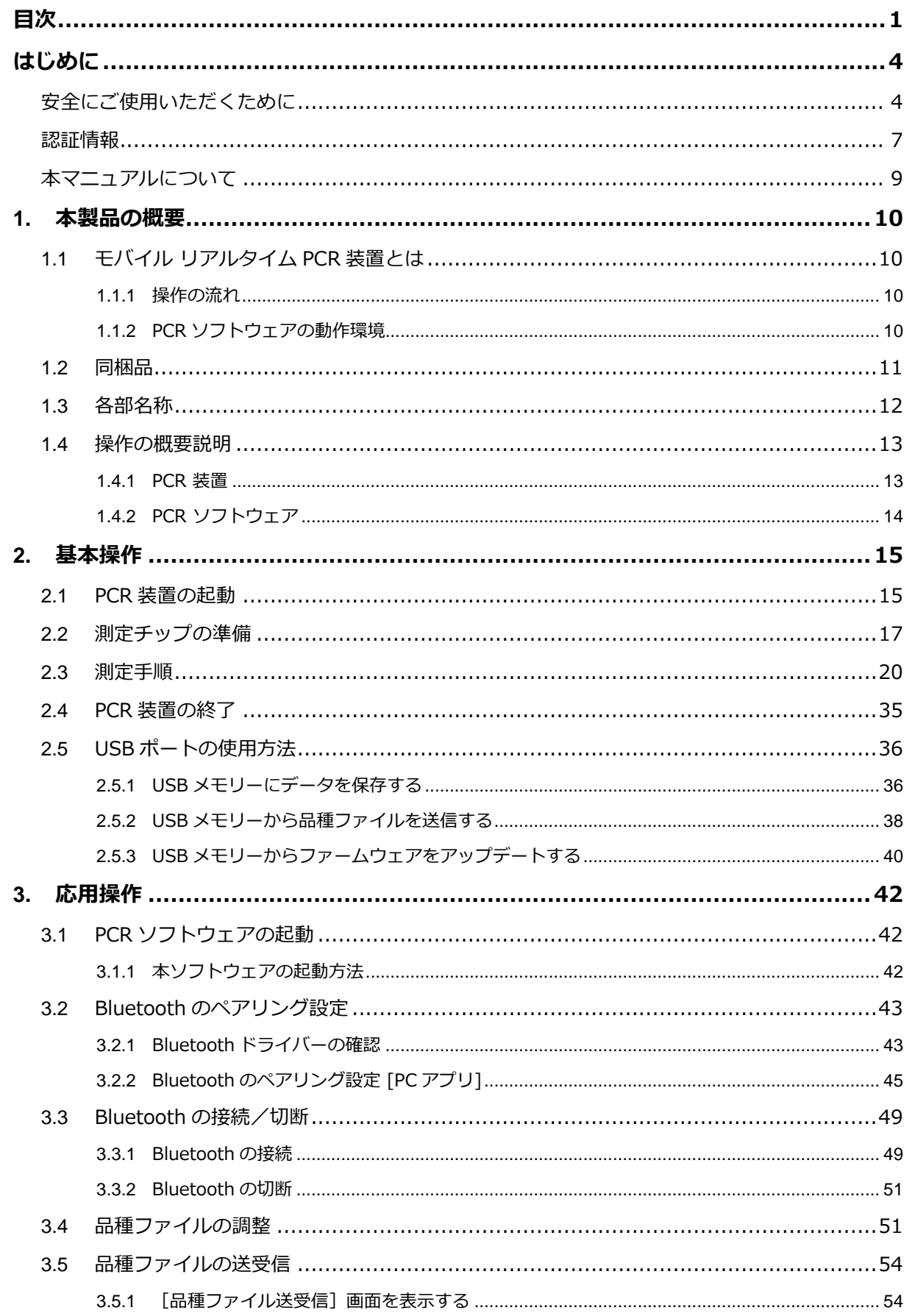

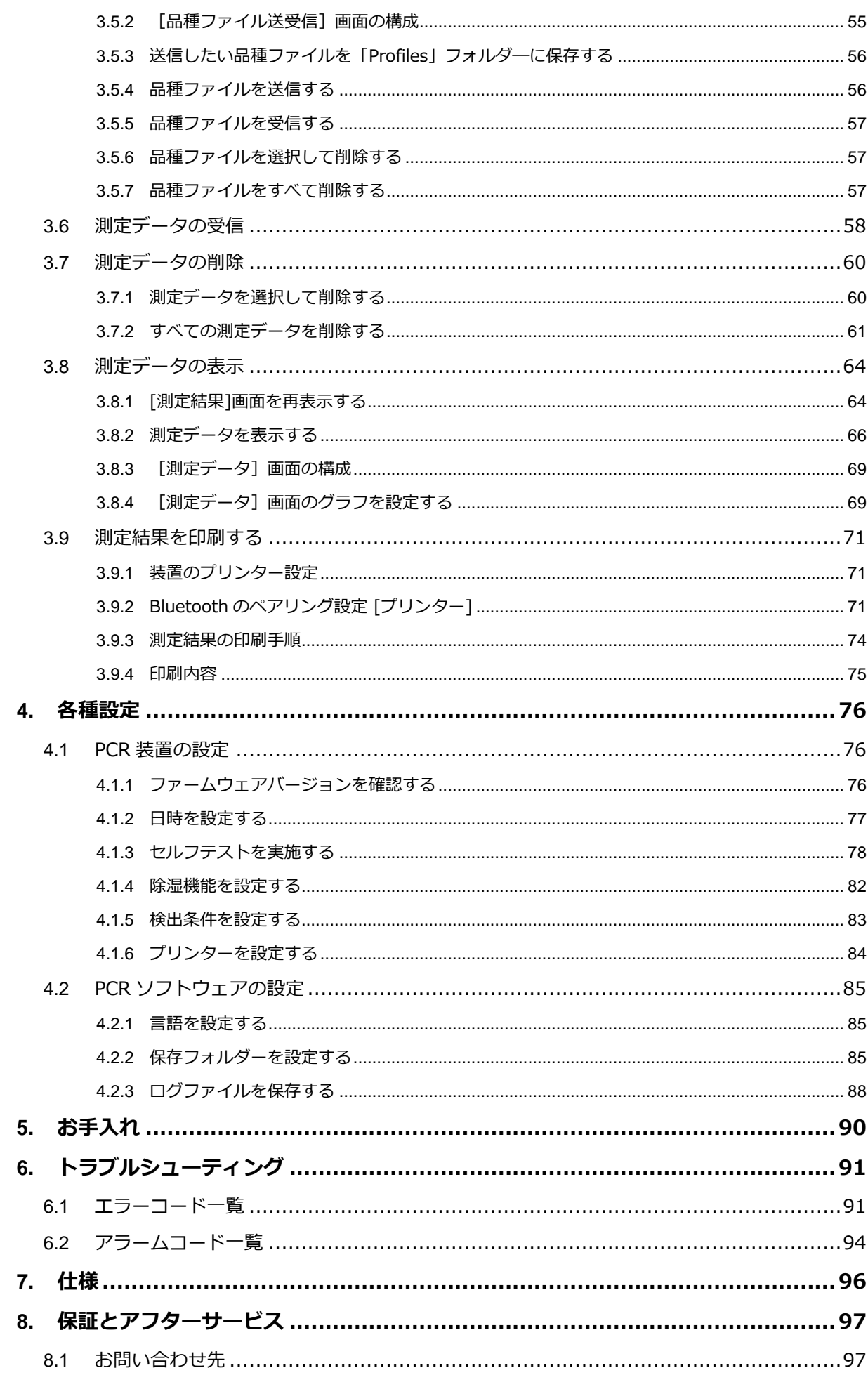

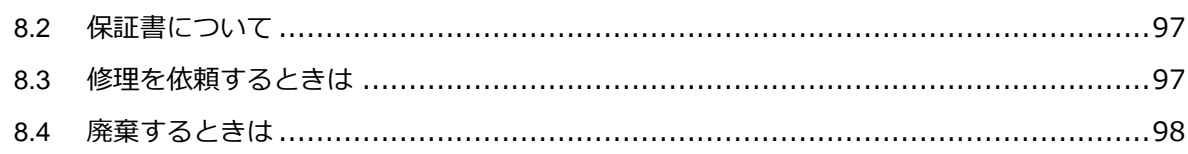

## <span id="page-4-0"></span>**はじめに**

このたびはモバイル リアルタイム PCR 装置「*PicoGene® PCR1100*」をお買い求めいただき、 誠にありがとうございます。**本製品は医療機器ではなく、試験・研究用に限定して販売しておりま す。いかなる場合にも各種診断・治療等には使用しないでください。**

本製品を安全にお使いいただくために、ご使用前に本マニュアルをよくお読みください。お読みに なった後は、本マニュアルを大切に保管してください。

本製品の仕様・外観は改良のために予告なしに変更される事があります。あらかじめご了承くださ い。

## <span id="page-4-1"></span>**安全にご使用いただくために**

本製品を正しく・安全にご使用いただくために、ご使用の前に以下の注意事項をお読みくださ い。

お客様または第三者の方が、本製品の誤使用により生じた故障、不具合あるいは本製品の誤使用に よって受けられた損害については、法令上賠償責任が認められる場合を除き、当社は一切の責任を 負いませんので、あらかじめご了承ください。

#### **■ 表示について**

本マニュアルで使用している警告表示とその意味は以下のとおりです。

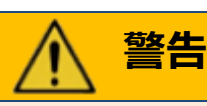

この表示の注意事項を守らないと、死亡や大けがなどの事故につながる場合があることを示し ています。

**注意**

この表示の注意事項を守らないと、けがなどの事故や物的損害につながる場合があることを示 しています。

## **安全上の注意事項**

安全に関する重要な内容を記載します。

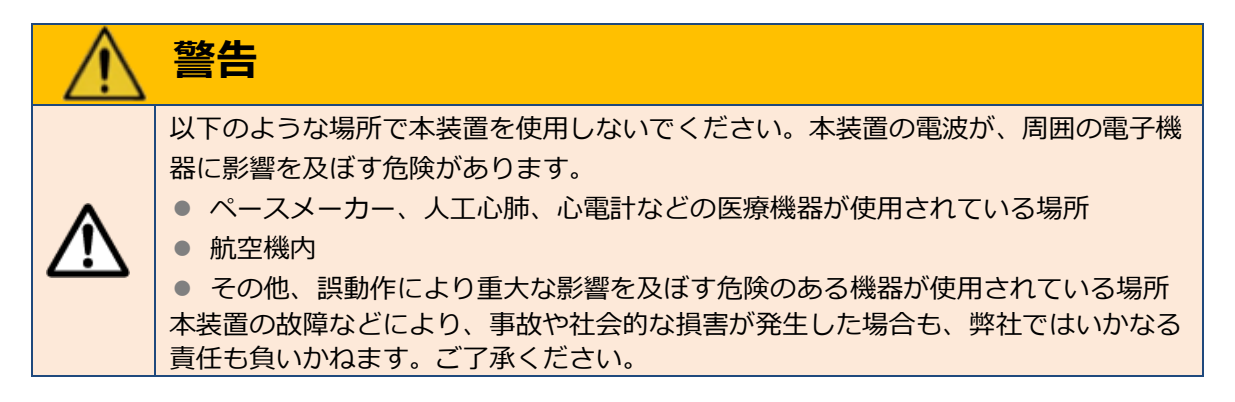

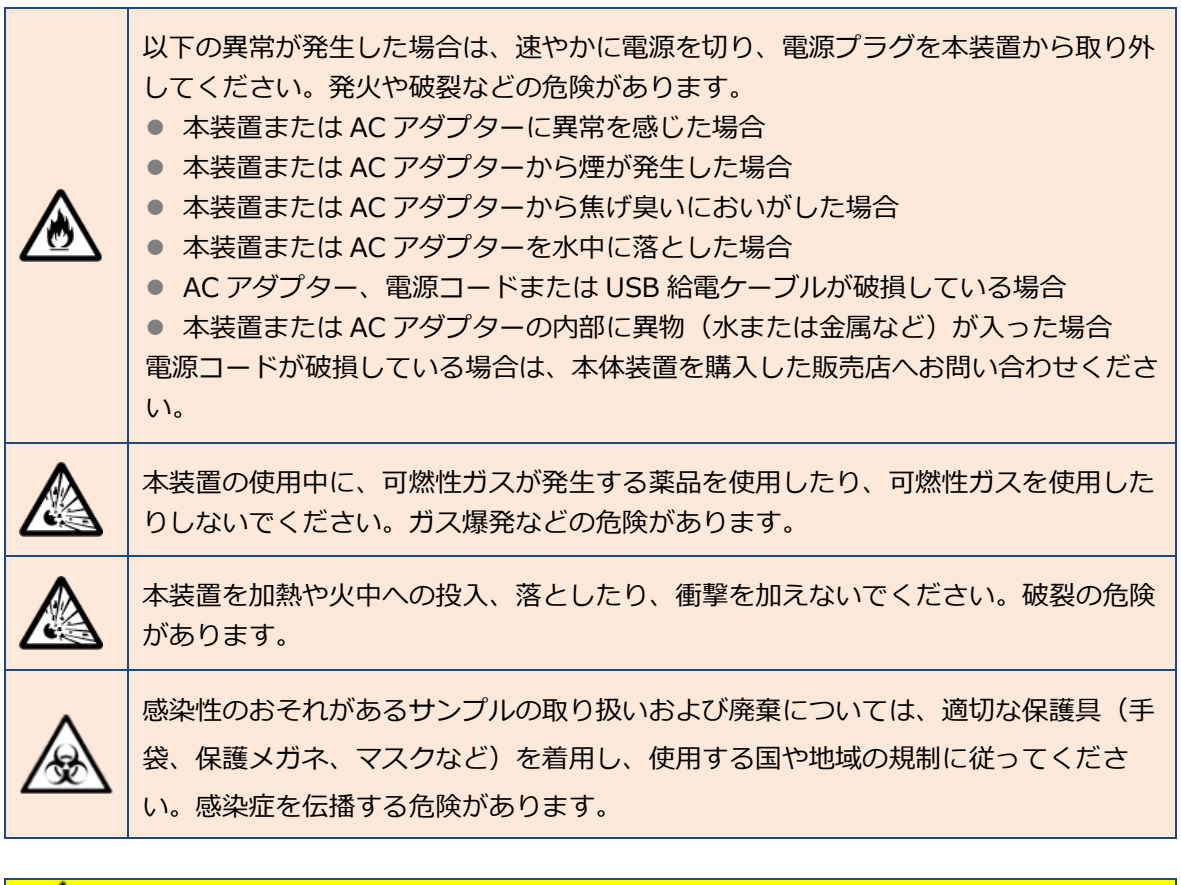

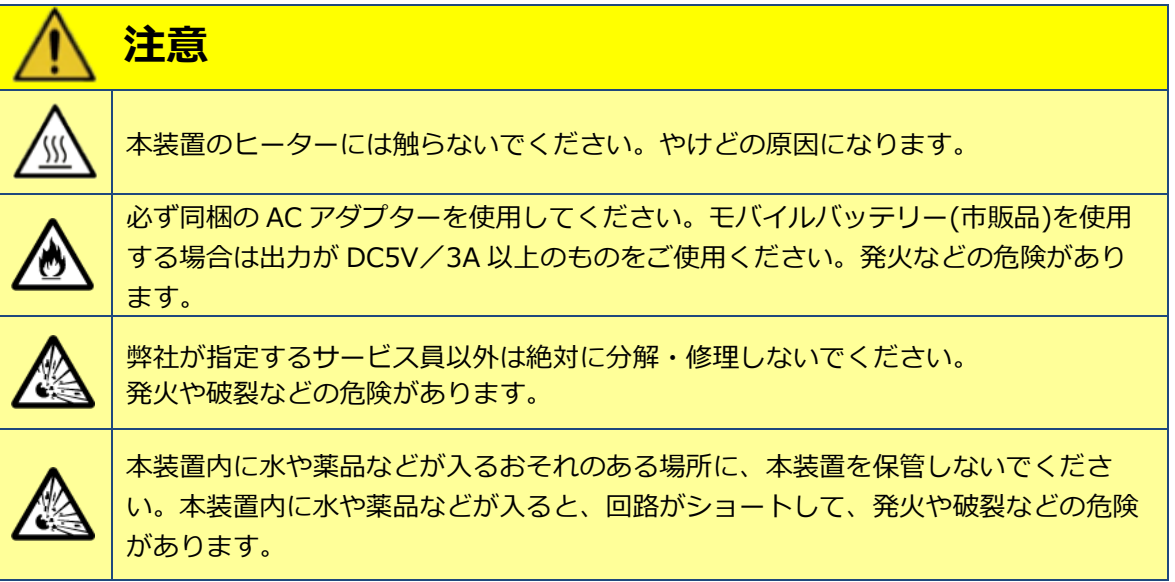

#### ■ 使用上の注意

本製品を使用するときは、以下のことに注意してください。故障や測定精度が悪くなるなどの原因 になります。

- ⚫ 本製品は PCR 装置です。その他の用途で使用しないでください。
- 使用温度範囲/使用湿度範囲/保存温度範囲/保存湿度範囲を守ってください。
- ⚫ 雷が鳴る恐れがある場合は、AC アダプター電源での使用を控えてください。
- 直接日光のあたる場所や熱器具の付近に置かないでください。
- 湿度やホコリの多い場所に置かないでください。
- 水をかけたり、濡れた手で操作したりしないでください。
- ⚫ 本装置を寒暖差がある場所へ移動して使用する場合は、一定時間放置して装置外気温に慣らし た状態にしてから使用してください。
- ⚫ 強力な電磁波や静電気等の電気的ノイズが発生する場所の付近での使用は避けてください。
- 本製品は Bluetooth 機能を有する無線設備です。 既設の無線通信設備に影響がないことを十分 に確認してご使用ください。また既設の無線通信設備に電波干渉等の影響が発生した場合は、 速やかに使用変更するか、使用を中止してください。
- 振動がある、または不安定な場所に置かないでください。
- ⚫ 落としたり強い衝撃を与えたりしないでください。
- 本装置の上に物を置かないでください。
- 内部に異物が入った場合には、すぐに電源スイッチを切ってください。
- むやみに内部に触れないでください。特に検出レンズの先端とノズルの先端には触らないでく ださい。
- 測定チップ挿入扉は静かにゆっくりと、確実に閉めてください。
- ⚫ 測定チップの抜き差し時には測定チップ挿入扉の角でケガをしない様十分ご注意ください。
- 測定中は傾けたり動かさないでください。
- 測定終了後は、測定チップを速やかに取り出してください。
- 測定終了後は、測定チップ挿入扉を開放したまま放置しないでください。
- 本装置に液体 (試薬、有機溶媒など) をかけないでください。万一汚した場合は、乾いた布で 速やかにふき取り、電源を抜いて 24 時間以上室温で自然乾燥させてください。
- ⚫ 硬いものやとがったもので画面や操作ボタンを押したりこすったりしないでください。
- サンプルの準備および測定チップの取り扱いには滅菌手袋を使用してください。 サンプルが汚 染されていると、測定が正しく実行されない場合があります。
- 本装置を移動させる場合には、電源コードを外すとともに、測定チップの取り残しがないか確 認してください。
- 本装置および同梱品/付属品を廃棄する場合は、[「8.4](#page-98-0) [廃棄するときは」](#page-98-0)を参照してください。

## <span id="page-7-0"></span>**認証情報**

### ◼ **FCC - United State**

This device complies with Part 15 of the FCC Rules. Operation is subject to the following two conditions:

- (1) this device may not cause harmful interference, and
- (2) this device must accept any interference received, including interference that may cause undesired operation.

Changes or modifications not expressly approved by the manufacturer responsible for compliance could void the user's authority to operate the equipment.

#### ■ **FCC Information to User**

This equipment has been tested and found to comply with the limits of a Class B digital device, pursuant to Part 15 of the FCC Rules.

These limits are designed to provide reasonable protection against harmful interference in a residential installation. This equipment generates, uses and can radiate radio frequency energy and, if not installed and used in accordance with the instructions, may cause harmful interference to radio communications.

However, there is no guarantee that interference will not occur in a particular installation; if this equipment does cause harmful interference to radio or television reception, which can be determined by turning the equipment off and on, the user is encouraged to try to correct the interference by one or more of the following measures:

- Reorient/relocate the receiving antenna.
- Increase the separation between the equipment and receiver.
- ⚫ Connect the equipment into an outlet on a circuit different from that to which the receiver is connected.
- ⚫ Consult the dealer or an experienced radio/TV technician for help.

#### ◼ **ISED - Canada**

This device contains licence-exempt transmitter/receiver that comply with Innovation, Science and Economic Development Canada's licence-exempt RSSs.

Operation is subject to the following two conditions:

- 1. This device may not cause interference.
- 2. This device must accept any interference, including interference that may cause undesired operation of the device.

This equipment complies with ISED radiation exposure limits set forth for an uncontrolled environment and meets RSS-102 of the ISED radio frequency (RF) Exposure rules. This equipment has very low levels of RF energy that are deemed to comply without testing of specific absorption ratio (SAR).

#### ◼ **ISDE - Canada (français)**

L'émetteur/récepteur exempt de licence contenu dans le présent appareil est conforme aux CNR d'Innovation, Sciences et Développement économique Canada applicables aux appareils radio exempts de licence. L'exploitation est autorisée aux deux conditions suivantes :

- 1. L'appareil ne doit pas produire de brouillage;
- 2. L'appareil doit accepter tout brouillage radioélectrique subi, même si le brouillage est susceptible d'en compromettre le fonctionnement.

Cet équipement est conforme aux limites d'exposition aux rayonnements énoncées pour un environnement non contrôlé d'exposition aux fréquences radioélectriques (RF) CNR-102 de l'ISDE. Cet équipement émet une énergie RF très faible qui est considérée conforme sans évaluation du débit d'absorption spécifique (DAS).

#### ◼ **MIC - Japan**

当該機器には電波法に基づく、技術基準適合証明等を受けた特定無線設備を装着している。

Translation: This equipment contains specified radio equipment that has been certified to the Technical Regulation.

#### ◼ **CE - EU**

Hereby, GO!FOTON, INC. declares that the radio equipment type PCR1100 is in compliance with Directive 2014/53/EU. The full text of the EU declaration of conformity is available at the following internet address:[ <https://pcr.gofoton.co.jp/>]

## <span id="page-9-0"></span>**本マニュアルについて**

本マニュアルの構成および、本マニュアルで使用する表示について説明します。

#### ■ 本マニュアルの構成

本マニュアルの構成は、以下のとおりです。

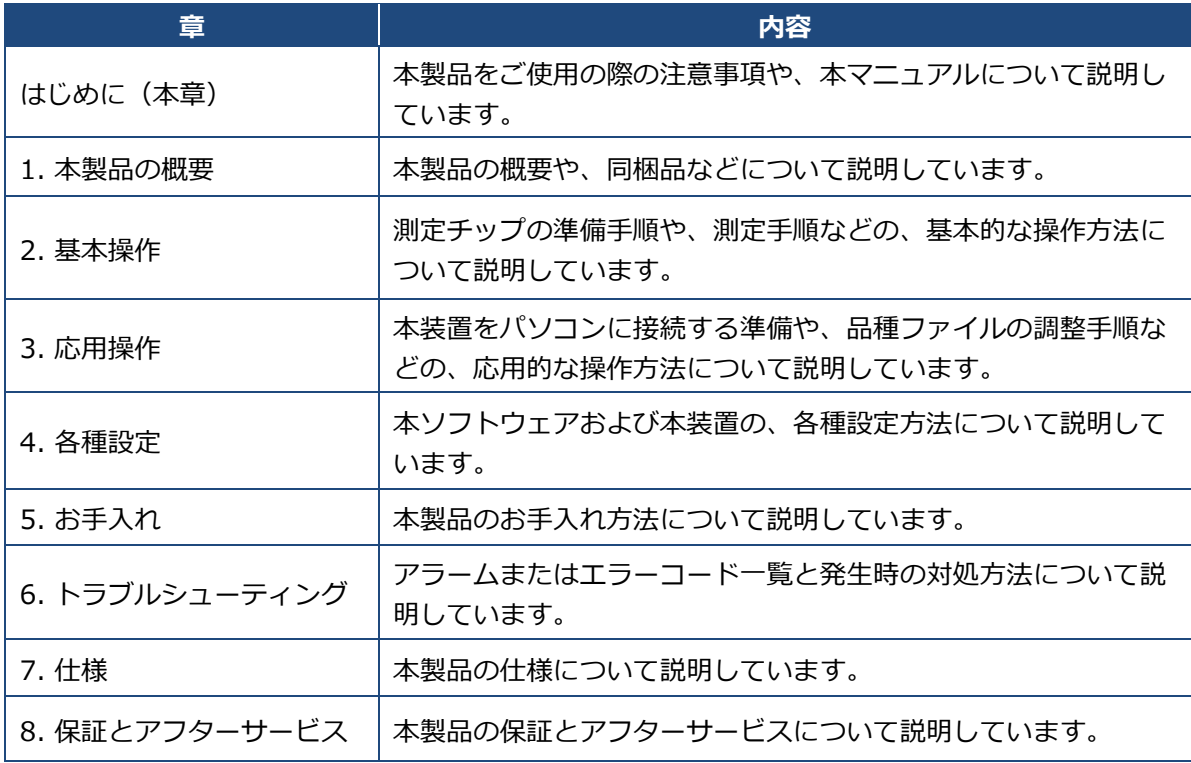

#### ■ 本マニュアルで使用する表示

本マニュアルでは、以下の「重要」「補足」の表示を使用しています。

#### *重要*

必ず行わなければならないことや、特に留意すべき点を説明しています。

## *補足*

操作の参考になる情報を説明しています。

#### ■ 商標について

- Windows は、米国 Microsoft Corporation の米国およびその他の国における登録商標または 商標です。
- ⚫ *Bluetooth®*のワードマークおよびロゴは、*Bluetooth* SIG, Inc.が所有する登録商標であり、 株式会社ゴーフォトンはこれらのマークをライセンスに基づいて使用しています。
- PicoGene<sup>®</sup>は、株式会社ゴーフォトンの日本、米国、欧州共同体、ブラジルなどでの登録商標で す。

## <span id="page-10-0"></span>**1. 本製品の概要**

本製品の概要や、画面構成について説明します。

## <span id="page-10-1"></span>**1.1 モバイル リアルタイム PCR 装置とは**

モバイル リアルタイム PCR 装置「 PicoGene® PCR1100」 (以下、本装置といいます)は、リア ルタイム PCR 法(プローブ法)を用い、特定遺伝子を高速・高感度で検出できる遺伝子検査機器で す。検出結果は本装置の画面に表示され、その場で検出結果を確認できます。 必要に応じてパソコンに接続し、 専用の PCR ソフトウェア(以下、 本ソフトウェアといいます)を 使用して、測定データの管理などができます。

## *補足*

● PCR 法とは、ポリメラーゼ連鎖反応(Polymerase Chain Reaction)で DNA を増幅する手 法のことです。生物やウイルスの DNA や RNA には、その生物やウイルス特有の配列が存在 します。特有の配列を増幅し、検出することで、試料の中に特定の生物やウイルスが存在し ているかを確認できます。

● 本製品はインターカレーター法には対応していません。

### <span id="page-10-2"></span>**1.1.1 操作の流れ**

測定までの操作の流れは以下のとおりです。

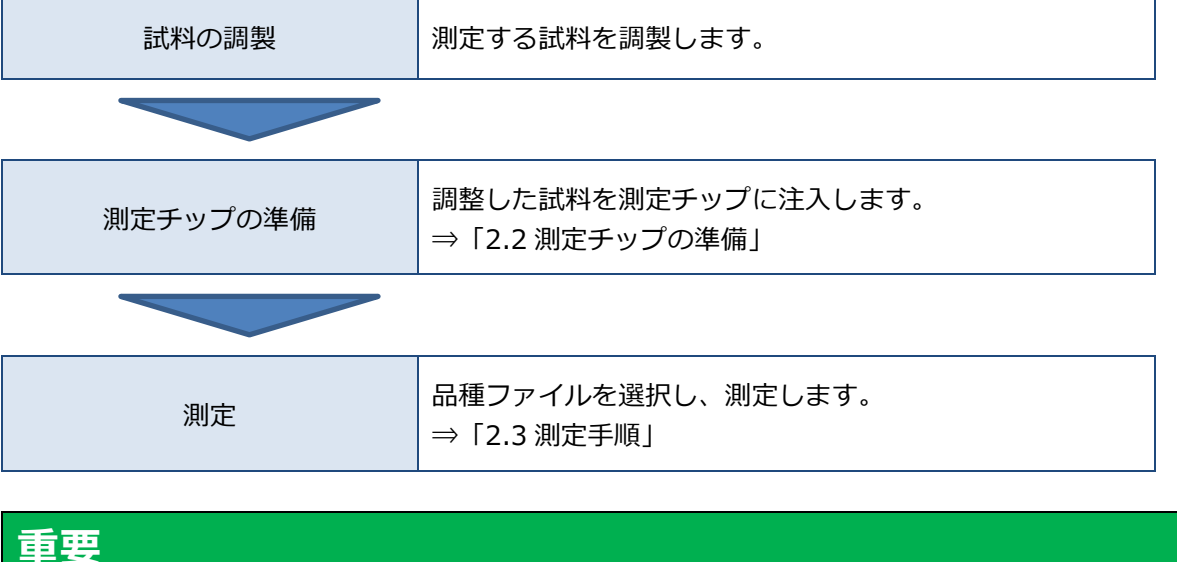

試料を調製する際には、青色励起の蛍光プローブ(FAM など)を必ず加えてください。

## <span id="page-10-3"></span>**1.1.2 PCR ソフトウェアの動作環境**

本ソフトウェアの動作環境は以下のとおりです。

- $\bullet$  OS : Windows 8/8.1/10
- Bluetooth : Bluetooth SPP プロファイルに対応している製品やアダプターが必要です。

## <span id="page-11-0"></span>**1.2 同梱品**

本製品の同梱内容は以下のとおりです。

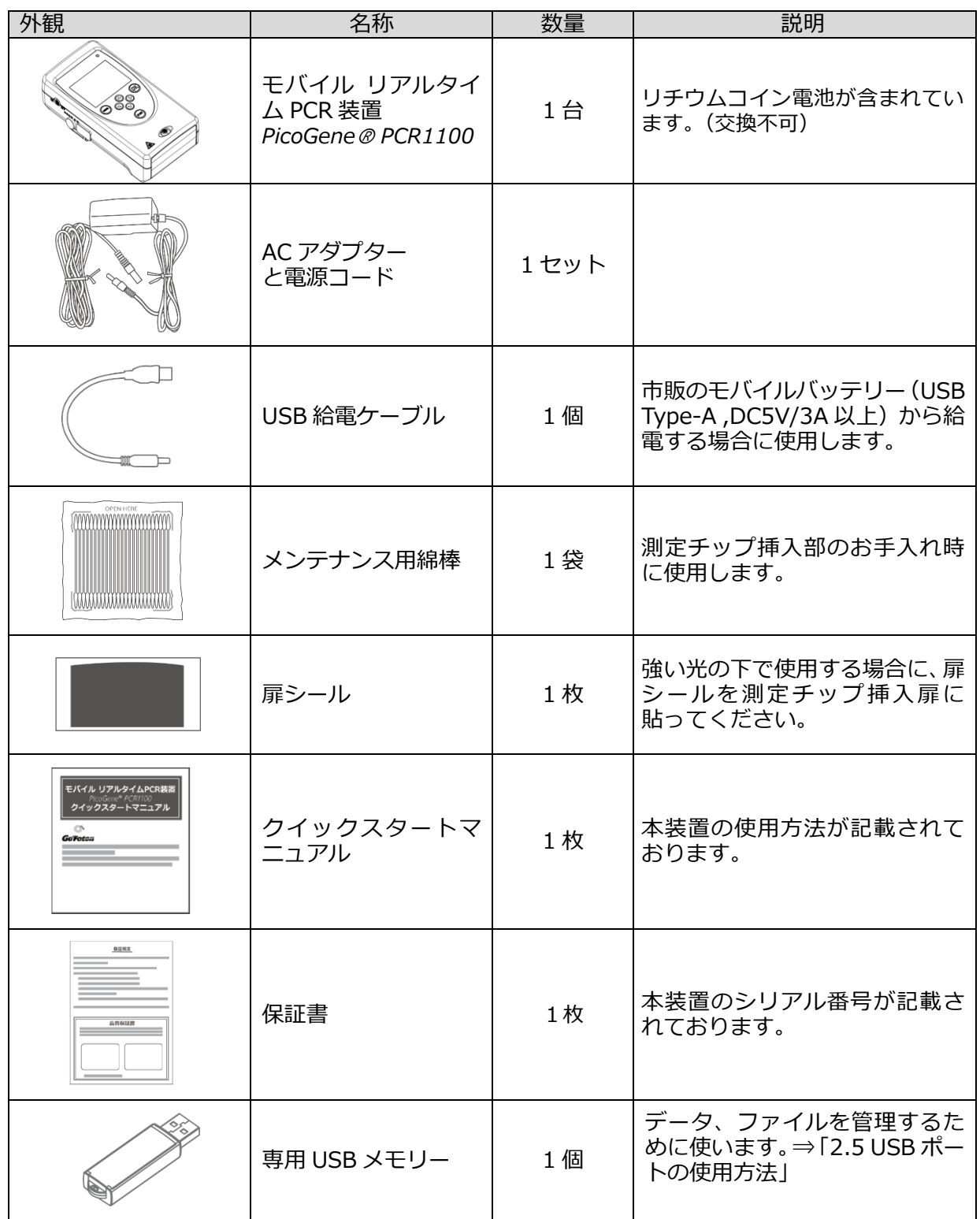

## <span id="page-12-0"></span>**1.3 各部名称**

本装置の各部の名称は以下のとおりです。

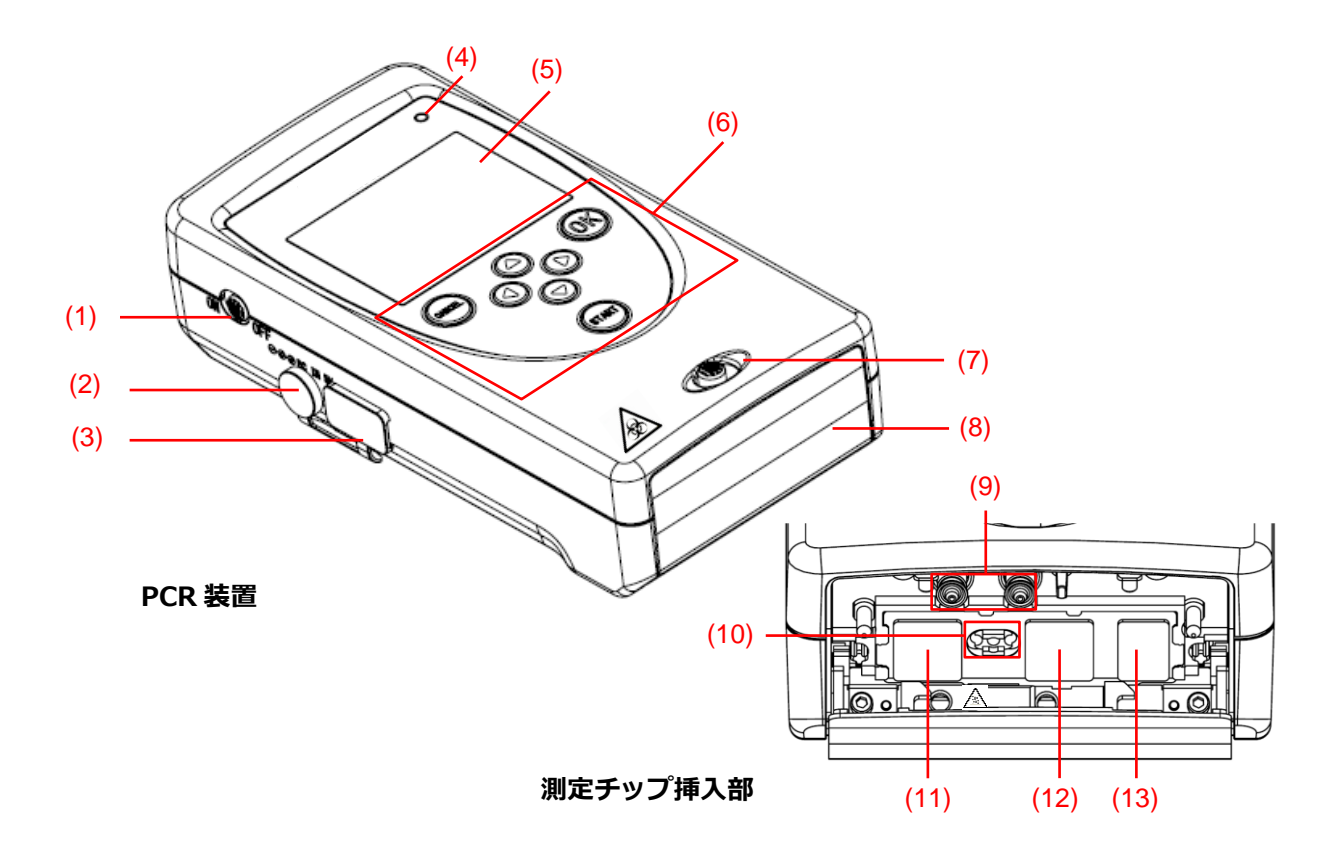

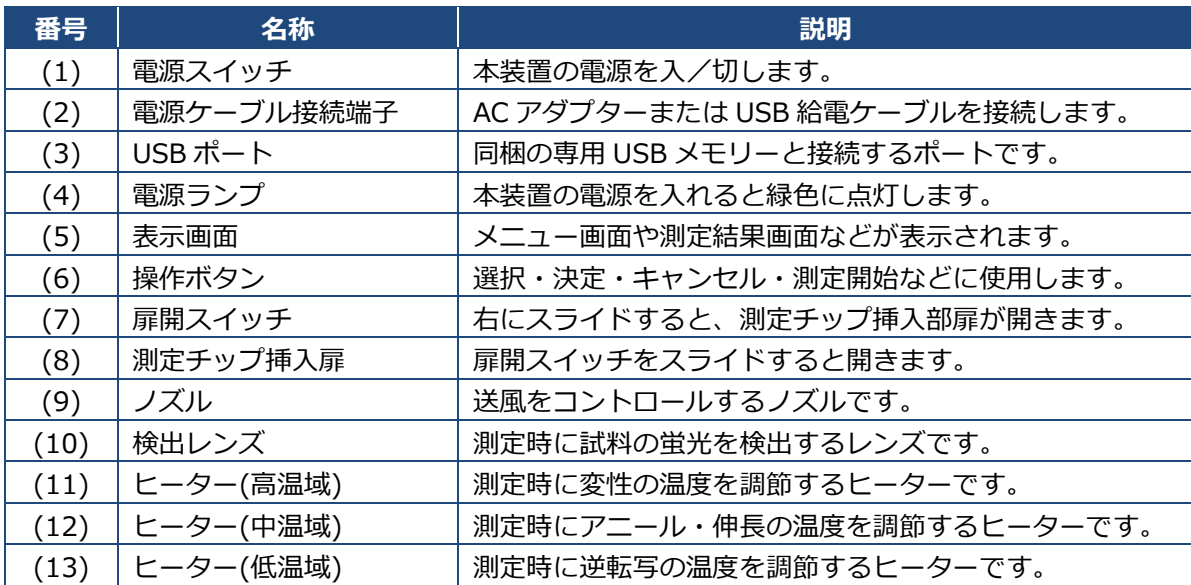

## *重要*

(3)USB ポートに専用 USB メモリー以外の機器やケーブルを接続しないでください。故障の原 因となります。

## <span id="page-13-0"></span>**1.4 操作の概要説明**

本装置と本ソフトウェアの[メインメニュー]画面の操作概要を説明します。

## <span id="page-13-1"></span>**1.4.1 PCR 装置**

本装置のメインメニュー画面の構成は以下のとおりです。

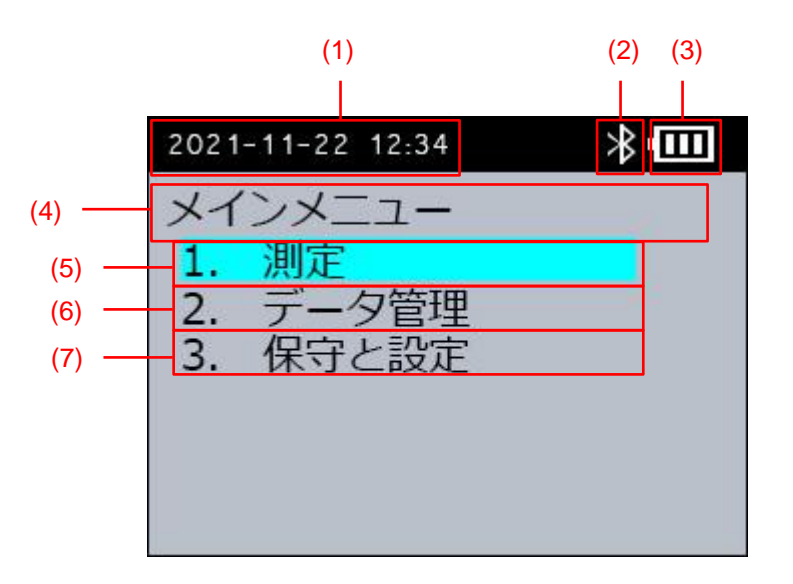

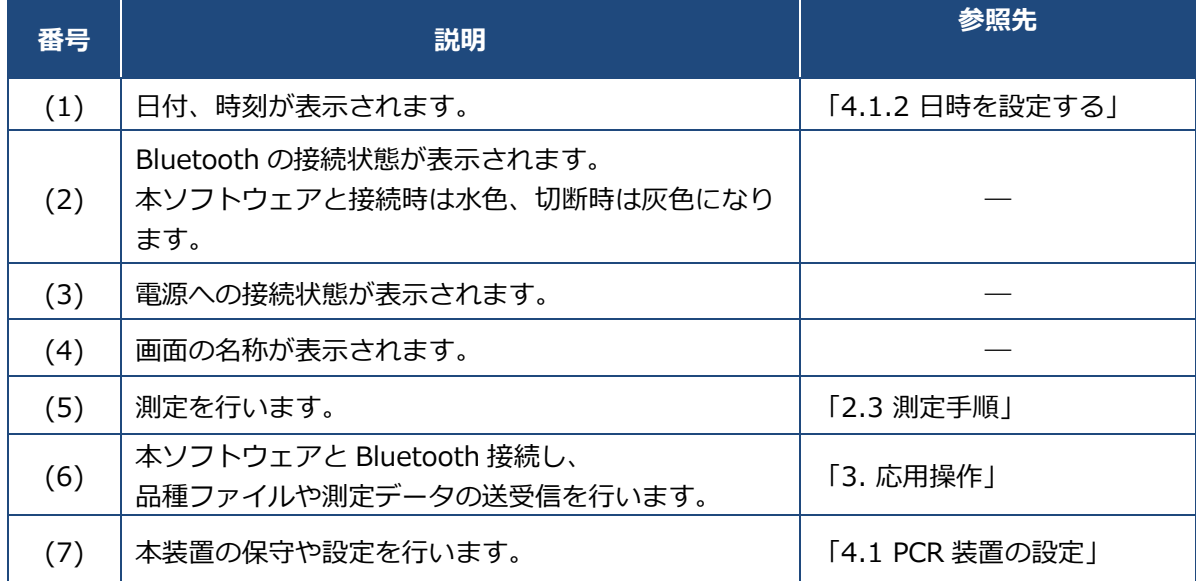

## <span id="page-14-0"></span>**1.4.2 PCR ソフトウェア**

 $\overline{\phantom{1}}$  (12) PCR App Ver 2.2.11 : メインメニュー  $\times$  $O$   $POR-DETECT[11000000050]$ ▽ 切断 |  $\fbox{Language:} \quad \fbox{Japanese} \quad \quad \lor \quad$ 手動接続  $(4)$  (5)  $(1)$   $(2)$   $(3)$ (6) 品種ファイル送受信 測定データ受信・削除 (7) (8) 測定データ表示 メンテナンスメニュー  $(9)$ 保存フォルダー C#PCR1100 folder¥16Axxxx-001  $(10)$ シリアル番号 <mark>16Axxxx-001</mark> (11)

本ソフトウェアのメインメニュー画面の構成は以下のとおりです。

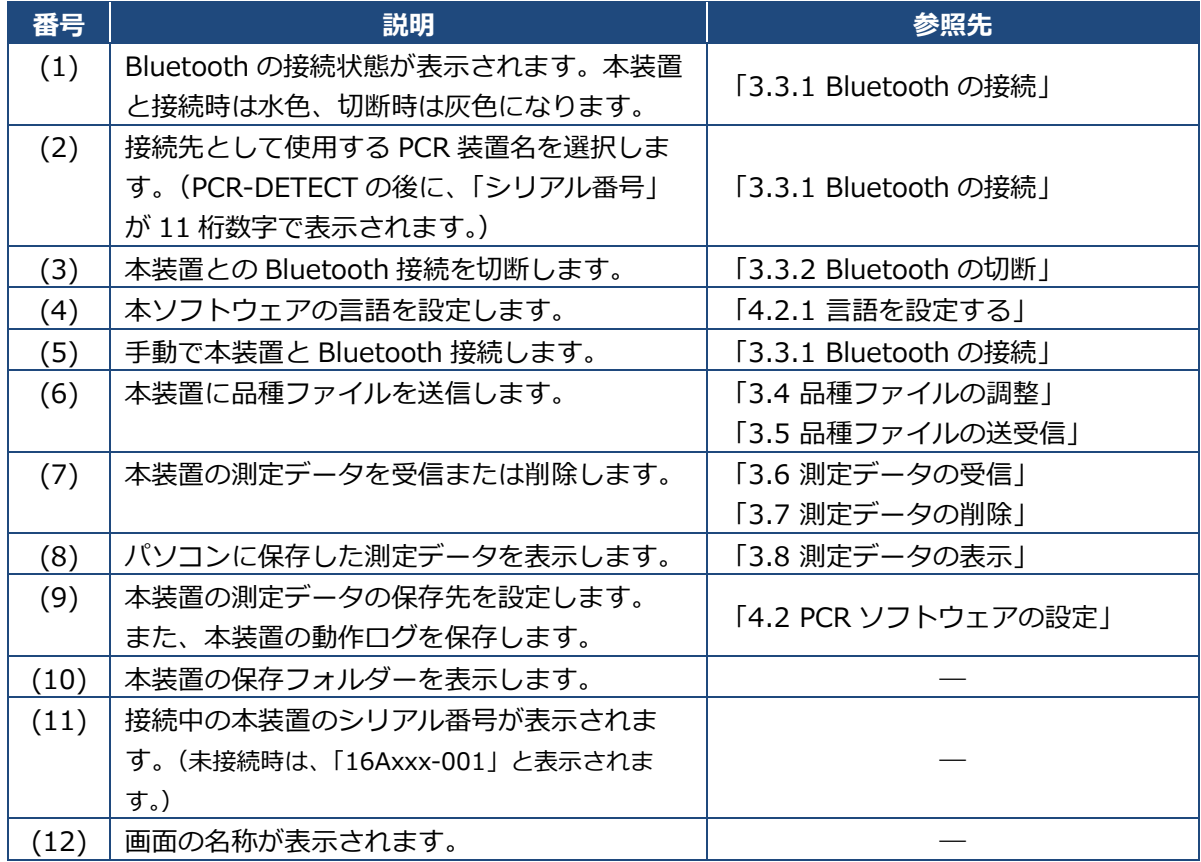

## <span id="page-15-0"></span>**2. 基本操作**

本装置の起動方法や測定手順について説明します。

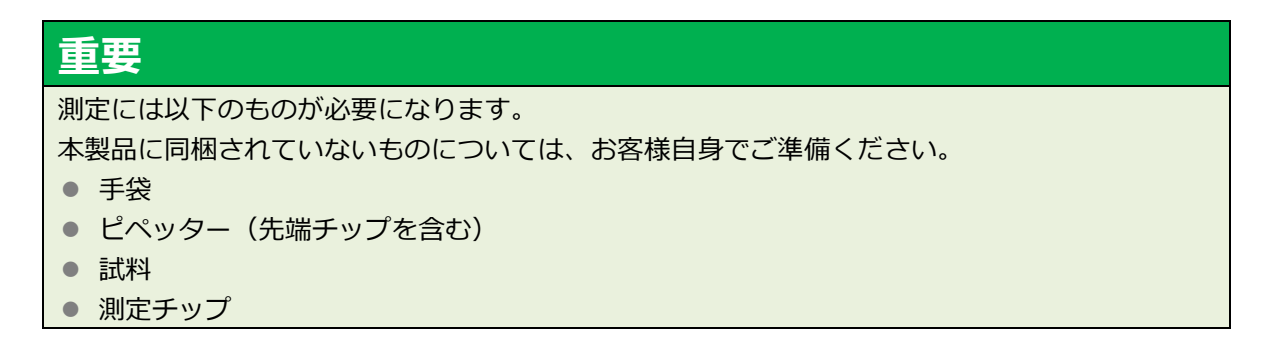

## <span id="page-15-1"></span>**2.1 PCR 装置の起動**

本装置の起動方法について説明します。

### *重要*

- モバイルバッテリー (市販品) を使用する場合は、出力が DC5V/3A 以上のものを使用して ください。その際、装置に異常を感じた場合は使用を中止し、同梱の AC アダプターを使用し てください。
- 出力が 3A 未満の電源は使用しないでください。アラームまたはエラーが発生し、測定が中 断されることがあります。
- USB ポートには機器やケーブルを接続しないでください。故障の原因となります。
- **本装置の左側面の電源ケーブル接続端子に、AC アダプターまたは USB 給電ケーブルを接続 します。**

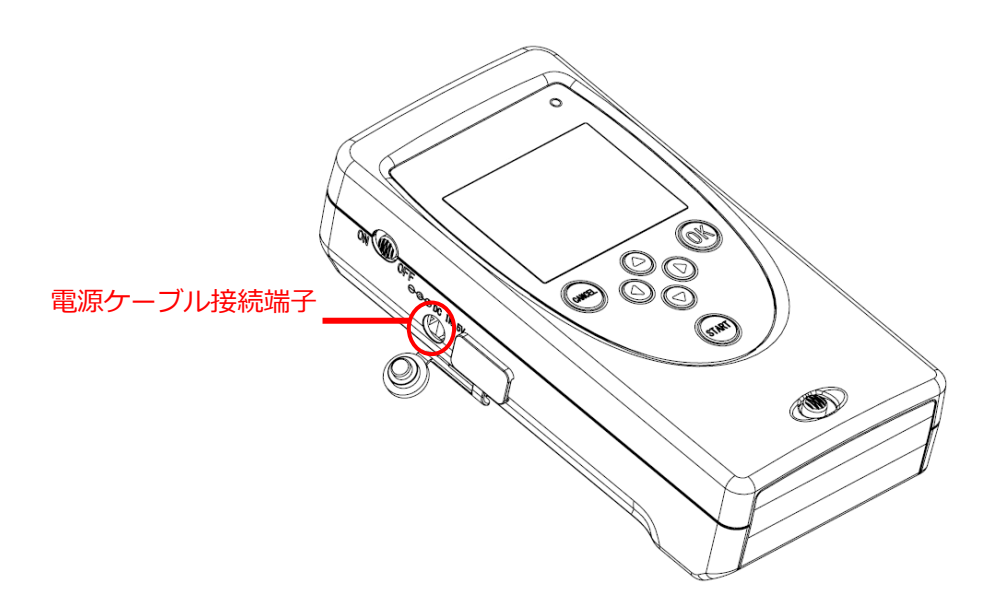

**AC アダプターの AC プラグをコンセントに接続します。**

USB 給電ケーブルを使用する場合は、出力が DC5V/3A 以上のモバイルバッテリー (市販品)に 接続します。

**本装置の左側面の電源スイッチを上にスライドします。**

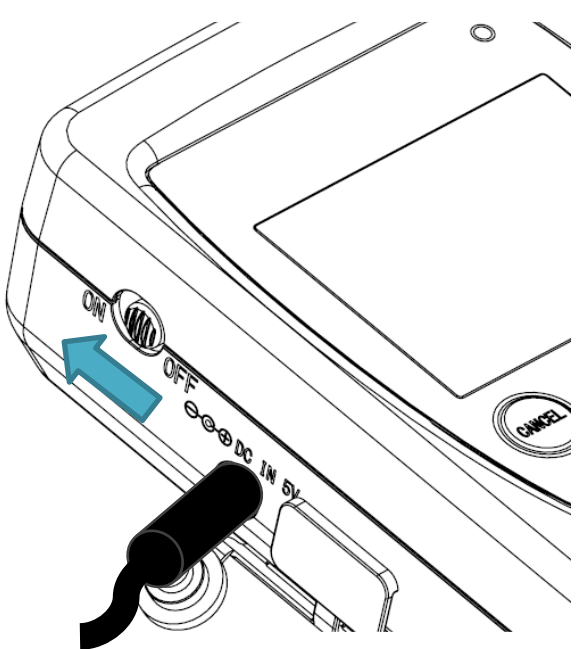

本装置の電源が入り、以下の[初期化中]画面が表示されます。

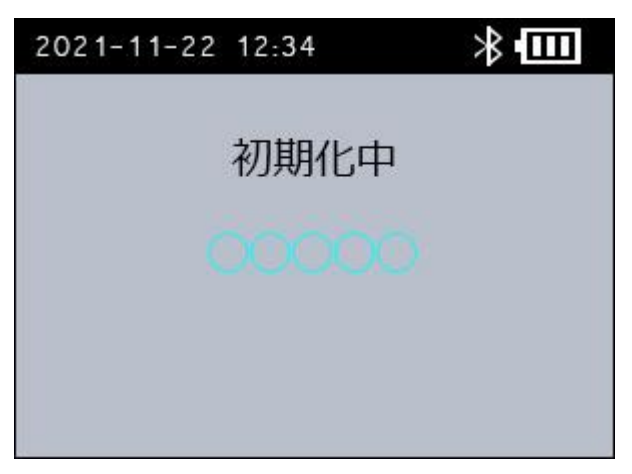

## *重要*

初期化中にヒーターや検出部に異常がある場合は、エラーメッセージが表示されます。 エラーメッセージとその対処法については、[「6.1](#page-91-1) [エラーコード一覧」](#page-91-1)を参照してください。

## *補足*

電源 ON 時は測定チップ挿入扉を閉めてください。

## <span id="page-17-0"></span>**2.2 測定チップの準備**

あらかじめ調製した試料を測定チップへ注入する方法について説明します。

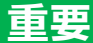

試料を調製する際には、青色励起の蛍光プローブ(FAM など)を必ず加えてください。

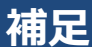

試料の調製については、市販の試薬の取扱説明書などを参照してください。

**測定チップを準備し、○で囲った箇所が左下になるように置きます。**

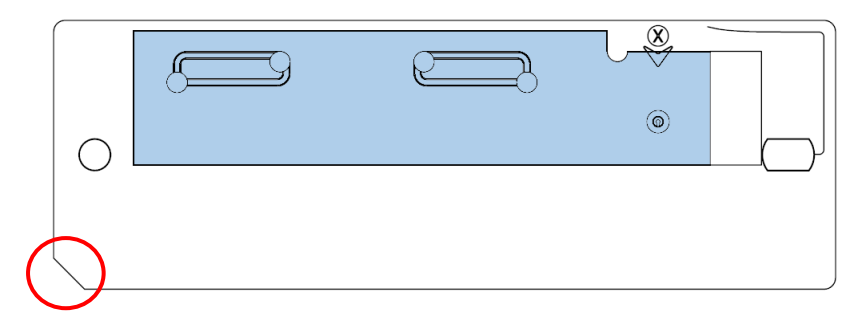

**おもて面テープを注入口が露出するまではがします。**

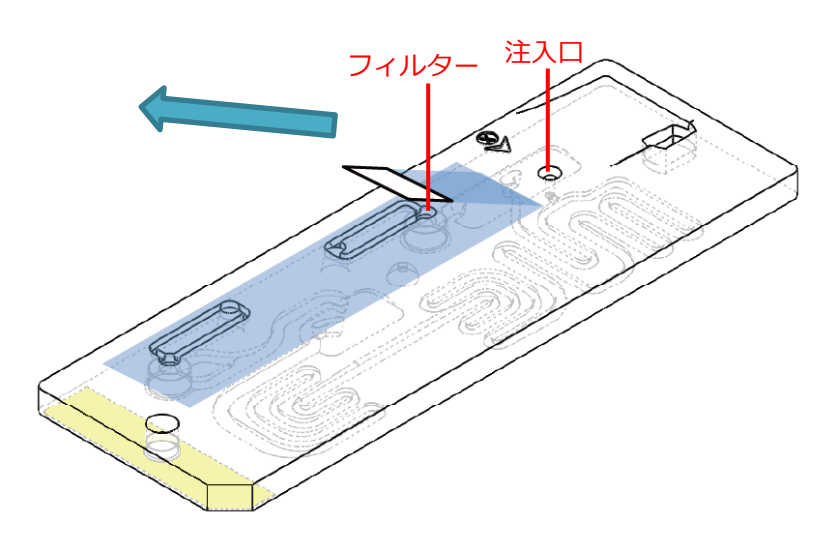

#### *重要*

おもて面テープはフィルターが露出するまではがさないでください。試料が漏れる可能性があり ます。おもて面テープをフィルターまではがしてしまった場合は、しっかりと貼りなおしてくださ い。

**ピペッターなどを使って、注入口から試料を 15~20μl 注入します。**

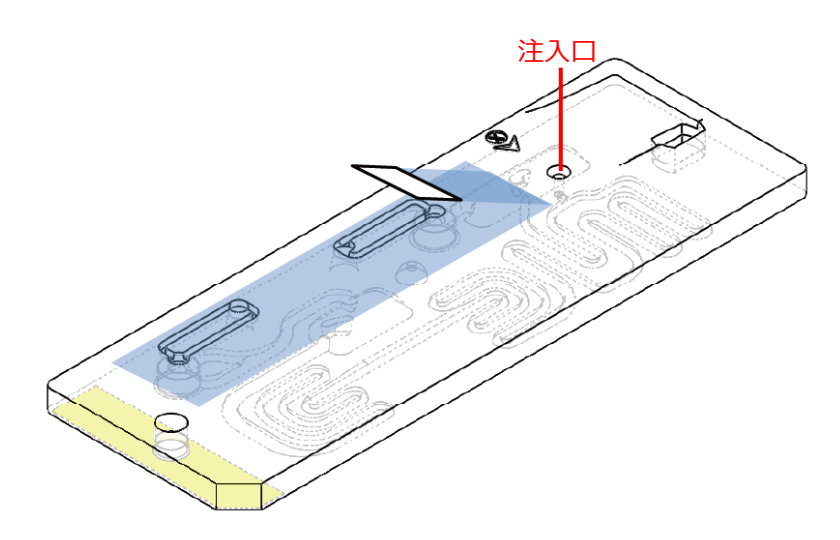

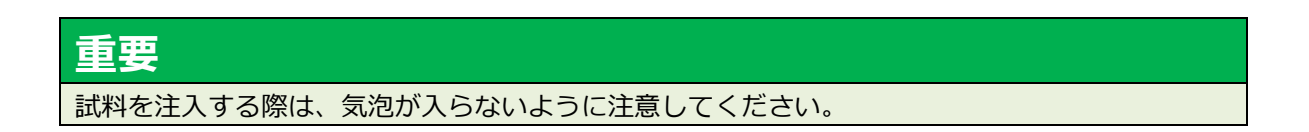

**はがしたおもて面テープを元の位置に貼りなおします。**

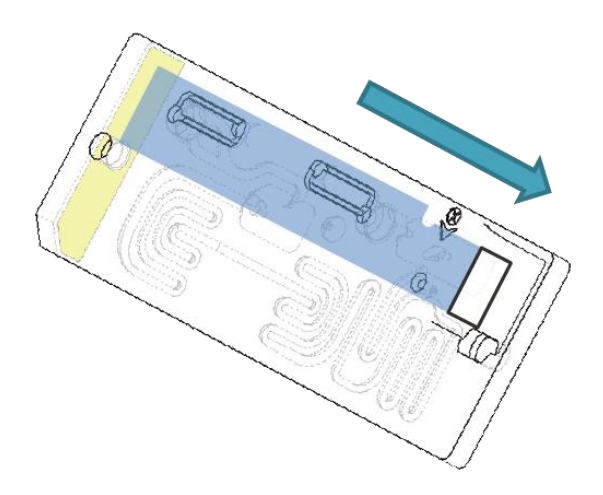

## *重要*

おもて面テープを元の位置にしっかりと貼りなおして、注入口をふさいでください。アラームまた はエラーが発生し、測定が中断されることがあります。本装置内に試料が漏れることがあります。

**うら面テープをすべてはがします。**

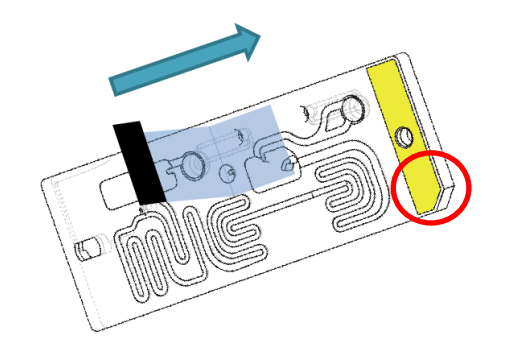

これで測定チップの準備は完了です。

## <span id="page-20-0"></span>**2.3 測定手順**

測定の手順について説明します。測定は、以下の流れで行います。

- (1) 測定メニューを開く
- (2) サンプル番号を入力する(任意)
- (3) 品種ファイルを選択する
- (4) 品種ファイルを変更する(任意)
- (5) 動作確認をする(自動)
- (6) 測定チップを挿入する
- (7) 測定を開始する
- (8) 次の測定を行う(任意)
- (9) 測定を終了する

## *重要*

- 測定の前に、本装置に表示されている日時が正しいことを確認してください。本装置の測定 開始日時が、測定データのファイル名として記録されます。本装置に登録されている日時が 誤っていると、測定データのファイル名が実際の測定日時とずれて保存されてしまうため、 [「4.1.2](#page-77-0) [日時を設定する」](#page-77-0)を参照して設定しなおしてください。
- 強い光の下で使用する場合は、同梱してある扉シールを測定チップ挿入扉に貼ってくださ い。

## (**1**) **測定メニューを開く**

#### **本装置の電源を入れます。**

**[メインメニュー]画面で[1. 測定]を選択し、[OK]ボタンを押します。** [サンプル番号入力]画面が表示されます。

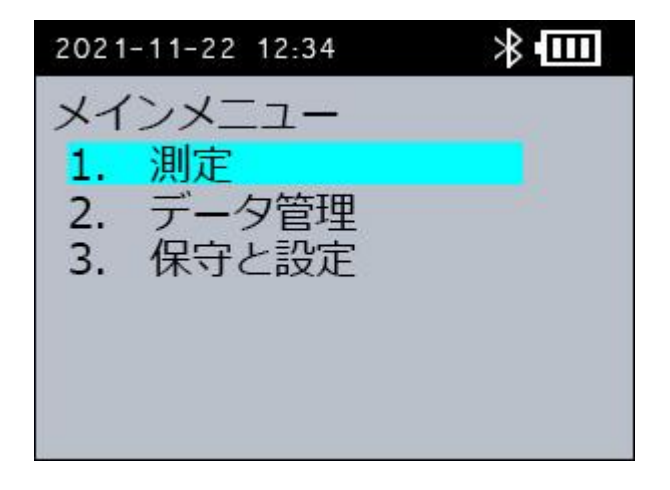

## (**2**) **サンプル番号を入力する(任意)**

必要に応じて、サンプル番号を入力します。サンプル番号を入力しない場合は、[サンプル番号入 力]画面で[2. なし]を選択し、[品種選択]画面に進んでください。(⇒「(3)品種を選択す る」)

**[サンプル番号入力]画面で[1. 入力]を選択し、[OK]ボタンを押します。** [サンプル番号入力]画面が表示されます。

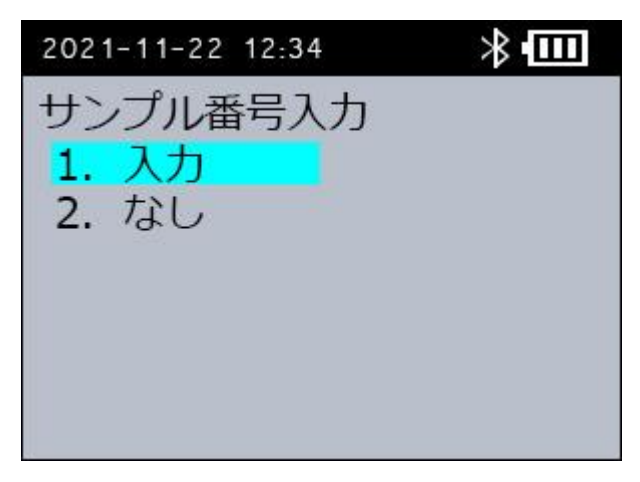

**[サンプル番号入力]画面で、サンプル番号を入力します。** サンプル番号は 000~999 の範囲で入力します。 本装置の[▲][▼]ボタンで数字を、[◀][▶]ボタンで数字の桁を変更します。

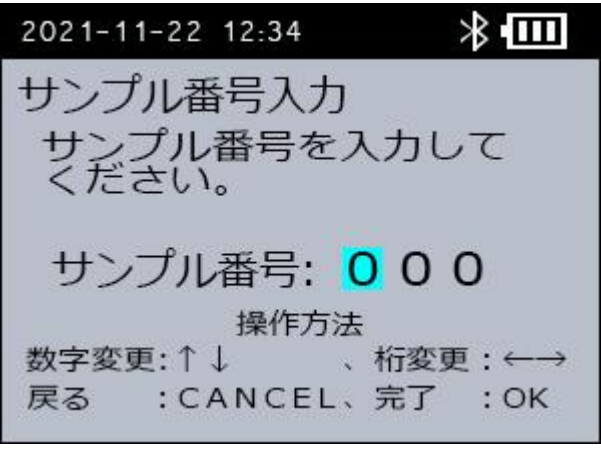

**[OK]ボタンを押します。**

[品種選択]画面が表示されます。

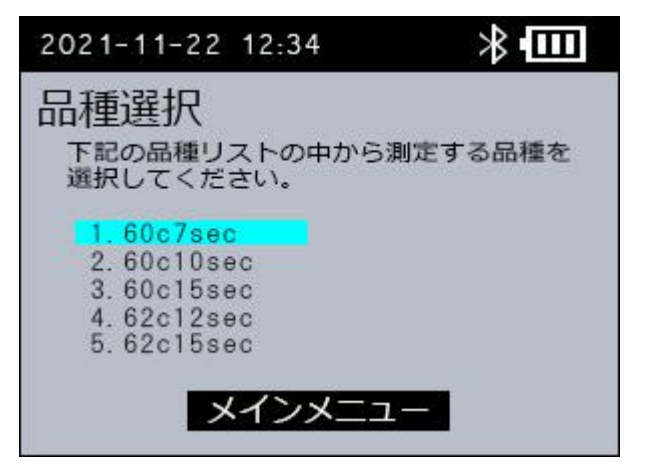

## (**3**) **品種を選択する**

測定に使用する品種ファイルを選択します。本装置には、以下の品種ファイルがあらかじめ保存さ れています。測定する対象に合わせて、適切な品種ファイルを選択してください。いずれの品種ファ イルもホットスタートは 15 秒、変性温度は 95℃です。

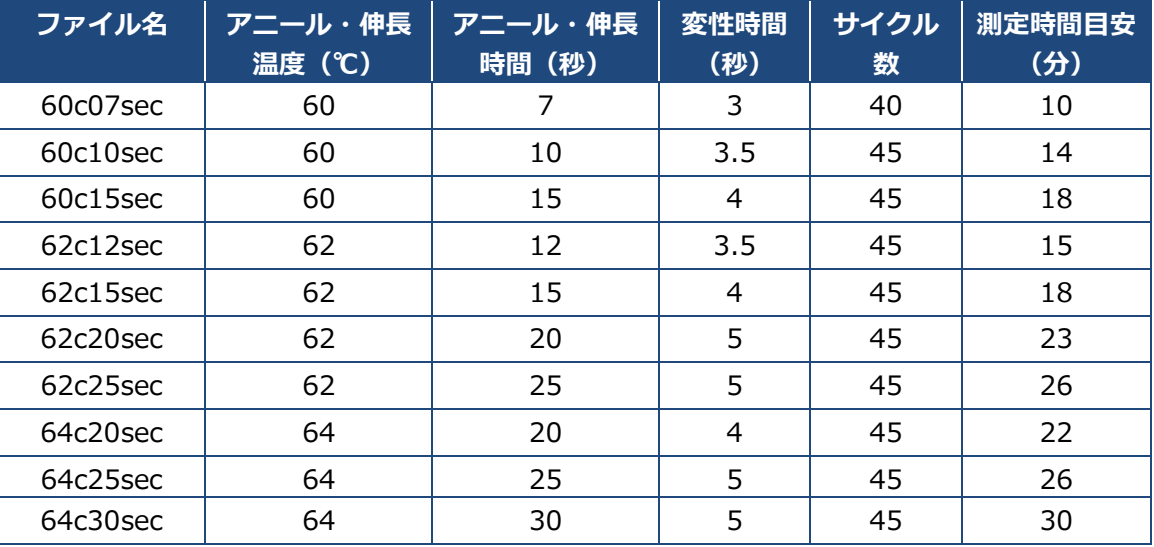

## *補足*

上記の品種ファイル以外を使用する場合は、パソコンで品種ファイルを調整します。 品種ファイルの調整については、[「3.4](#page-51-1) [品種ファイルの調整」](#page-51-1)を参照してください。

#### **[品種選択]画面で測定する品種を選択します。**

本装置に保存されている品種ファイルが、最大 15 件表示されます。 [▲][▼]ボタンを押して品種を選択します。

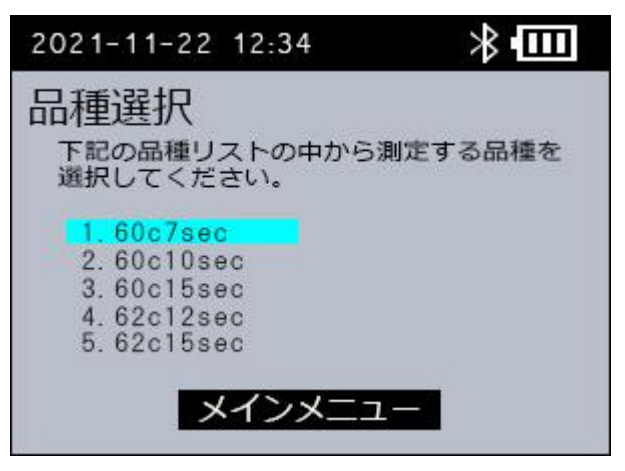

### **[OK]ボタンを押します。**

[品種内容確認]画面が表示されます。

**品種ファイルの内容を確認します。**

[◀]ボタンで、カーソルを移動し、[▲][▼]ボタンで品種ファイルの内容を確認します。内 容を確認後は、[▶]ボタンで、カーソルを[1. はい]へ戻します。

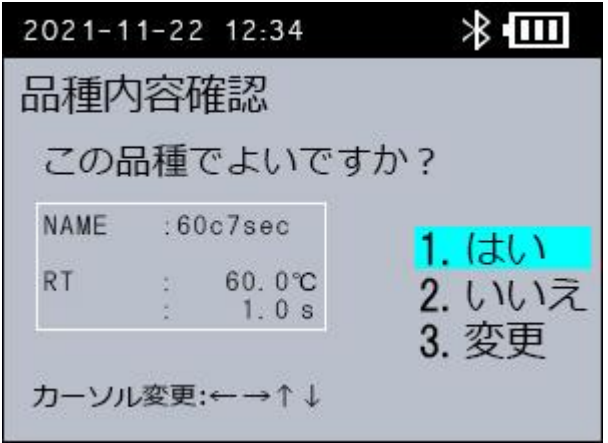

**選択した品種ファイルで測定する場合は、[1. はい]を選択して[OK]ボタンを押しま す。**

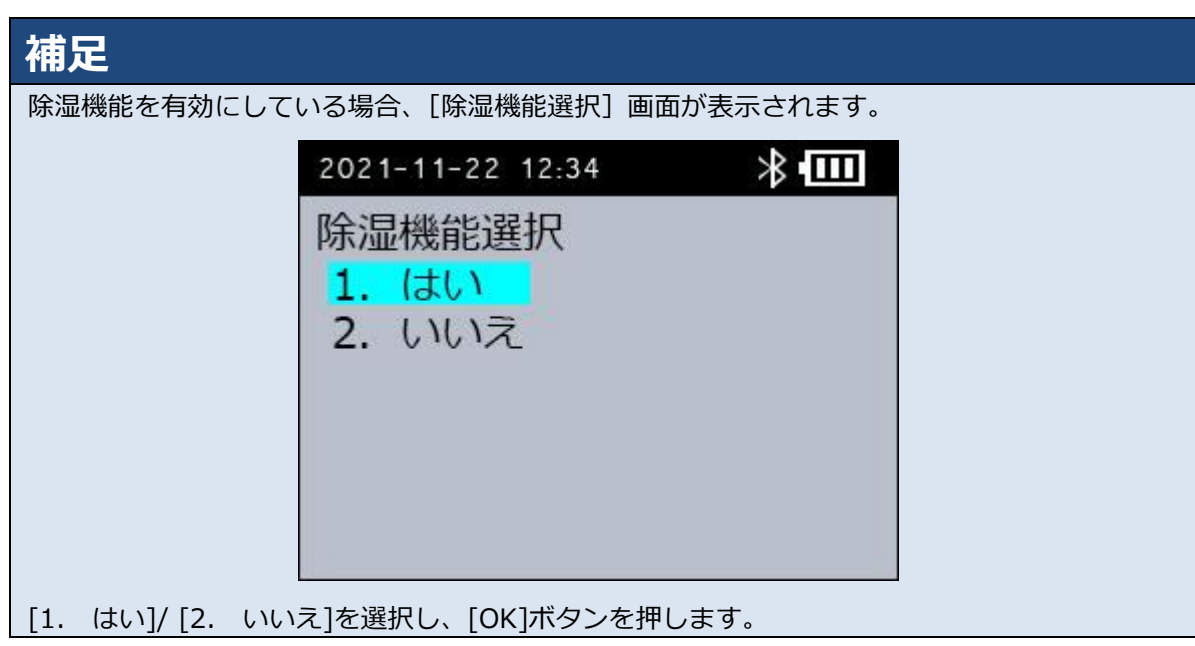

[動作チェック中]画面が表示されます。「(5) 動作確認をする」へ進んでください。

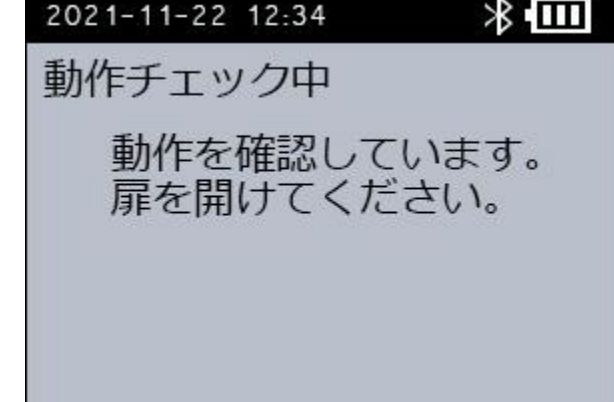

**選択した品種ファイルを変更して測定する場合は、[3. 変更]を選択して[OK]ボタンを 押します。**

[PIN]画面が表示されます。「(4) 品種ファイルの内容を変更する」へ進んでください。

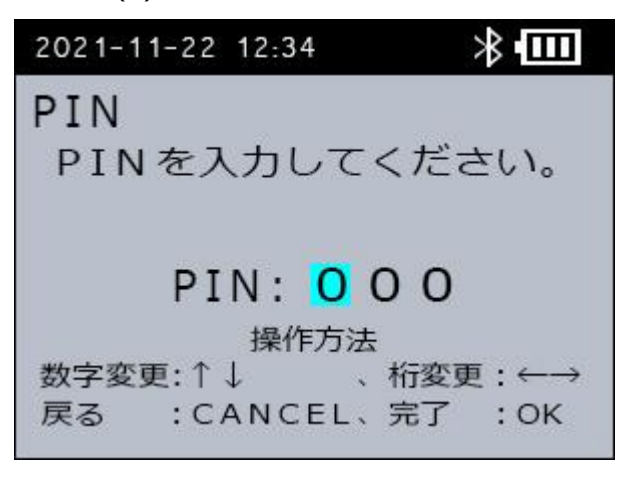

## (**4**) **品種ファイルを変更する(任意)**

選択した品種ファイルを変更し、保存することができます。ただし、本装置では品種ファイル内の 「Device No.」「Profile No.」「Profile name」を変更できません。これらの項目を変更する場合 は、パソコンで品種ファイルを調整します。品種ファイルの調整については、「[3.4](#page-51-1) [品種ファイル](#page-51-1) [の調整」](#page-51-1)を参照してください。

#### **[PIN]画面で、999 を入力し、[OK]ボタンを押します。**

本装置の [▲] [▼] ボタンで数字を、[◀] [▶] ボタンで数字の桁を変更し、[OK] ボタンを押 します。

- 品種ファイル数が 15 以上の場合、(4) 2.の [品種削除] 画面に進んでください。
- 品種ファイル数が 15 未満の場合、(4) 3.の [品種変更] 画面に進んでください。

#### **[品種削除]画面で削除する品種を選択し、[OK]ボタンを押します。**

本装置に保存されている品種ファイルが、15 件表示されます。 [▲][▼]ボタンを押して品種ファイルを選択し、[OK]ボタンを押します。 [品種変更]画面が表示されます。

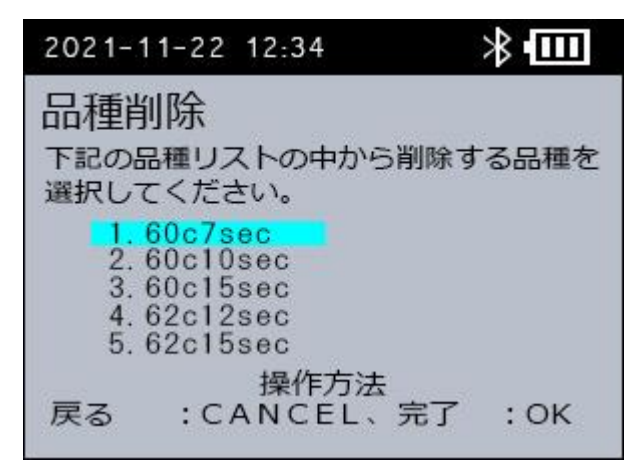

## *補足*

本装置に保存できる品種ファイルは、最大 15 件までです。

#### **[品種変更]画面で変更する項目を選択し、値を変更します。**

本装置の[▲][▼]ボタンで数字を、[◀][▶]ボタンで数字の桁とカーソルを変更します。

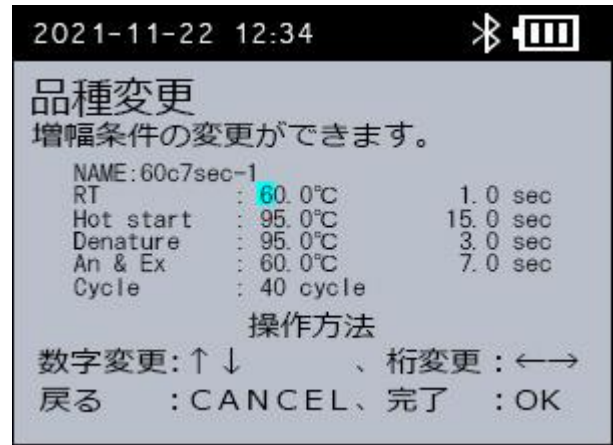

## *重要*

本装置では品種ファイル内の「Device No.」「Device No.」「Profile Name」を変更できません。

**[OK]ボタンを押します。**

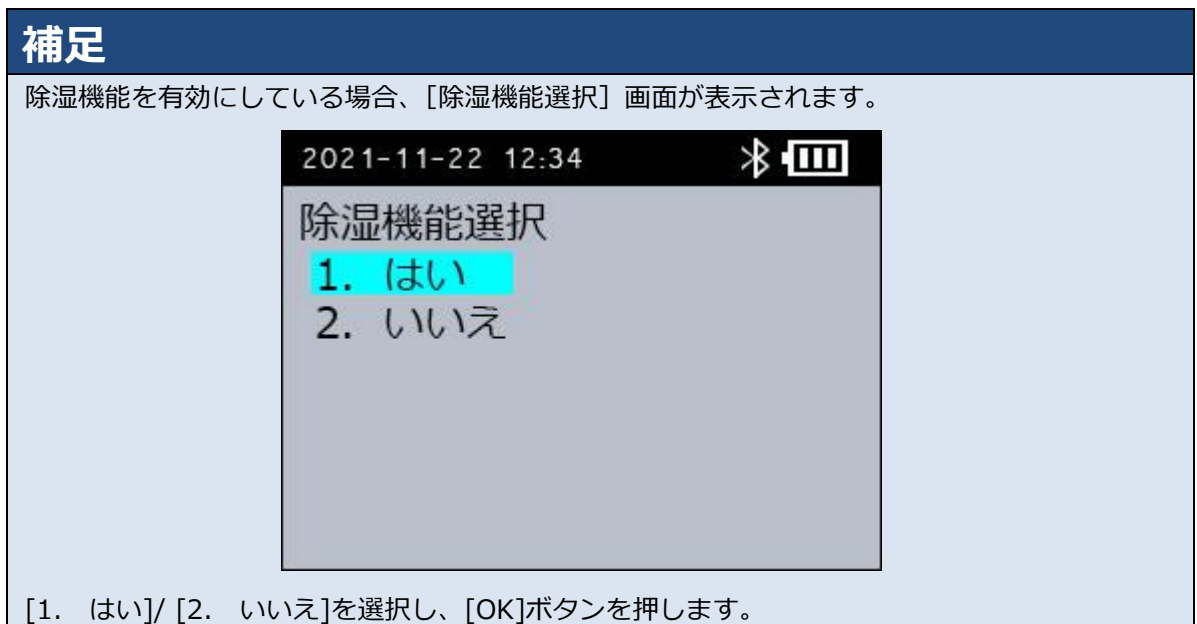

[動作チェック中]画面が表示されます。

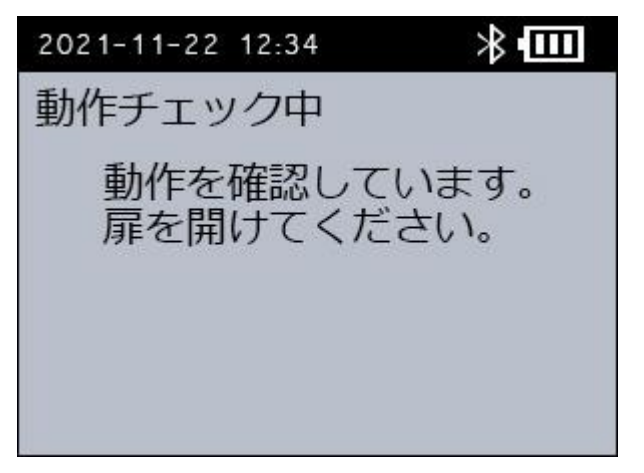

## (**5**) **動作確認をする**

品種内容確認が完了すると、[動作チェック中]画面が表示され、動作確認を開始します。

## *重要*

動作確認は測定チップ挿入扉を閉めていても完了しますが、開けた状態にしてください。

**本装置の扉開ボタンを右にスライドします。**

測定チップ挿入扉が開きます。

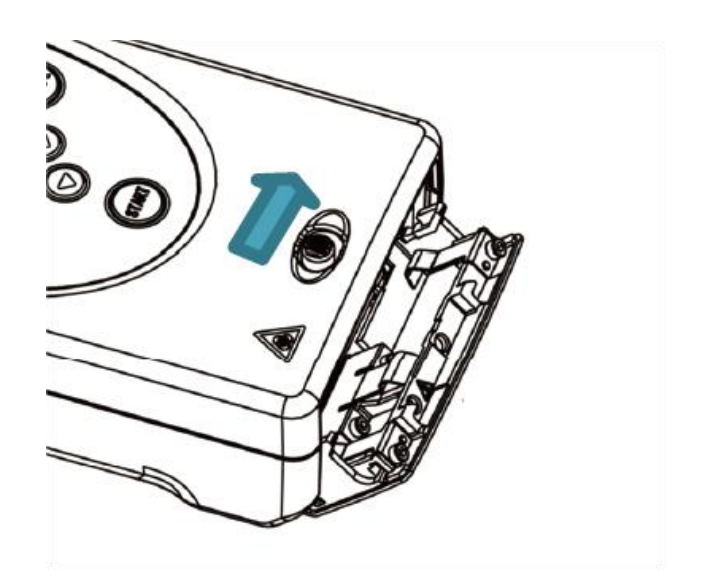

**測定チップ挿入扉を開けたまま、数秒間待ちます。**

[測定チップ挿入]画面が表示されます。検出条件設定を確認します。

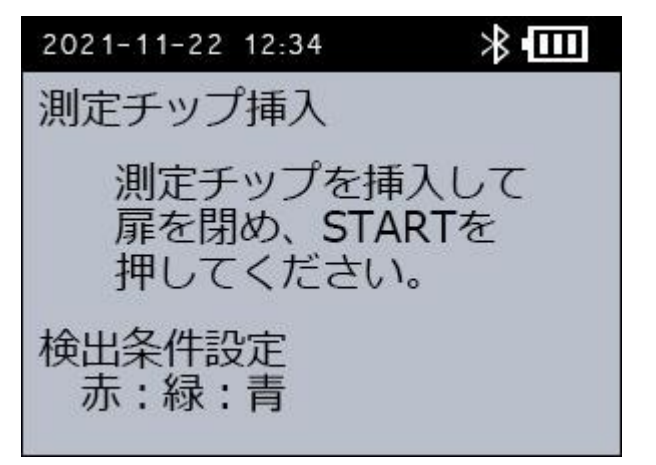

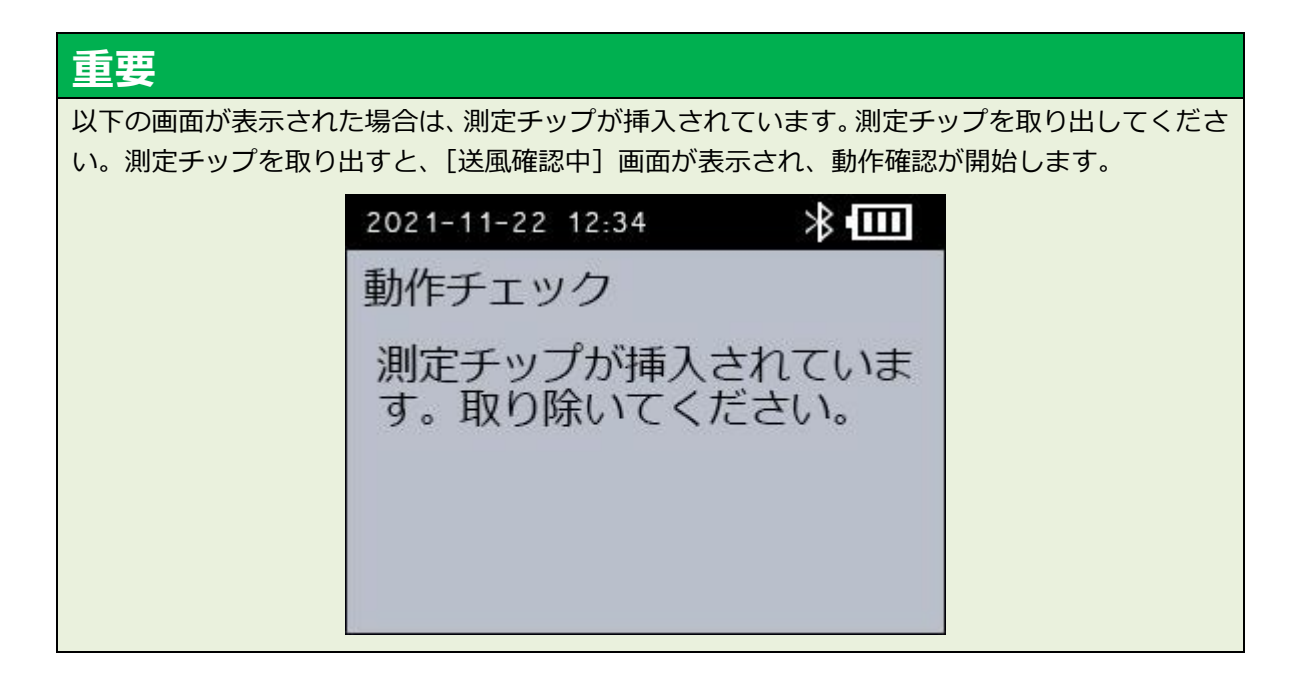

## (**6**) **測定チップを挿入する**

[測定チップ挿入]画面が表示されたら、「[2.2](#page-17-0) [測定チップの準備」](#page-17-0)で試料を注入した測定チップを 本装置に挿入します。

**測定チップを図の向きで挿入し、測定チップ挿入扉を閉めます。** ○で囲った箇所が左下になるように差し込んでください。

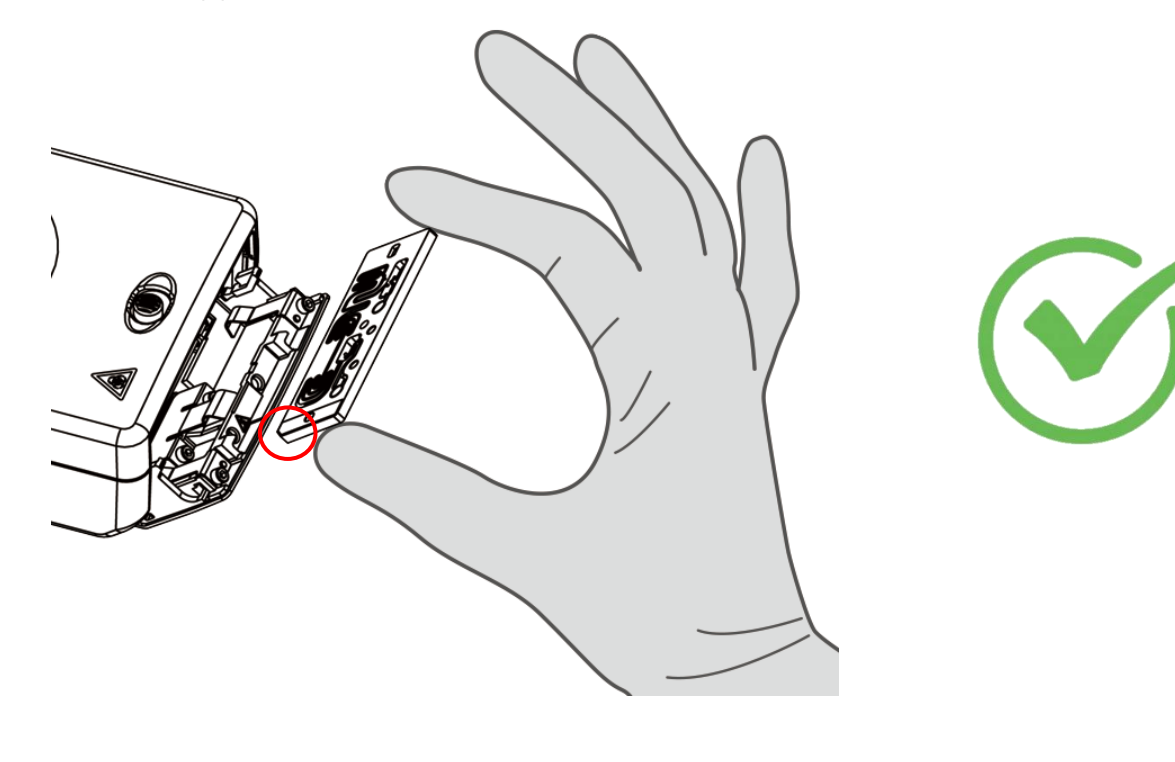

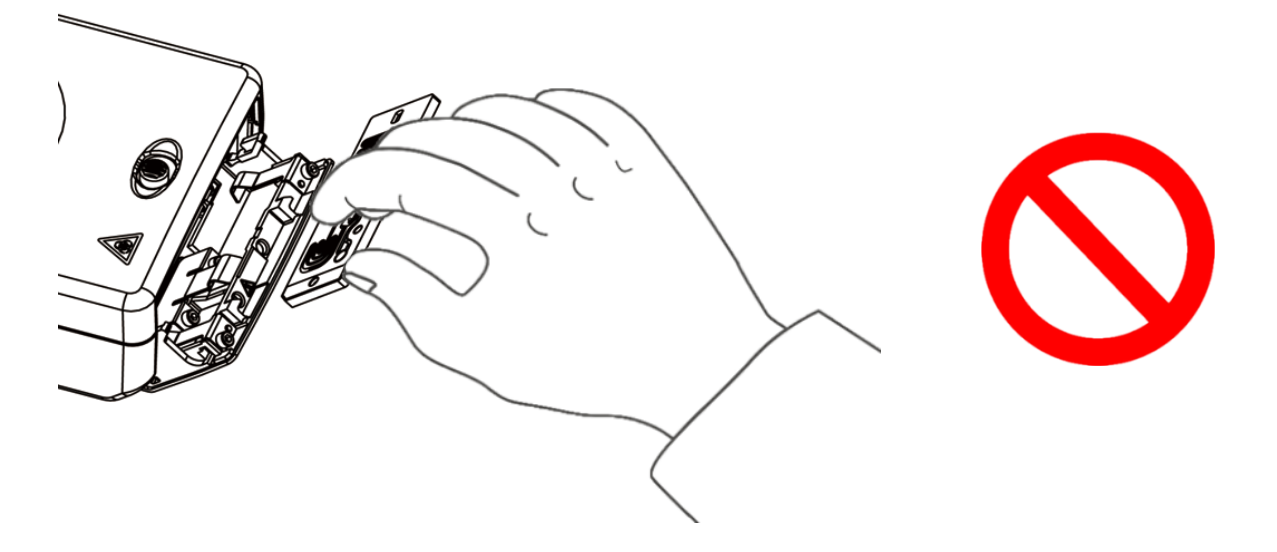

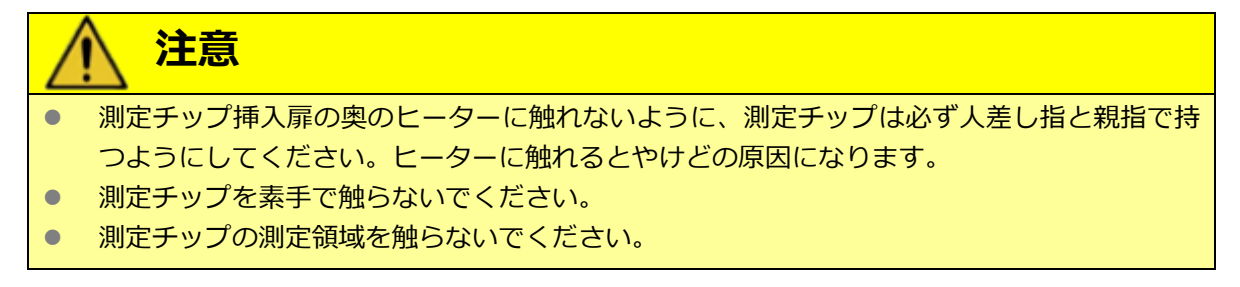

## *重要*

- 測定チップの向きが誤っていると、測定チップ挿入扉が閉まりません。測定チップの向きを 確認して、入れなおしてください。無理に測定チップ挿入扉を閉めると、故障の原因になりま す。
- 測定チップうら面のテープは必ずはがしてください。アラームまたはエラーが発生し、測定 が中断されることがあります。

## (**7**) **測定を開始する**

#### **[START]ボタンを押します。**

[ヒーター昇温]画面が表示されます。

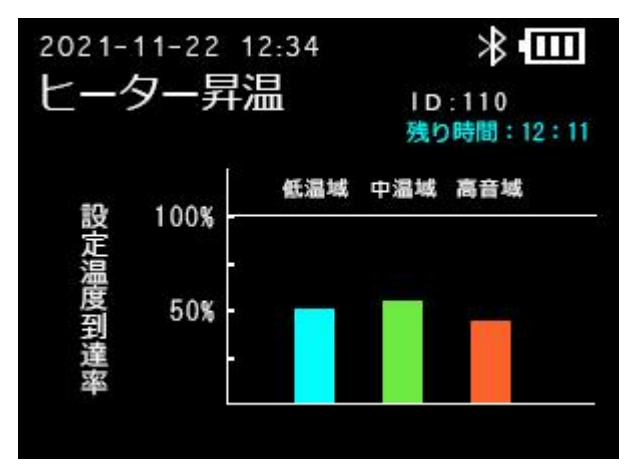

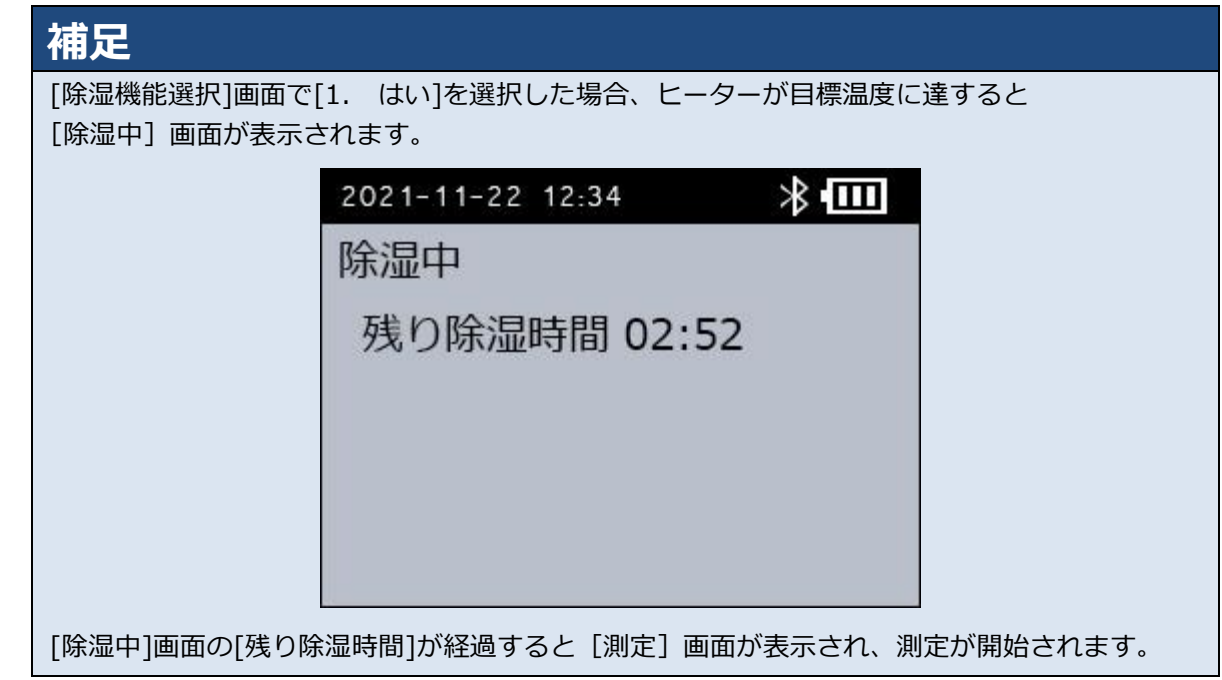

ヒーターが目標温度に達すると、[測定]画面が表示され、測定が開始されます。グラフは5サイ クル目から表示されます。

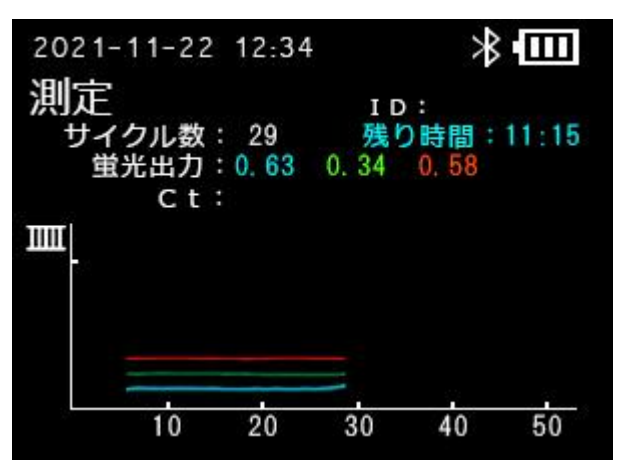

測定中に、検出すると [Ct 値]が表示されます。

ベースラインの演算を 15 サイクルまで実施するため、Ct 値は 16 以上の場合のみ表示されます。

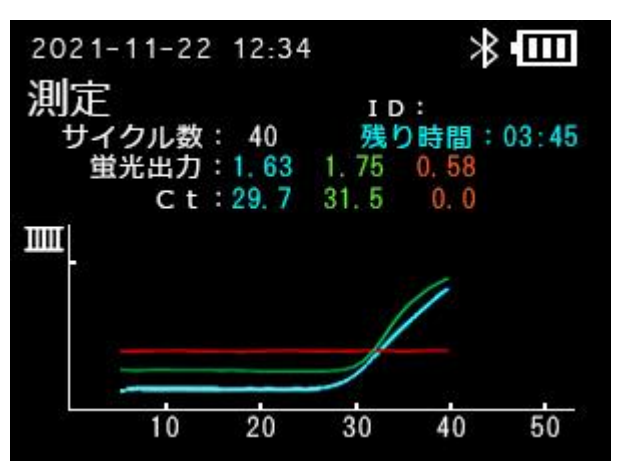

[測定]画面に[測定結果]が表示されたら、測定は完了です。

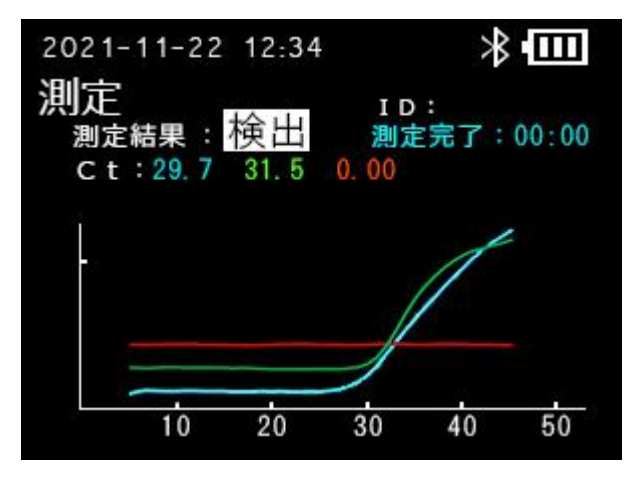

### *重要*

設定時間内にヒーターが目標温度に達しない場合や、設定時間内に送液が検知できない場合は、ア ラーム / エラーメッセージが表示されます。アラーム / エラーメッセージとその対処法について は、[「6. トラブルシューティング」](#page-91-0)を参照してください。

## *補足*

- 測定を中断する場合は、[CANCEL] ボタンを 3 秒以上押します。
- 測定中に測定チップを取り出すと、測定を中断して「メインメニュー1画面に戻ります。
- ⚫ 測定結果の画面で表示される Ct 値は、増加量を閾値で判定しています。閾値は、品種ファイ ルで設定できます。品種ファイルの調整については、[「3.4](#page-51-1) [品種ファイルの調整」](#page-51-1)を参照して ください。
- 測定結果の画面で表示される[検出]もしくは[非検出]は、検出条件設定で選択した設定が反映 されます。検出条件設定については、[「4.1.5](#page-83-0) [検出条件を設定する」](#page-83-0)を参照してください。
- 測定結果を印刷したい場合は、[「3.9](#page-71-0) [測定結果を印刷する」](#page-71-0)を参照してください。

#### **[OK]ボタンを押します。**

[次測定選択]画面が表示されます。

## (**8**) **次の測定を行う(任意)**

測定終了後に、連続して次の測定を行う方法を説明します。

**[次測定選択]画面で[1. はい]を選択し、[OK]ボタンを押します。**

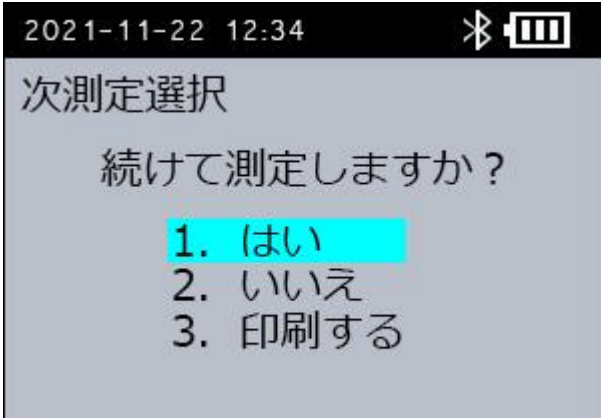

[サンプル番号入力選択]画面に戻ります。

「(2) サンプル番号を入力する」に戻って、次の測定を行ってください。

#### *補足*

⚫ 測定結果を印刷したい場合は、[「3.9](#page-71-0) [測定結果を印刷する」](#page-71-0)を参照してください。

● プリンターの設定を[有効]にしている場合、[次測定選択]画面に[3.印刷する]の項目が表示 されます。

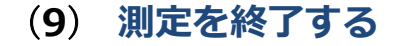

**[次測定選択]画面で[2. いいえ]を選択し、[OK]ボタンを押します。**

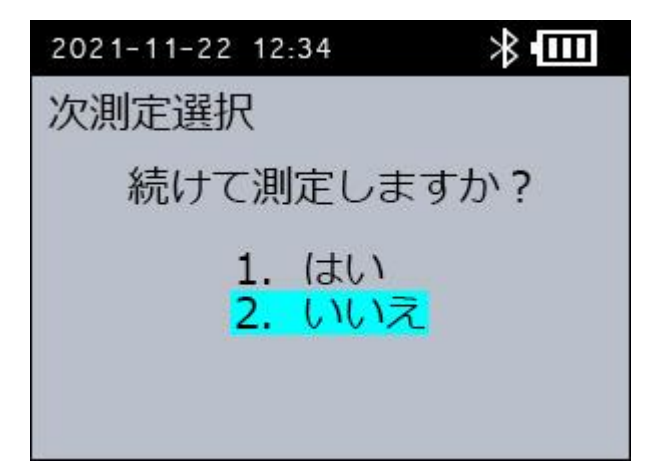

[測定終了]画面が表示されます。

**[1. はい]を選択し、[OK]ボタンを押します。**

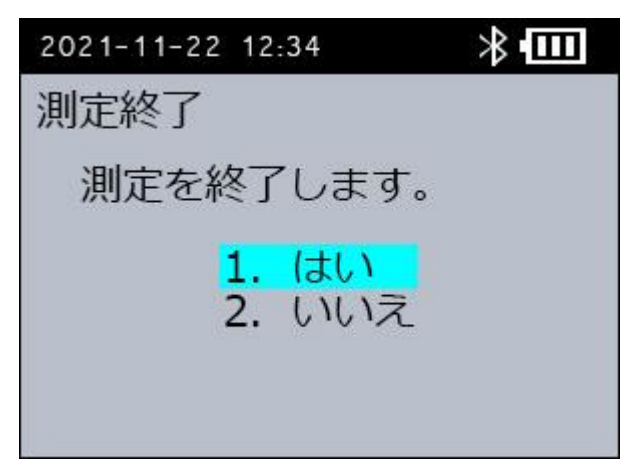

[メインメニュー]画面に戻ります。

**本装置の扉開ボタンを右にスライドします。**

測定チップ挿入扉が開きます。

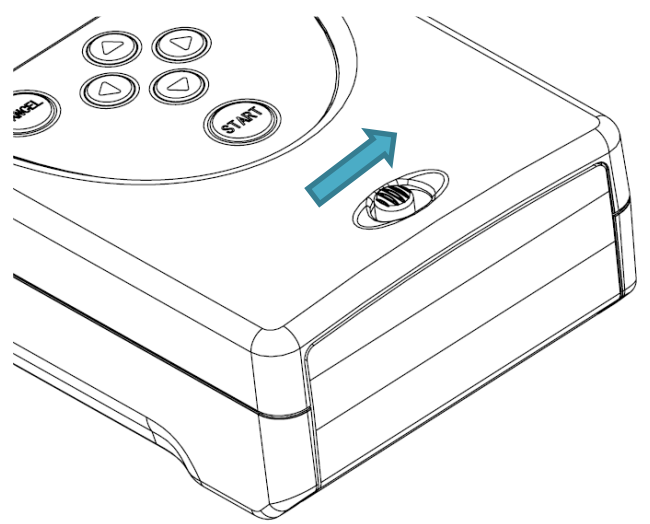

**測定チップを取り出し、測定チップ挿入扉を閉めます。**

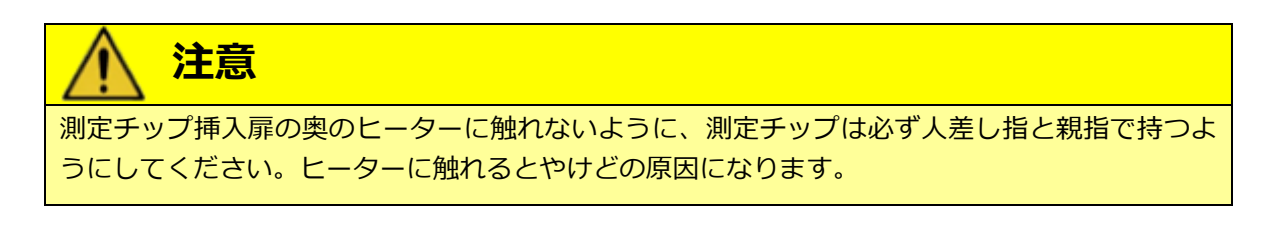

## *重要*

- 使用済みの測定チップは、地域の条例に従って廃棄してください。
- 測定終了後は必ず測定チップを取り出してください。測定チップを入れたままにすると、本 装置内に試料が漏れることがあります。
- 測定終了後は必ず測定チップ挿入扉を閉めてください。

## <span id="page-35-0"></span>**2.4 PCR 装置の終了**

本装置の終了方法について説明します。

**本装置の左側面の電源スイッチを下にスライドします。**

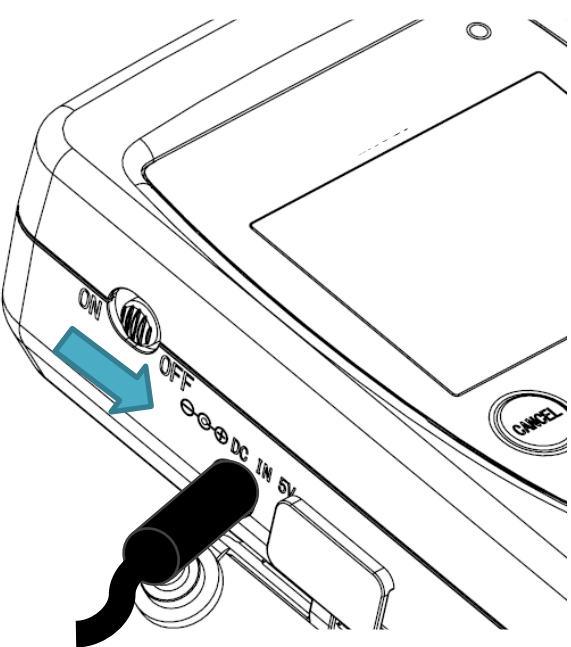

**本装置の左側面の電源ケーブル接続端子から、AC アダプターまたは USB 給電ケーブルを外 します。**

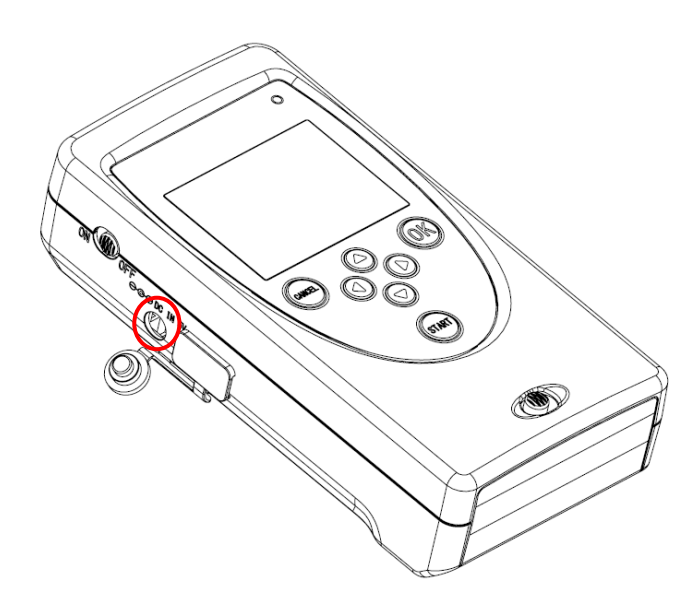

## *重要*

電源 OFF 時は測定チップ挿入扉を閉めてください。
# **2.5 USB ポートの使用方法**

USB ポートの使用方法について説明します。

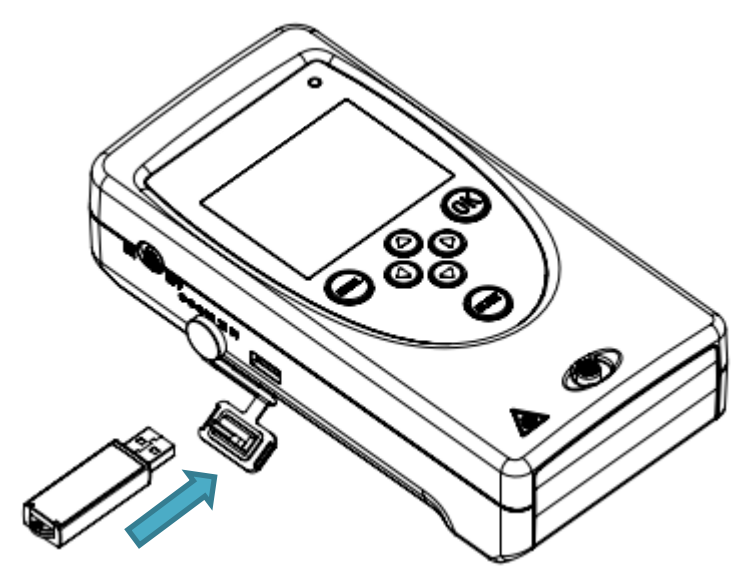

#### *重要*

- ⚫ 専用 USB メモリー以外を使用しないでください。処理が正しく実行されない場合がありま す。
- USB ポートに専用 USB メモリー以外の機器やケーブルを接続しないでください。故障の原 因となります。

## **2.5.1 USB メモリーにデータを保存する**

装置内の各種ファイル (品種ファイル/測定データ/ログファイル)を USB メモリーに保存し ます。保存した各種ファイルは本ソフトウェアで使用することができます。

- **本装置の電源を入れます。**
- **[メインメニュー]画面で、専用 USB メモリーを USB ポートと接続します。** [USB メモリー メニュー]画面が表示されます。

2021-11-22 12:34  $\frac{1}{2}$ USB メモリー メニュー 1. エクスポート 2. インポート 3. F/W アップデート USBメモリーを抜くと、<br>メインメニューに戻ります。

**[USB メモリーメニュー]画面で[1. エクスポート]を選択し、[OK]ボタンを押しま す。**

[エクスポート]画面が表示されます。

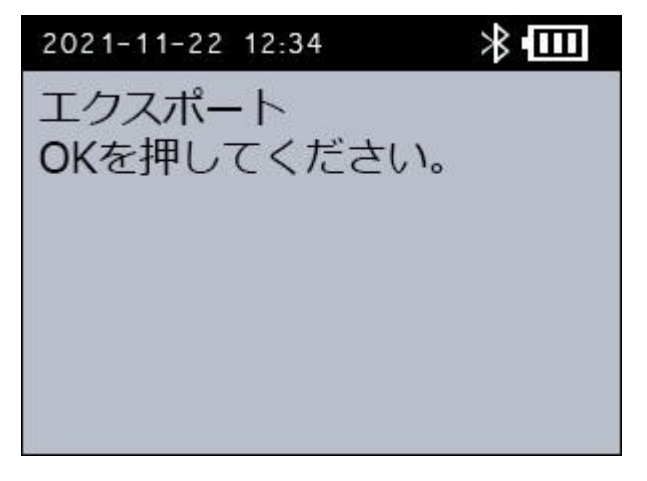

**[エクスポート]画面で[OK]ボタンを押します。** [エクスポート]画面に、「エクスポート中」と表示されます。

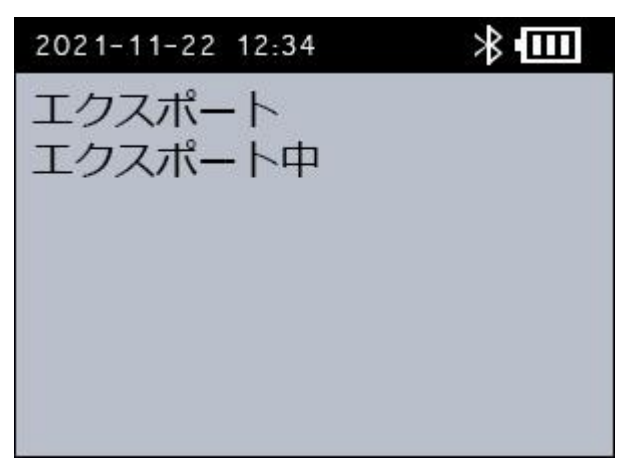

処理が終わると、[エクスポート]画面に、「エクスポート完了」と表示されます。

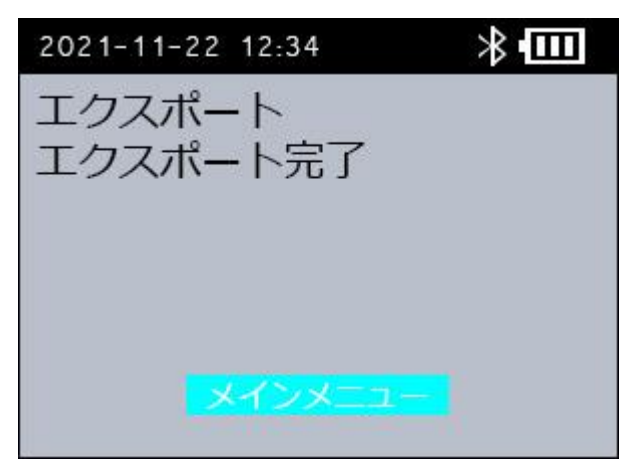

**[エクスポート]画面で[OK]ボタンを押します。**

[USB メモリー メニュー]画面に戻ります。

**[USB メモリー メニュー]画面で、専用 USB メモリーを USB スポートから抜きます。** [メインメニュ-]画面に戻ります。これで、エクスポート作業は完了です。

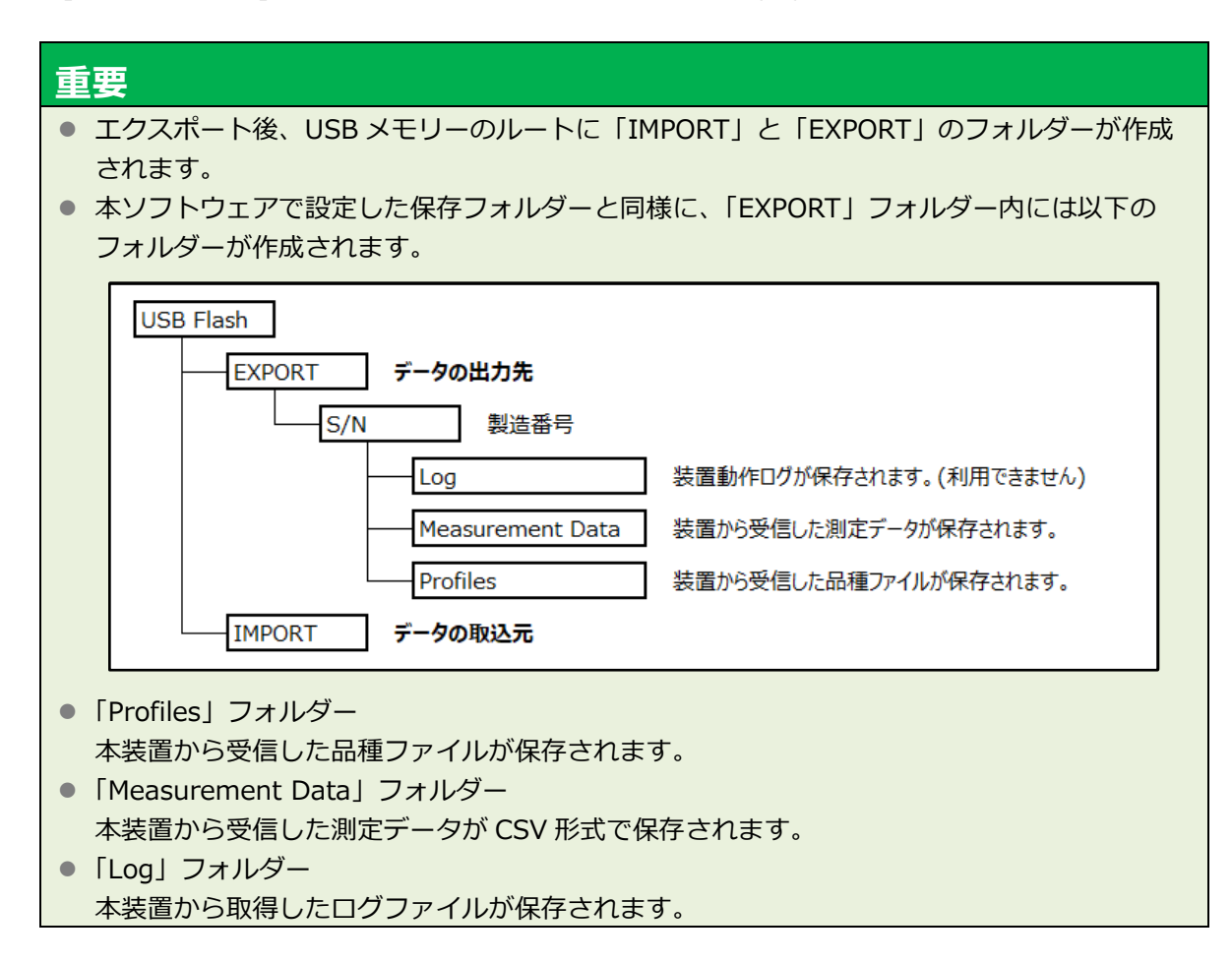

## **2.5.2 USB メモリーから品種ファイルを送信する**

パソコンで調整した品種ファイルを USB メモリーから本装置に送信します。 送信する品種ファイルは、USB メモリーのルートの「IMPORT」フォルダーに保存します。

- **本装置の電源を入れます。**
- **[メインメニュー]画面で、専用 USB メモリーを USB ポートと接続します。** 「USB メモリー メニュー]画面が表示されます。

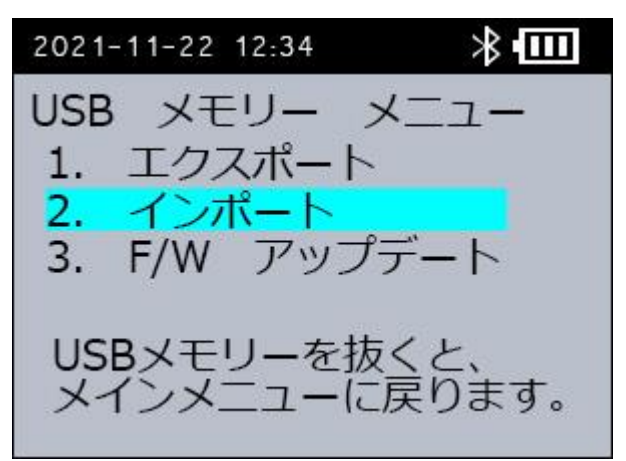

**[USB メモリーメニュー]画面で[2. インポート]を選択し、[OK]ボタンを押します。** [インポート]画面が表示されます。

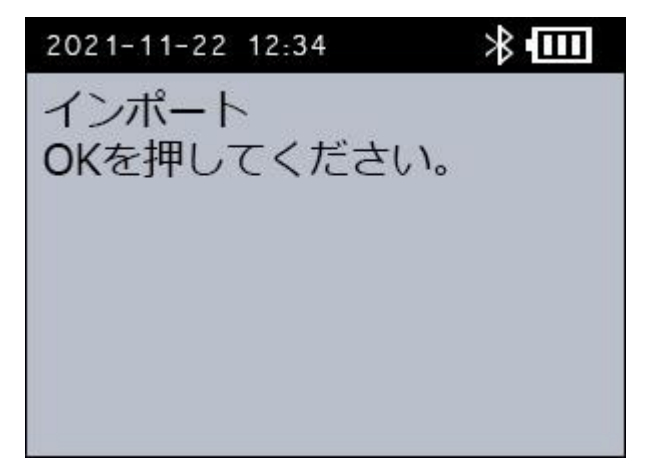

**[インポート]画面で[OK]ボタンを押します。**

[インポート]画面に、「インポート中」と表示されます。

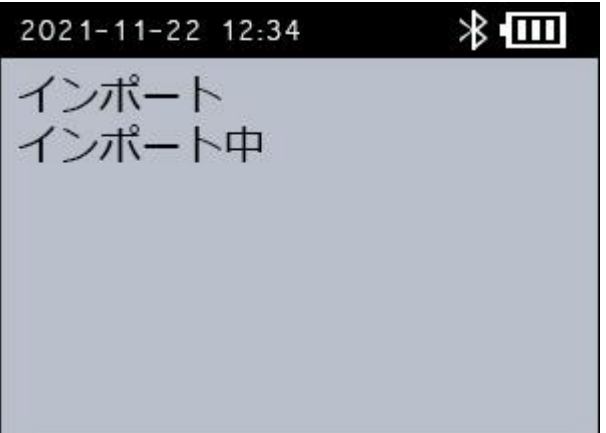

処理が終わると、[インポート]画面に、「インポート完了」と表示されます。

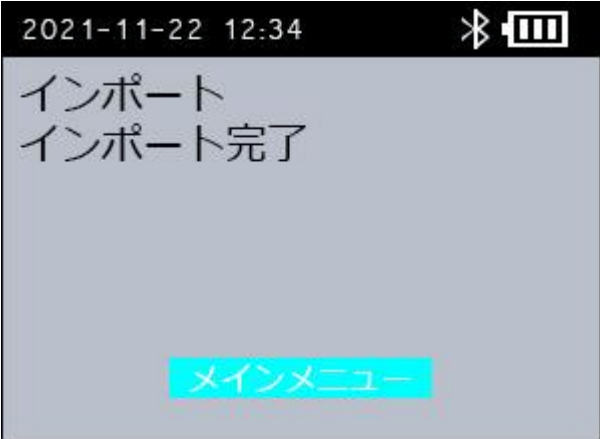

装置内の品種ファイルがすべて削除され、USB メモリーから送信された品種ファイルに書き換え られます。

#### **[インポート]画面で[OK]ボタンを押します。**

[USB メモリー メニュー]画面に戻ります。

**[USB メモリー メニュー]画面で、専用 USB メモリーを USB ポートから抜きます。**

[メインメニュー]画面に戻ります。これで、インポート作業は完了です。

#### *重要*

- USB メモリーにエクスポートした品種ファイルは、USB メモリーからインポートする品種 ファイルとして利用できません。
- 「IMPORT」フォルダーには、パソコンで調整した品種ファイルごとのファイルを保存しま す。一方、「EXPORT」フォルダ―には、装置内のすべての品種ファイルを1ファイルで保存 されます。
- 品種ファイルのファイル名には、半角英数字と一部の半角記号 ([,],(,),+,-,\_) のみを使用し てください。インポートの処理が正しく実行されない場合があります。

## **2.5.3 USB メモリーからファームウェアをアップデートする**

ファームウェアの BIN ファイルを USB メモリーから装置に送信します。 送信するファームウェアの BIN ファイルは、USB メモリーのルートに保存します。本装置の 最新バージョンの BIN ファイルは Web [サイトの](https://pcr-nsg.jp/member/)会員ページ(<https://pcr.gofoton.co.jp/>)よりダ ウンロードしてください。

- **Web サイトの会員ページより、最新バージョンのファームウェアの BIN ファイルをダウン ロードします。**
- **ダウンロードした最新バージョンの BIN ファイルを USB メモリーのルートに保存します。**
- **本装置の電源を入れます。**
- **[メインメニュー]画面で、専用 USB メモリーを USB ポートと接続します。** [USB メモリー メニュー]画面が表示されます。

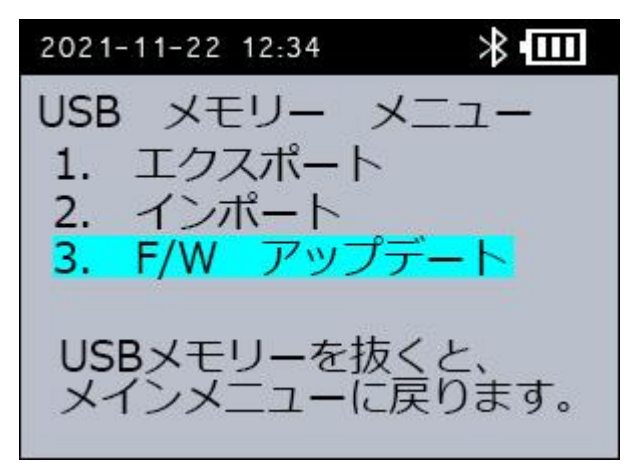

**[USB メモリーメニュー]画面で[3. F/W アップデート]を選択し、[OK]ボタンを押 します。**

[F/W アップデート]画面が表示されます。

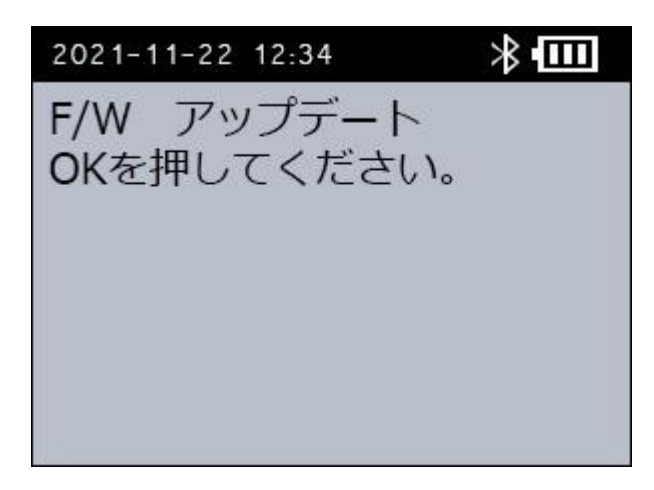

**[F/W アップデート]画面で[OK]ボタンを押します。**

表示画面が緑色に代わり、ファームウェアのアップデートを開始します。

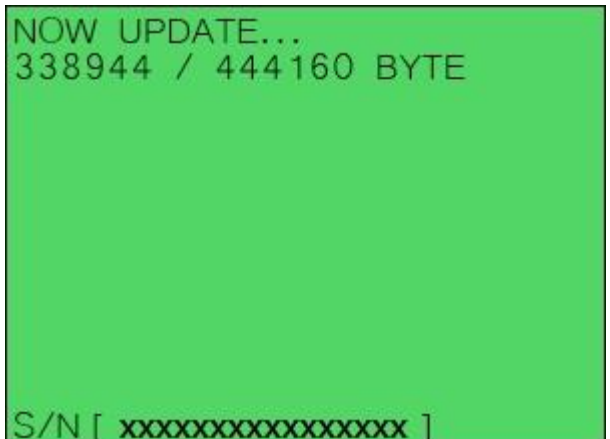

処理が終わると、[COMPLETE.]と表示されます。

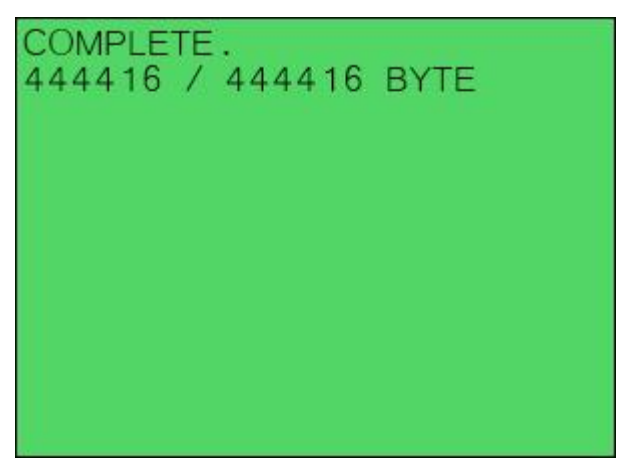

- **本装置の電源を切り、専用 USB メモリーを USB ポートから抜きます。**
- **本装置の電源を入れ、ファームウェアのバージョンを確認します。** 手順は[「4.1.1](#page-76-0) [ファームウェアバージョンを確認する」](#page-76-0)を参照してください。 これで、アップデート作業は完了です。

*重要*

F/W アップデートは、新しいバージョンにしかアップデートできません。

# **3. 応用操作**

本装置をパソコンと併用した場合の、応用的な操作方法について説明します。 本製品はパソコンと併用すると以下の機能が利用できます。

- 品種ファイルの調整 (⇒[「3.4](#page-51-0) 品種ファイルの調整1)
- 品種ファイルの送受信 (⇒[「3.5](#page-54-0) [品種ファイルの送受信」](#page-54-0))
- 測定データの受信 (⇒[「3.6](#page-58-0) [測定データの受信」](#page-58-0))
- 測定データの表示 (⇒[「3.8](#page-64-0) [測定データの表示」](#page-64-0))

本装置をパソコンに接続するためには、以下の準備が必要です。

- PCR ソフトウェアのインストール (⇒ [「3.1](#page-42-0) PCR [ソフトウェアの起動」](#page-42-0))
- Bluetooth の設定(⇒[「3.2](#page-43-0) Bluetooth [のペアリング設定」](#page-43-0))

# <span id="page-42-0"></span>**3.1 PCR ソフトウェアの起動**

#### **3.1.1 本ソフトウェアの起動方法**

- **Web サイトの会員ページ (**<https://pcr.gofoton.co.jp/>**) より、最新バージョンの PCR ソウト ウェア(PcrApp)をダウンロードします。**
- 2. ダウンロードした<sup>●PcrApp.exe</sup> を、パソコンの任意のフォルダーにコピーします。
- 3. <sup>PrcrApp.exe</sup> をダブルクリックします。

本ソフトウェアが起動します。

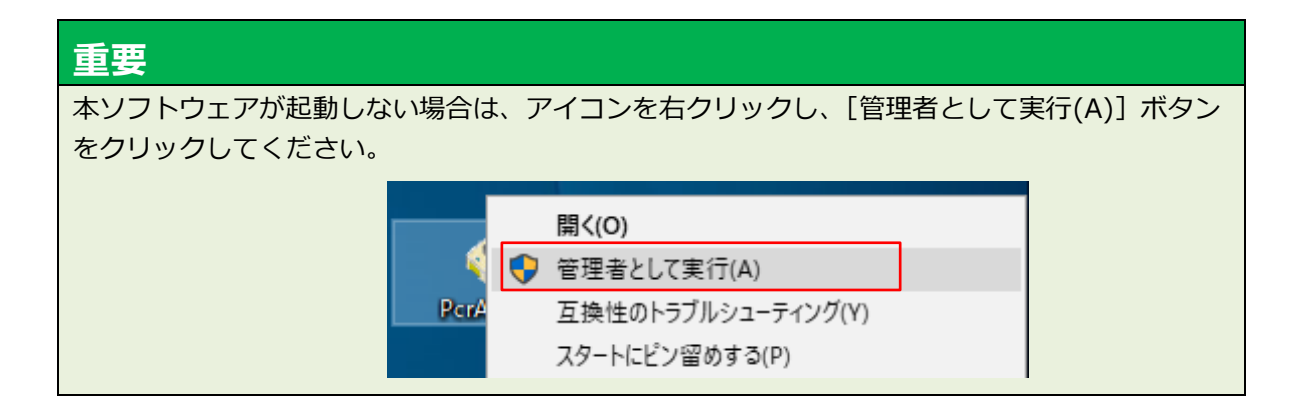

# *補足* ● 初めて本ソフトウェアを起動する場合、送受信用のデータの保存先フォルダーを設定してい ないためエラーメッセージが表示されます。

● データの保存先フォルダーは、後から変更することができます。詳しくは、[「4.2.2](#page-85-0) [保存フォ](#page-85-0) [ルダーを設定する」](#page-85-0)を参照してください。

# <span id="page-43-0"></span>**3.2 Bluetooth のペアリング設定**

本装置とパソコンを Bluetooth 接続するために、ペアリングを行います。

## *補足*

一度ペアリングした本装置とパソコンは、再度ペアリングする必要はありません。本装置でパソコ ンに接続する操作(品種ファイルの送受信など)を行ったときに、本装置とパソコンが自動的に Bluetooth 接続します。

## **3.2.1 Bluetooth ドライバーの確認**

ペアリングする前に、パソコンに Windows 標準の Bluetooth ドライバー (「Generic Bluetooth Radio」または「Microsoft Bluetooth Enumerator」)がインストールされていることを確認しま す。

ここでは、Windows 10 を例に説明します。お使いのバージョンによっては、画面や操作方法が異 なる場合があります。ご了承ください。

### *重要*

パソコンに Windows 標準の Bluetooth ドライバーがインストールされていないと、本装置と正 しく接続できません。

- ◼ **パソコンにインストールされている Bluetooth ドライバーを確認する**
- **画面左下のスタートボタンを右クリックし[デバイスマネージャー]を開きます。**

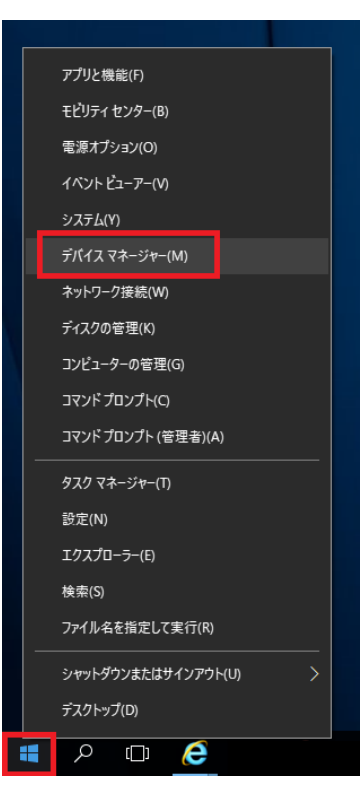

**[Bluetooth]マークの左の[>]をクリックします。** パソコンにインストールされている Bluetooth ドライバーが一覧表示されます。 **一覧に、Windows 標準の Bluetooth ドライバー(「Generic Bluetooth Radio」または 「Microsoft Bluetooth Enumerator」)が表示されていることを確認します。**

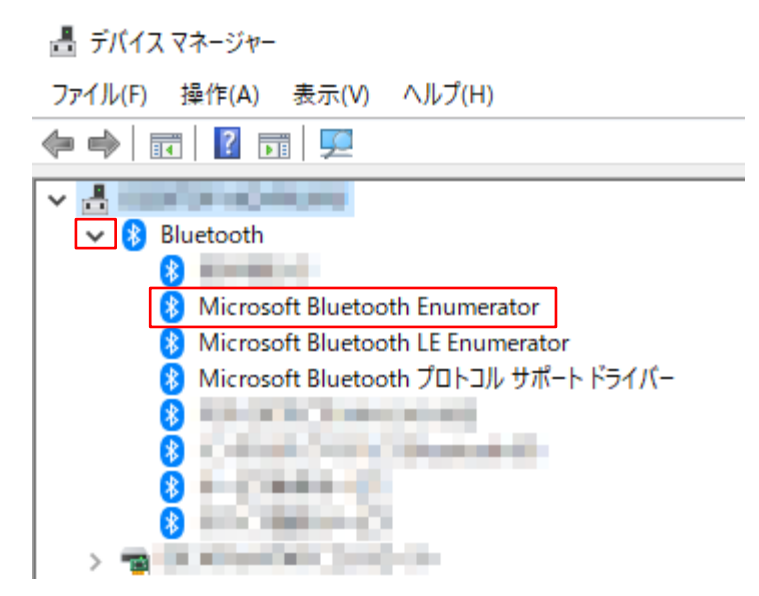

Windows 標準の Bluetooth ドライバーが表示されない場合は、「ドライバーを Windows 標準に する」に進んでください。

#### ◼ **ドライバーを Windows 標準にする**

[デバイスマネージャー]で、Windows 標準の Bluetooth ドライバーが表示されない場合は、以下 の手順で Windows 標準の Bluetooth ドライバーを設定します。

#### *重要*

- Bluetooth ドライバーに関連するソフトウェアがインストールされている場合は、アンイン ストールしてからドライバーの更新を実行してください。
- 本製品以外の機器で Bluetooth 接続を利用していて、Windows 標準の Bluetooth ドライ バーが使用できない場合は、Bluetooth 受信機を増設するか、他のパソコンを使用してくだ さい。
- **[デバイスマネージャー]で、Windows 標準以外の Bluetooth ドライバーを右クリックし て、[ドライバーの更新]をクリックします。** [ドライバーの更新]ウィンドウが表示されます。
- **[コンピューターを参照してドライバーソフトウェアを検索]をクリックします。**
- **[コンピューター上の利用可能なドライバーの一覧から選択します]をクリックします。**
- **[互換性のあるハードウェアを表示]にチェックを付けます。**
- **[モデル]から Windows 標準の Bluetooth ドライバー(「Generic Bluetooth Radio」 または「Microsoft Bluetooth Enumerator」)を選択します。**
- **6. [次へ] をクリックします。** 「ドライバーソフトウェアは正常に更新されました。」のメッセージが表示されたら、設定は完了 です。
- **[デバイスマネージャー]で、Windows 標準の Bluetooth ドライバー(「Generic Bluetooth Radio」または「Microsoft Bluetooth Enumerator」)が表示されているこ とを確認します。**
- **パソコンを再起動します。**

#### **3.2.2 Bluetooth のペアリング設定 [PC アプリ]**

Bluetooth のペアリング手順について説明します。 ここでは、Windows 10 を例に説明します。お使いのバージョンによっては、画面や操作方法が異 なる場合があります。ご了承ください。

- **本装置の電源を入れます。**
- **本装置の[メインメニュー]画面で、[3. 保守と設定]を選択し、[OK]ボタンを押しま す。**

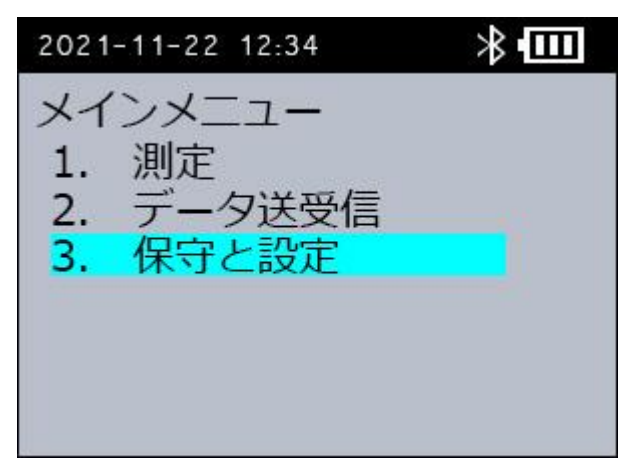

**[保守と設定]画面で、[3. BT ペアリング]を選択し、[OK]ボタンを押します。**

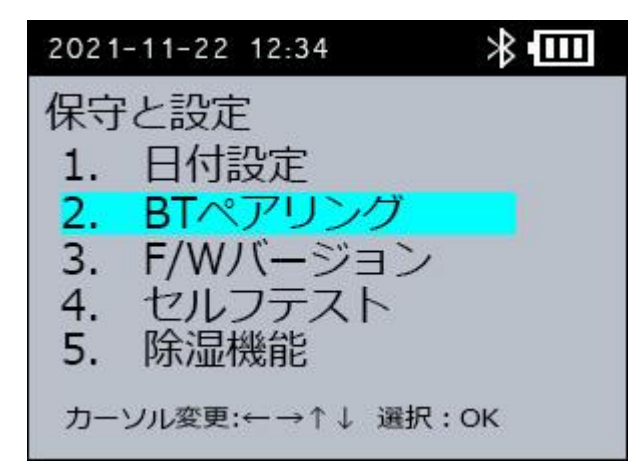

**[BT ペアリング]画面で、[1. PC アプリ]を選択し、[OK]ボタンを押します。**

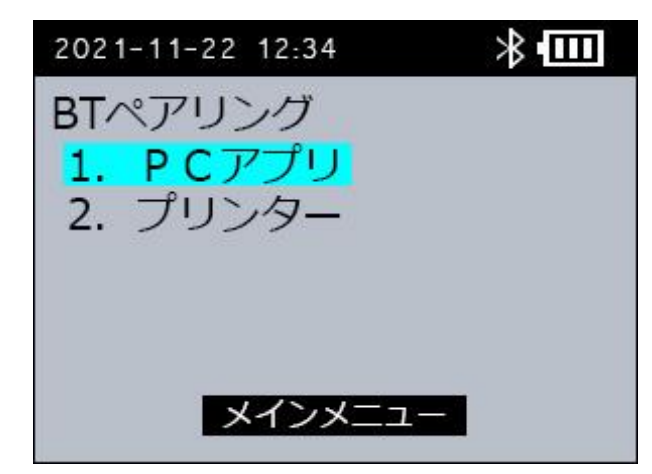

本装置の画面に、「ペアリング待ち」と表示されます。

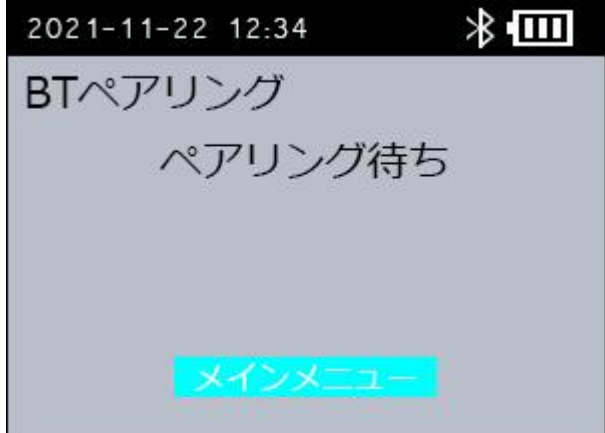

**パソコンの画面右下の[通知領域]の Bluetooth アイコンを右クリックします。**

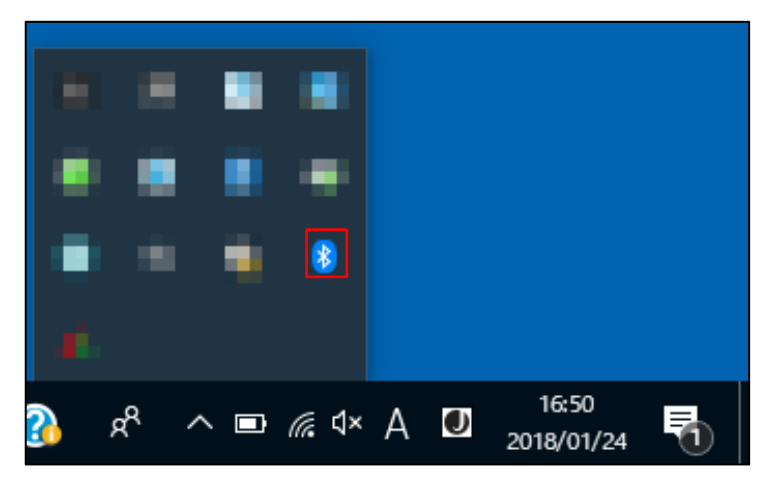

- **[Bluetooth デバイスの追加]をクリックします。** [Bluetooth とその他のデバイス]ウィンドウが表示されます。
- **[Bluetooth またはその他のデバイスを追加する]をクリックします。** [デバイスを追加する]ダイアログが表示されます。

**[Bluetooth]をクリックします。**

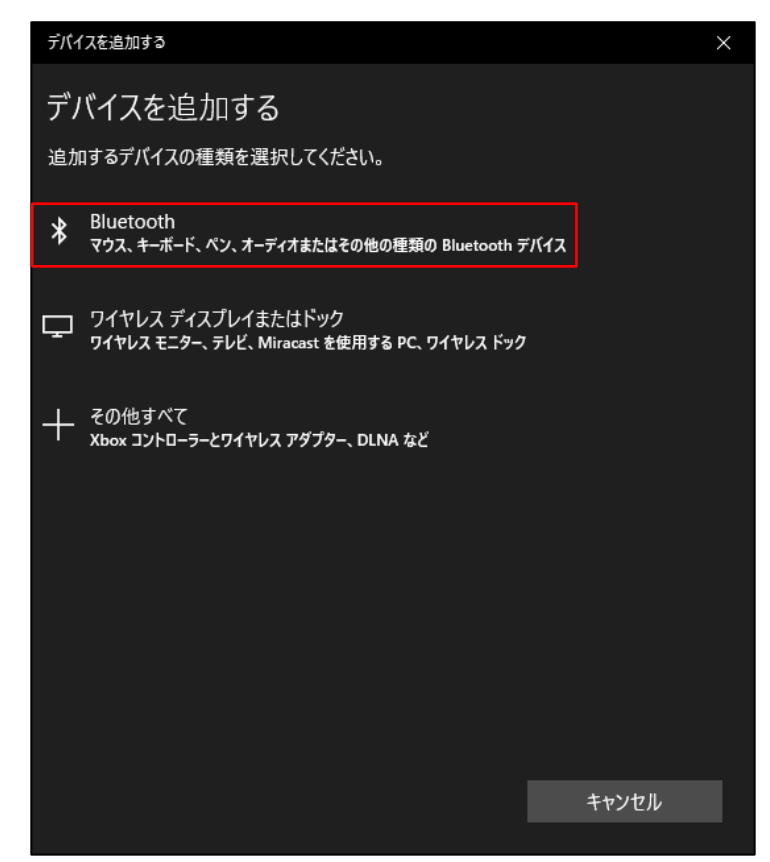

接続できる機器が一覧表示されます。

**接続する本装置の装置名をクリックします。**

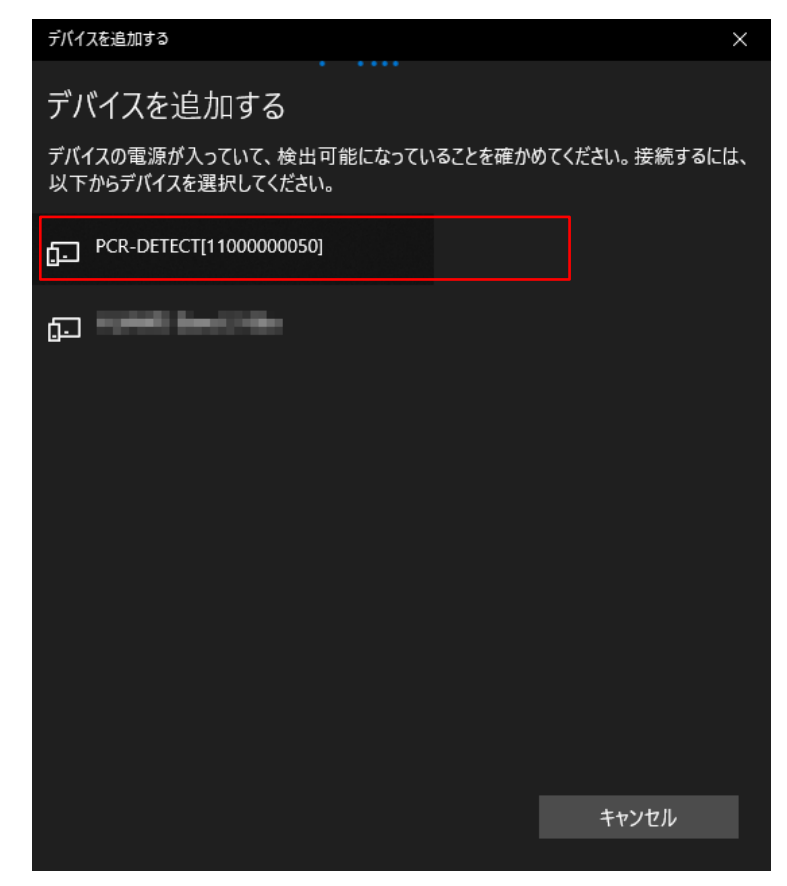

パソコンと本装置の両方に、ペアリングコードが表示されます。

**パソコンと本装置の両方に同じペアリングコードが表示されていることを確認します。**

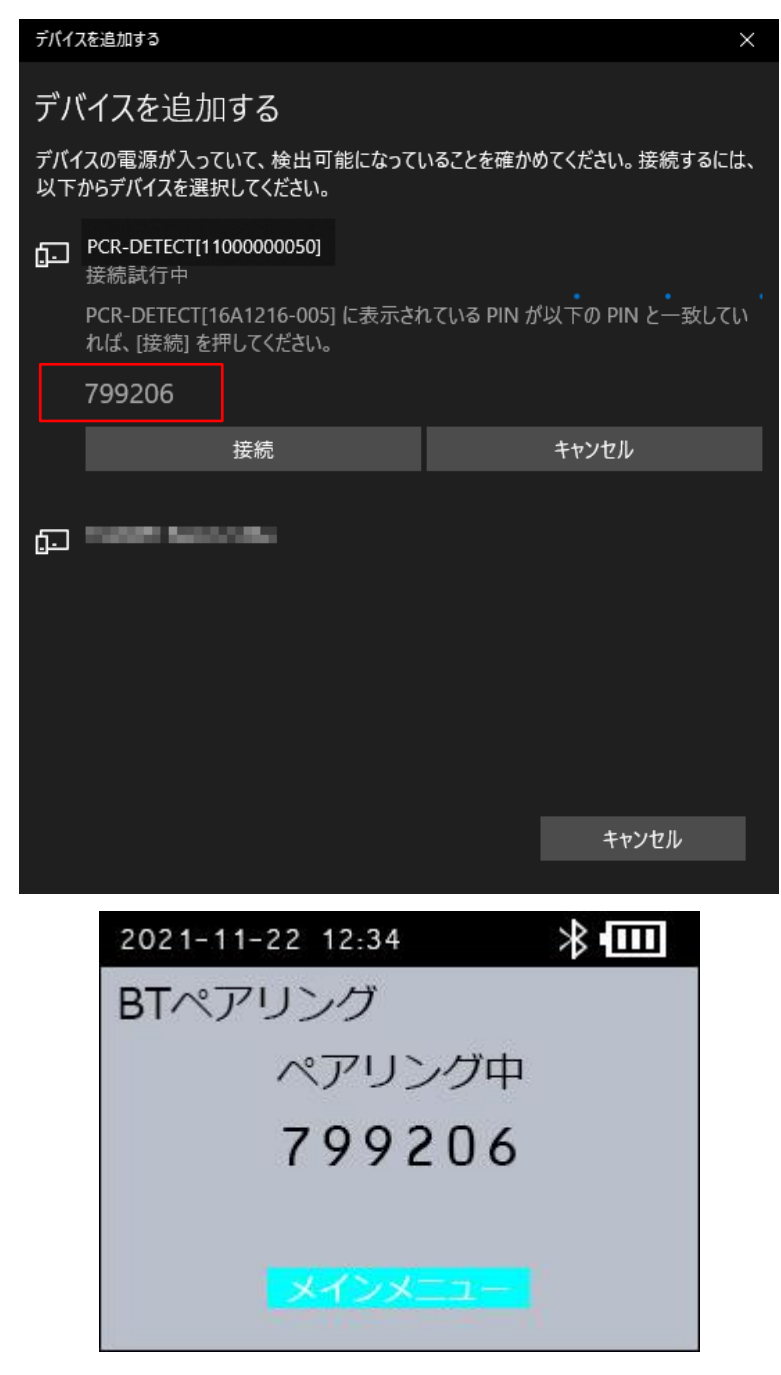

**11.[接続] ボタンをクリックします。** 

ドライバーのインストールが開始します。

**ドライバーのインストールが完了したら、パソコンと本装置の電源を切ります。**

*補足* ドライバーのインストールには、数分かかる場合があります。

# **3.3 Bluetooth の接続/切断**

本装置と本ソフトウェアの Bluetooth の接続や切断について説明します。

#### <span id="page-49-0"></span>**3.3.1 Bluetooth の接続**

#### **パソコンで本ソフトウェアを起動し、接続する本装置を選択します。**

本ソフトウェアの[メインメニュー]画面で、赤枠のリストより接続する本装置の名称を選択し ます。

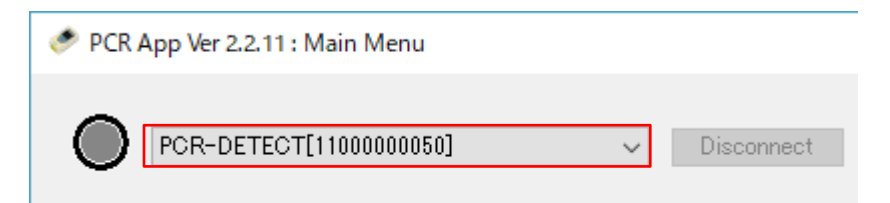

1 台のパソコンで複数の装置をペアリングしている場合は、赤枠のリストに複数の装置名が表示さ れます。

**本装置の[メインメニュー]画面で[2. データ管理]を選択し、[OK]ボタンを押しま す。**

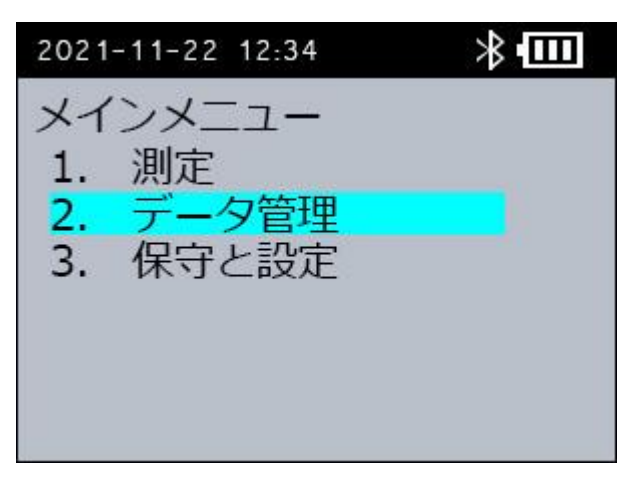

**本装置の[データ管理メニュー]画面で[1. PCアプリ接続]を選択し、[OK]ボタンを 押します。**

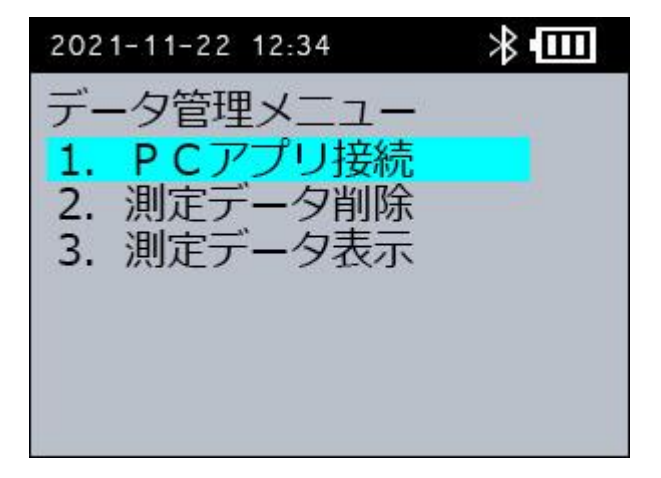

[PC アプリ接続待ち]画面が表示されます。

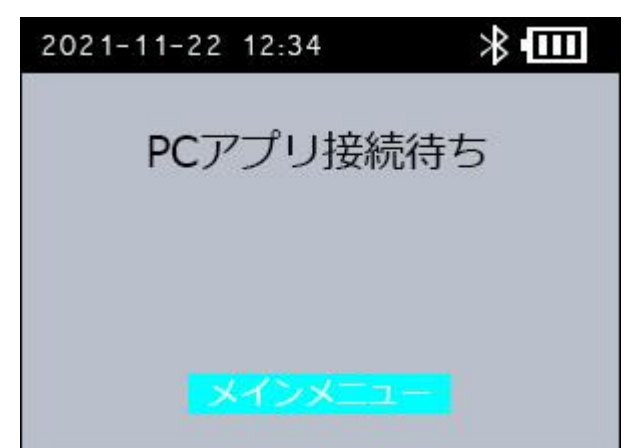

接続に成功すると、以下の[PC アプリ接続中]画面が表示されます。

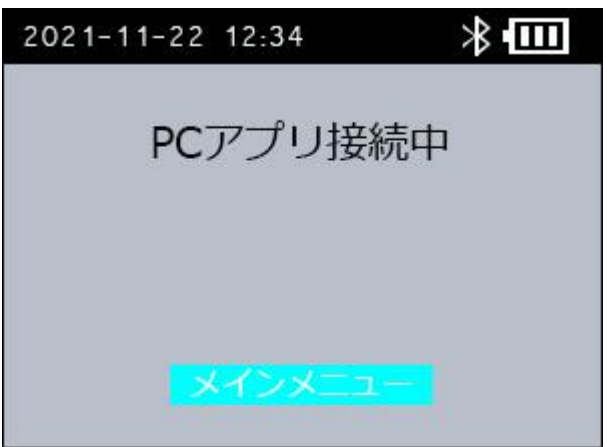

本ソフトウェアの[メインメニュー]画面では、以下の赤枠のインジゲーターが水色に変わりま す。

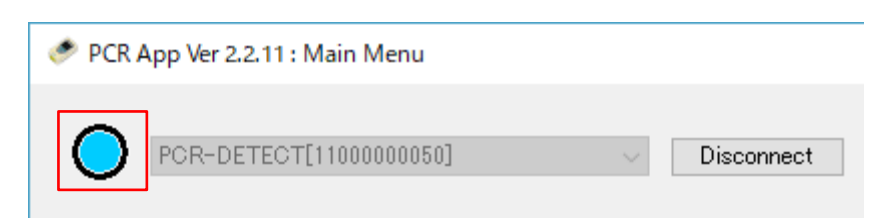

これで Bluetooth の接続は完了です。

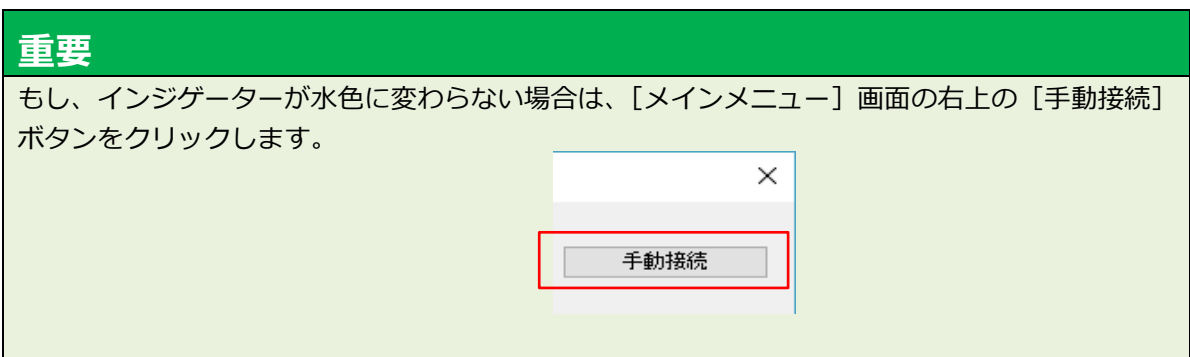

#### **3.3.2 Bluetooth の切断**

**本ソフトウェアの[メインメニュー]画面で[切断]ボタンを押します。**

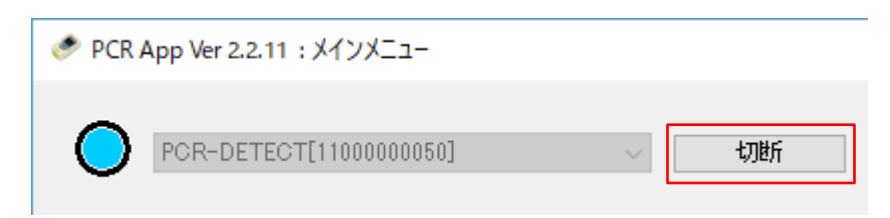

本ソフトウェアの[メインメニュー]画面で、以下の赤枠のインジゲーターが灰色に変わりま す。

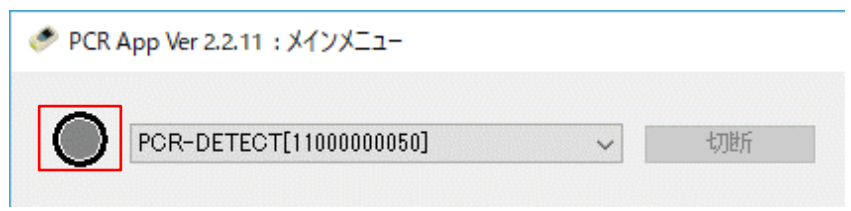

これで Bluetooth の切断は完了です。

## <span id="page-51-0"></span>**3.4 品種ファイルの調整**

検出する生物やウイルスごとに品種ファイルを調整します。品種ファイルは PCR 条件を設定する ためのファイルです。装置にあらかじめ入っているものと同じ品種ファイル(CSV 形式)を Web サ イトの会員ページよりダウンロードし、以下の表を参考に品種ファイルの 2 行目の数値を調整して ください。反応を最適化するためには、通常は表の青く塗りつぶした項目を調整します。

#### *重要*

- 反応の最適化には、特に「(12)中温域設定温度」、「(14)中温域待機時間」、「(16)高温域 初回待機時間」が重要です。以上の項目に最適な数値が入力されていることを確認してくだ さい。
- 品種ファイルのファイル名には、半角英数字と一部の半角記号 ([,],(,),+,-,\_) のみを使用し てください。インポートの処理が正しく実行されない場合があります。

## *補足*

本装置には、品種ファイルがあらかじめ 10 個保存されています。本装置専用試薬をお使いの場合 は、試薬メーカーが推奨する品種ファイルを使用してください。その他の試薬を使用する場合や、 測定がうまくいかない場合に、品種ファイルの調整を行います。 本装置にあらかじめ保存されている品種ファイルについては、[「2.3](#page-20-0) [測定手順」](#page-20-0)の[「\(3\)](#page-22-0) [品種を選](#page-22-0) [択する」](#page-22-0)を参照してください。

[例:60c07sec]

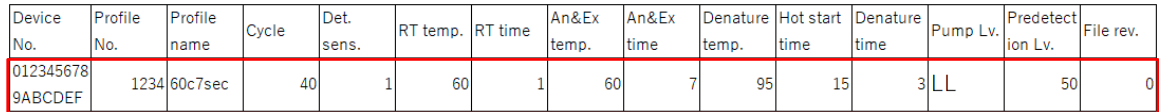

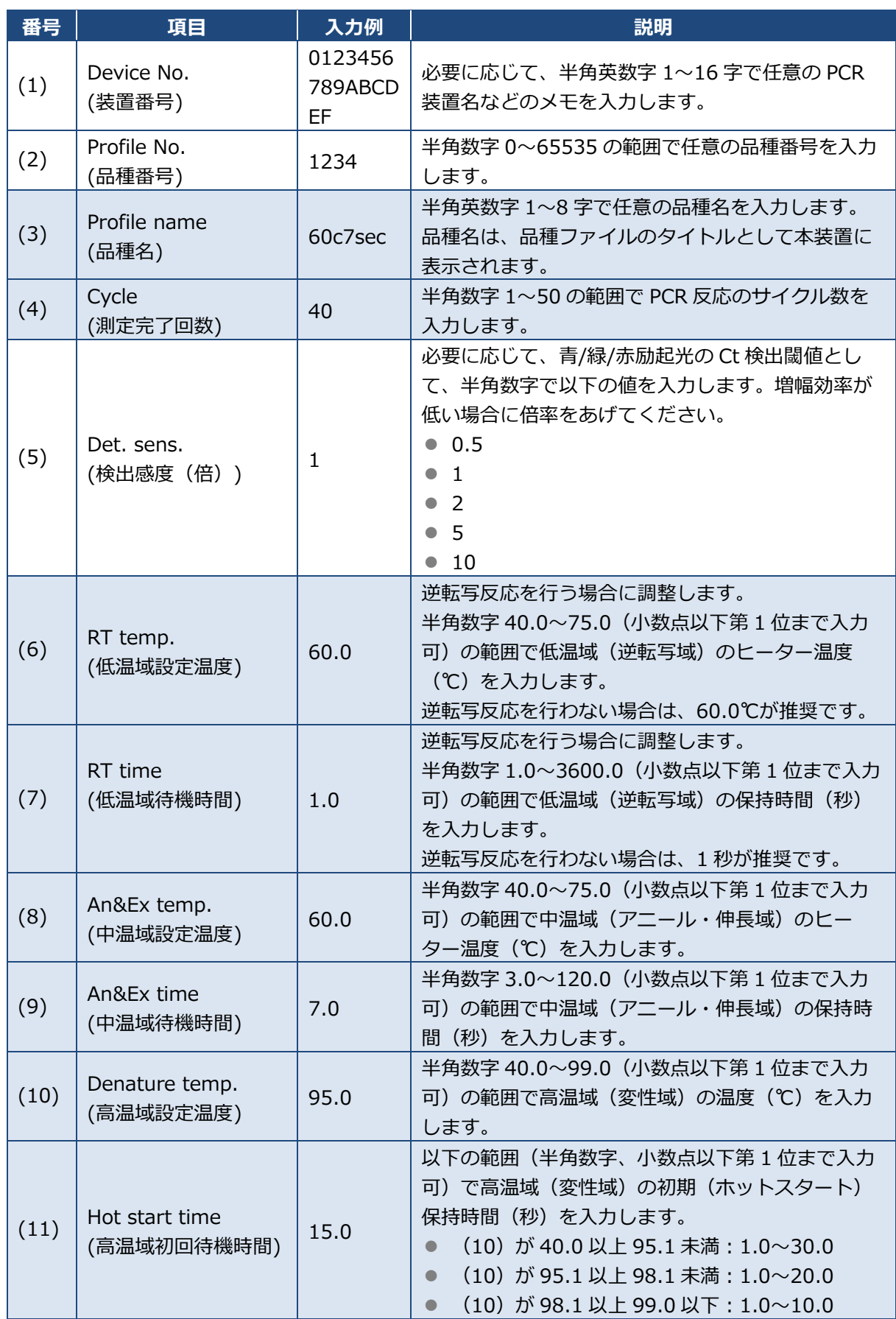

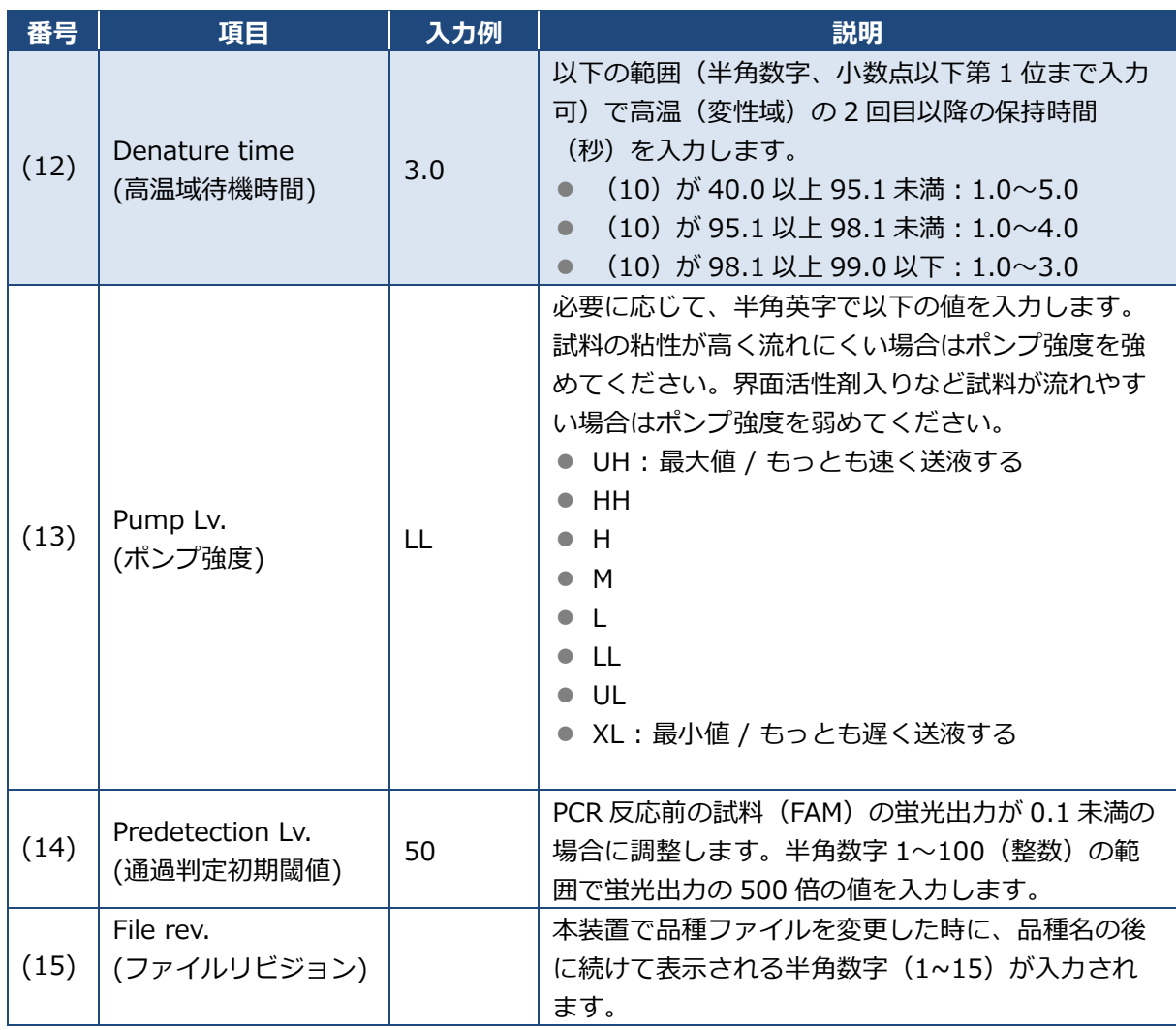

# <span id="page-54-0"></span>**3.5 品種ファイルの送受信**

[品種ファイル送受信]画面の見方や、品種ファイルの送受信方法などについて説明します。品種 ファイルは Bluetooth 接続でパソコンから本装置に送られ、本ソフトウェアの[品種ファイル送受 信]画面に表示されます。

#### *重要*

調整した品種ファイルを送信する場合は、パソコン上であらかじめ指定したフォルダー内の 「Profiles」フォルダーに品種ファイルを保存しておいてください。

## *補足*

初めて本装置とパソコンを Bluetooth 接続する場合は、品種ファイルを送信する前に、ペアリン グ設定が必要です。ペアリングについては、[「3.2](#page-43-0) Bluetooth [のペアリング設定」](#page-43-0)を参照してくだ さい。

## **3.5.1 [品種ファイル送受信]画面を表示する**

- **パソコンで本ソフトウェアを起動し、本装置と Bluetooth 接続します。** 手順は[「3.3.1](#page-49-0) [Bluetooth](#page-49-0) の接続」を参照してください。
- **本ソフトウェアの[メインメニュー]画面で、[品種ファイル送受信]ボタンをクリックし ます。**

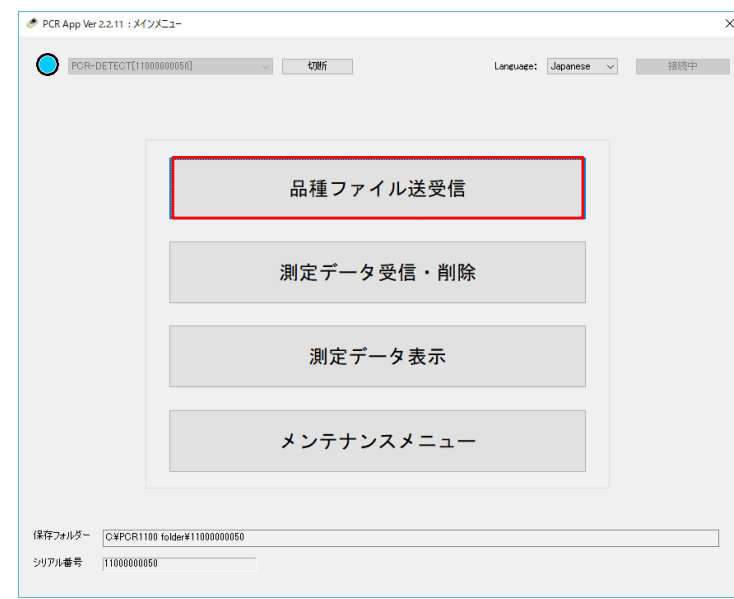

#### [品種ファイル送受信]画面が表示されます。

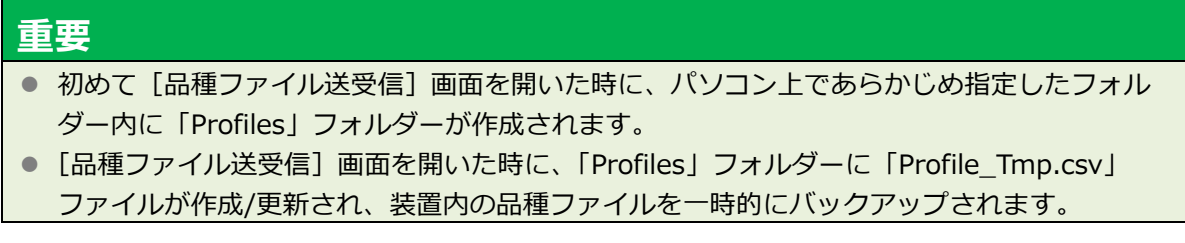

## **3.5.2 [品種ファイル送受信]画面の構成**

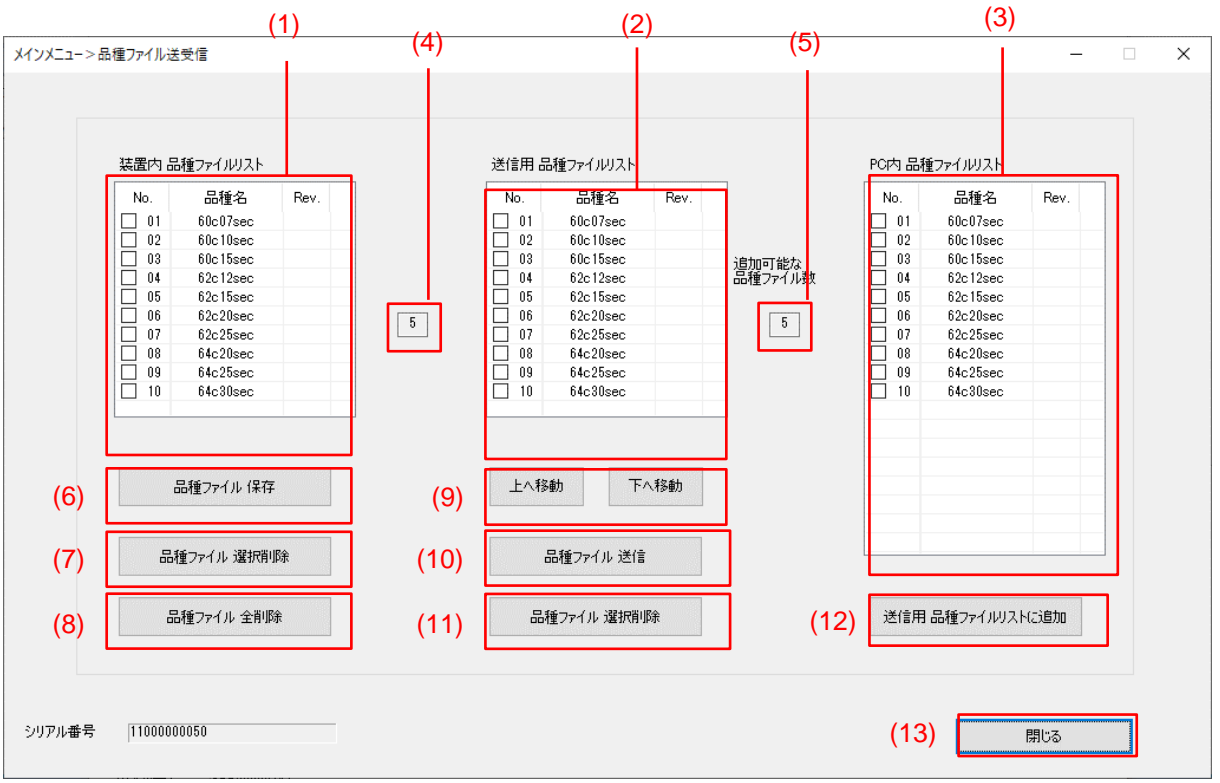

本ソフトウェアの[品種ファイル送受信]画面の構成は以下のとおりです。

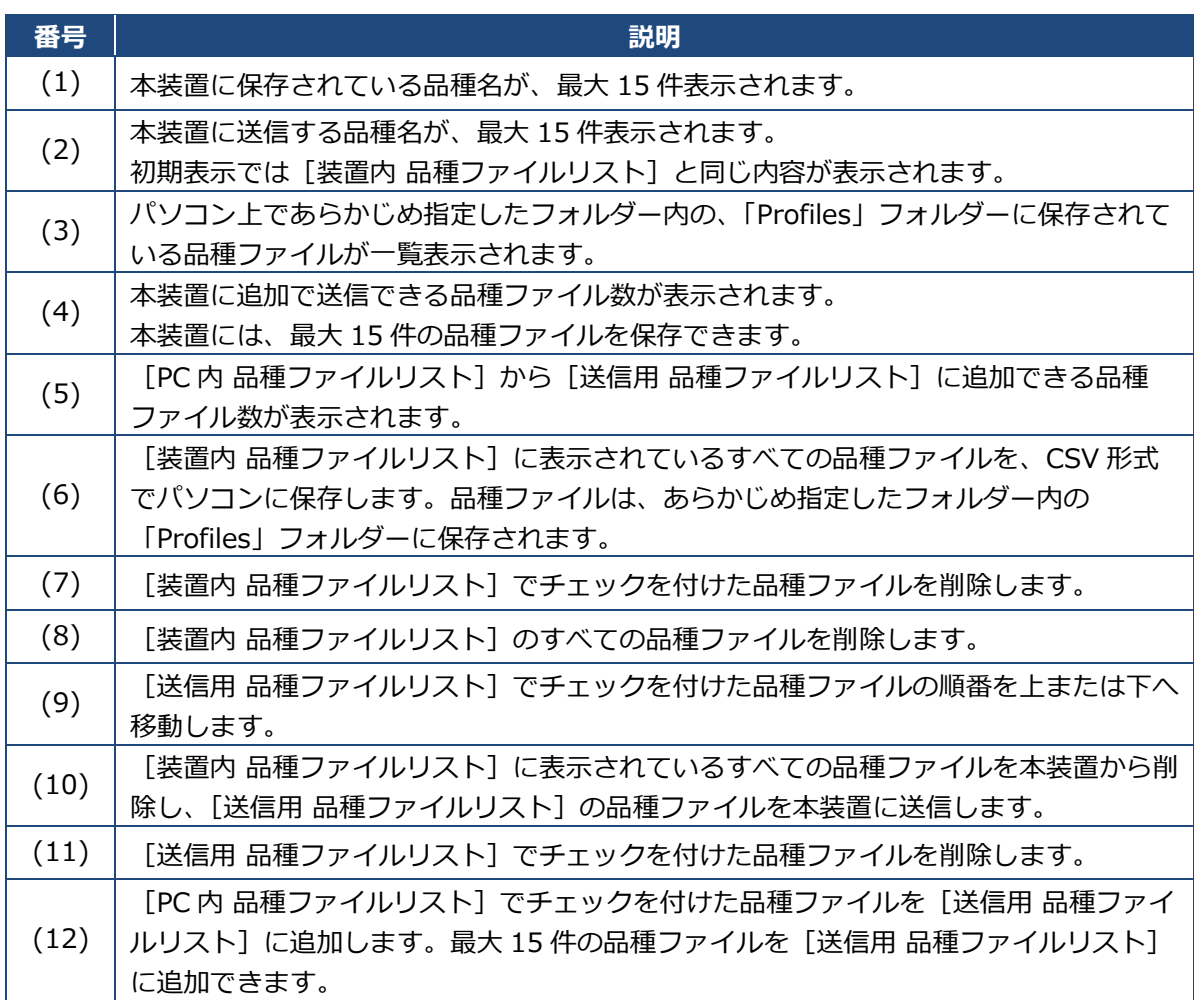

**番号 説明**

(13) [品種ファイル送受信]画面を閉じて、[メインメニュー]画面に戻ります。

## **3.5.3 送信したい品種ファイルを「Profiles」フォルダ―に保存する**

本ソフトウェアから本装置に、調整した品種ファイルを送信するための準備をします。

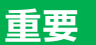

初めて [品種ファイル送受信]画面を開いた時に、パソコン上であらかじめ指定した フォルダー内に「Profiles」フォルダーが作成されます。

**送信したい品種ファイルを選択し、コピーします。**

品種ファイルの調整については、[「3.4](#page-51-0) [品種ファイルの調整」](#page-51-0)を参照してください。

#### **選択したファイルを「Profiles」フォルダ―へ貼り付けます。**

あらかじめ指定したフォルダー内の[Profiles]フォルダーに、選択したファイルをコピーしま す。

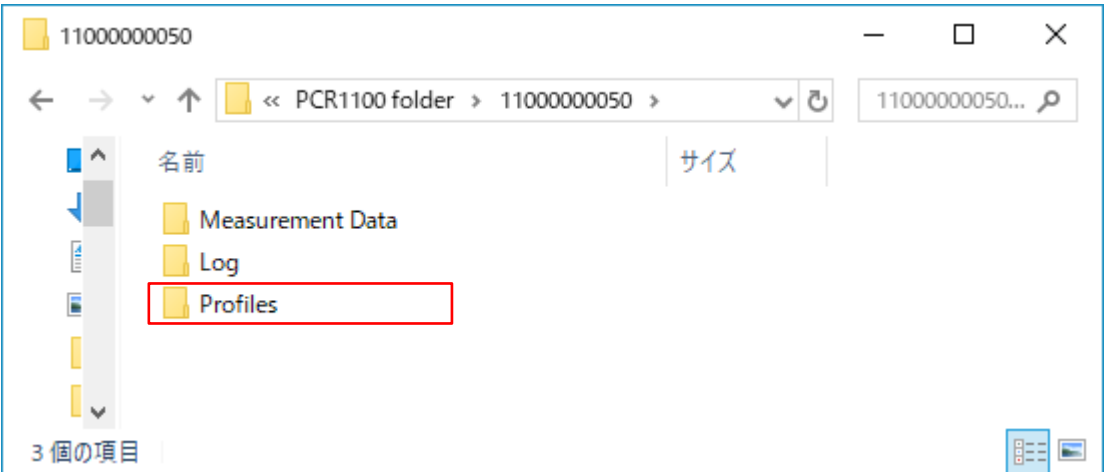

## **3.5.4 品種ファイルを送信する**

本ソフトウェアから本装置に、品種ファイルを送信します。

- **[品種ファイル送受信]画面を開きます。**
- 2. 「PC内 品種ファイルリスト]から、本装置に送信する品種ファイルをチェックします。
- **[送信用品種ファイルリストに追加]ボタンをクリックします。** チェックを付けた品種ファイルが [送信用 品種ファイルリスト]に追加されます。

## **送信する品種ファイルの順番を変える場合は、移動する品種ファイルにチェックを付けて、 [下へ移動]ボタンまたは[上へ移動]ボタンをクリックします。**

**[品種ファイル 送信]ボタンをクリックします。** 「品種ファイルを送信しました。」のメッセージが表示され、「送信用 品種ファイルリスト]に 表示されている品種ファイルが本装置に送信されます。

#### *重要*

- ⚫ [品種ファイル 送信]ボタンをクリックすると、本装置内の品種ファイルがすべて削除され、 [送信用 品種ファイルリスト]に表示されている品種ファイルに置き換わります。
- 品種ファイルを送信する前に、「装置内 品種ファイルリスト]にしか表示されていない品種 ファイルは必ずバックアップを取ってください。

#### **3.5.5 品種ファイルを受信する**

本装置の品種ファイルをパソコンに保存します。

- **[品種ファイル送受信]画面を開きます。**
- **[品種ファイル 保存]ボタンをクリックします。**
- **ファイルの保存先を選択します。**
- **「保存」をクリックします。**

「品種ファイルの保存が終了しました。」のメッセージが表示されます。 本装置に保存されている品種ファイルが、すべて保存されます。

#### **3.5.6 品種ファイルを選択して削除する**

本装置に保存された品種ファイルを選択して削除します。

- **[品種ファイル送受信]画面を開きます。**
- **[装置内 品種ファイルリスト]で、削除する品種ファイルにチェックを付けます。**
- **[品種ファイル 選択削除]ボタンをクリックします。** 「削除しますか?」のメッセージが表示されます。
- **「はい」をクリックします。**

チェックを付けた品種ファイルが本装置から削除されます。

## **3.5.7 品種ファイルをすべて削除する**

本装置に保存された品種ファイルをすべて削除します。

**[品種送受信]画面を開きます。**

#### **[品種ファイル 全削除]ボタンをクリックします。**

「品種ファイルを全て削除しますか?」のメッセージが表示されます。

**「はい」をクリックします。**

「本当によろしいですか?」のメッセージが表示されます。

**「はい」をクリックします。** すべての品種ファイルが本装置から削除されます。

## <span id="page-58-0"></span>**3.6 測定データの受信**

本装置から本ソフトウェアに測定したデータを受信します。

## *補足*

- 初めて本装置とパソコンを Bluetooth 接続する場合は、品種ファイルを送信する前に、ペア リング設定が必要です。ペアリングについては、[「3.2](#page-43-0) Bluetooth [のペアリング設定」](#page-43-0)を参照 してください。
- 本装置から送信した測定データは、パソコン上のあらかじめ指定したフォルダーに保存され ます。保存先のフォルダーの設定方法については、[「4.2.2](#page-85-0) [保存フォルダーを設定する」](#page-85-0)を参 照してください。
- **パソコンで本ソフトウェアを起動し、本装置と Bluetooth 接続します。** 手順は[「3.3.1](#page-49-0) [Bluetooth](#page-49-0) の接続」を参照してください。
- **本ソフトウェアの[メインメニュー]画面で、[測定データ受信・削除]ボタンをクリック します。**

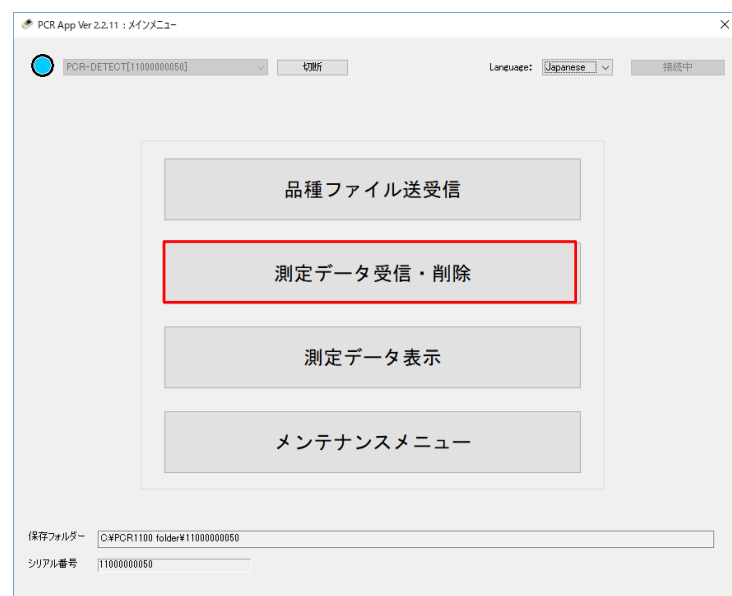

[測定データ受信・削除]画面が表示されます。

**[測定データ受信]ボタンをクリックします。**

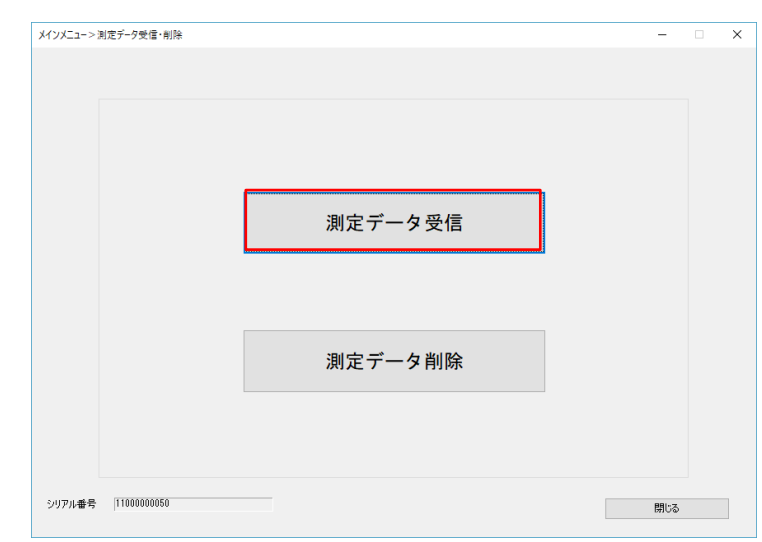

「測定データの受信中。」のメッセージが表示され、本装置に保存されているデータの受信が開始 されます。

## **「測定データの受信が終了しました。」のメッセージが表示されたら、[OK]ボタンをク リックします。**

あらかじめ指定したフォルダー内の[Measurement Data]フォルダーに、本装置に保存されて いる測定データが CSV 形式で全件保存されます。

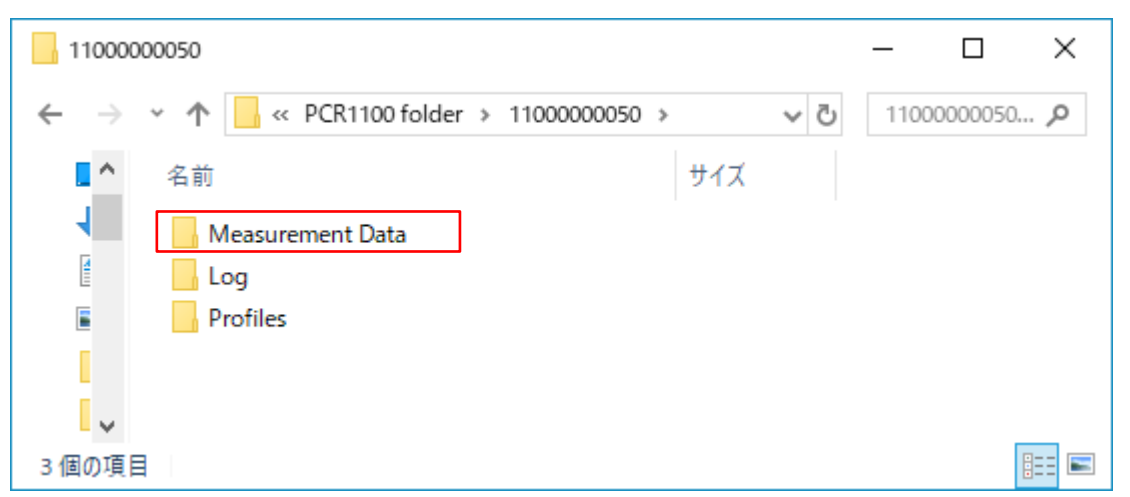

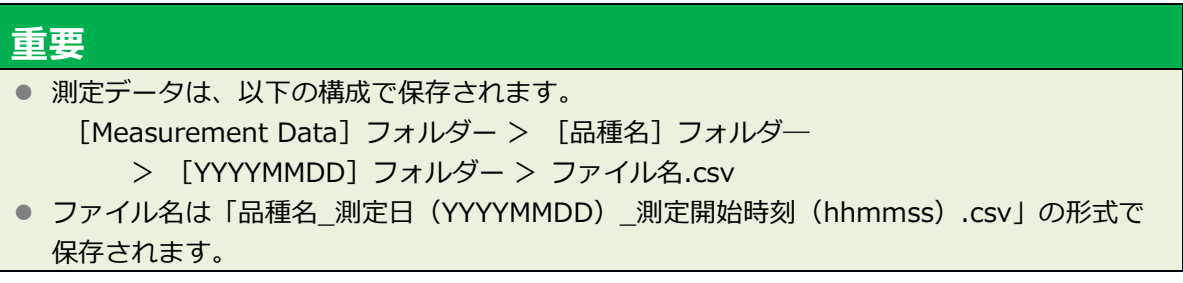

## **3.7 測定データの削除**

測定データの削除の方法には、測定データを選択して削除する方法とすべての測定データを削除す る方法があります。

#### **3.7.1 測定データを選択して削除する**

削除したい測定データを選択して削除します。

**本装置の[メインメニュー]画面で[2. データ管理]を選択し、[OK]ボタンを押しま す。**

[データ管理メニュー]画面が表示されます。

**[2. 測定データ削除]を選択し、[OK]ボタンを押します。**

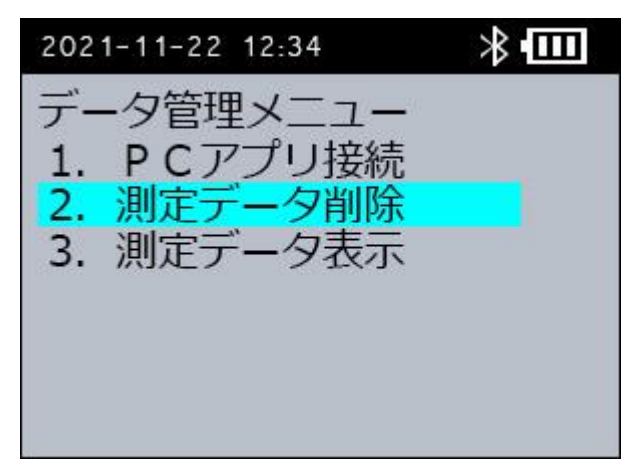

[データ削除方法選択]画面が表示されます。

**[2. 選択データ削除]を選択し、[OK]ボタンを押します。**

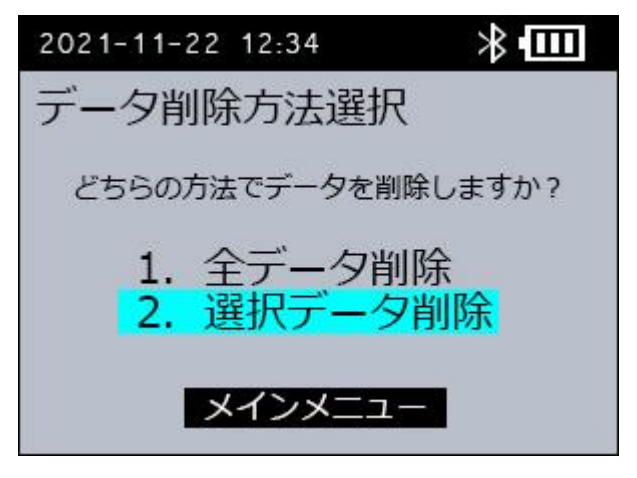

[削除データ選択]画面が表示されます。

**4. 削除する測定データに[▲][▼]ボタンでカーソルを合わせて、[OK]ボタンを押しま す。**

選択した測定データは黄色い文字で表示されます。測定データは複数選択できます。

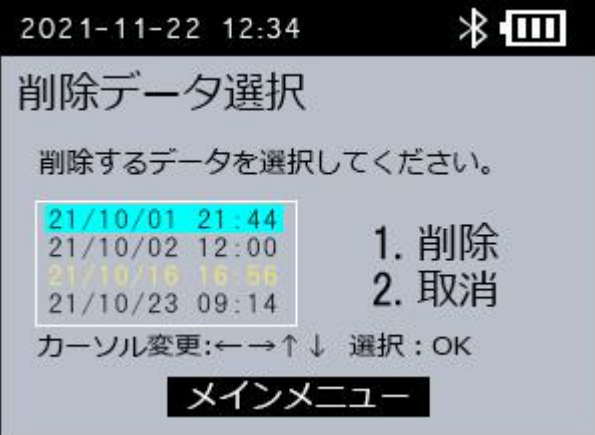

**[▶]ボタンを押して、[1. 削除]を選択し、[OK]ボタンを押します。**

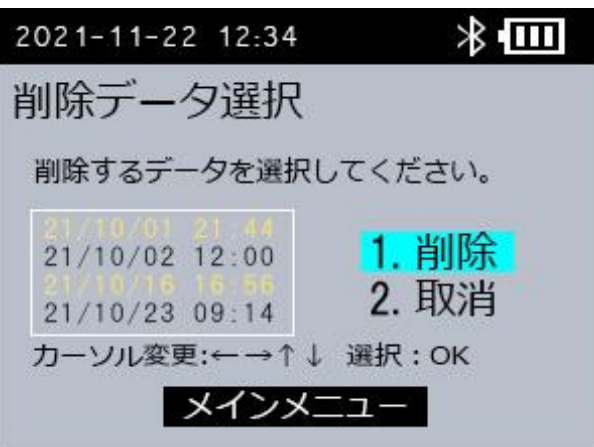

選択した測定データを削除し、[データ管理メニュー]画面に戻ります。

#### **3.7.2 すべての測定データを削除する**

本装置に保存されたすべての測定データを削除します。

**本装置の[メインメニュー]画面で[2. データ管理]を選択し、[OK]ボタンを押しま す。**

[データ管理メニュー]画面が表示されます。

**[2. 測定データ削除]を選択し、[OK]ボタンを押します。**

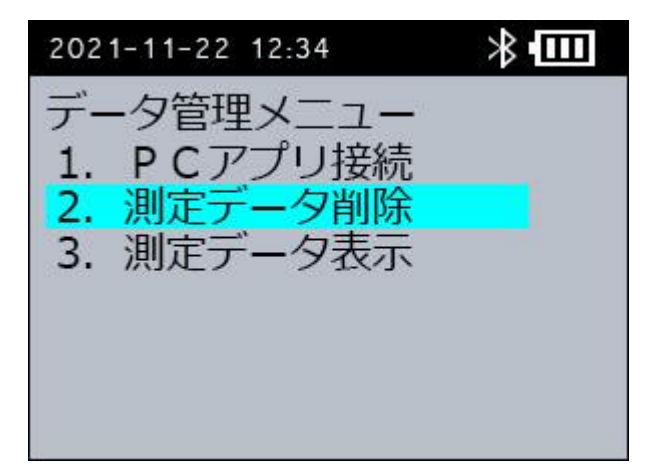

[データ削除方法選択]画面が表示されます。

**[1. 全データ削除]を選択し、[OK]ボタンを押します。**

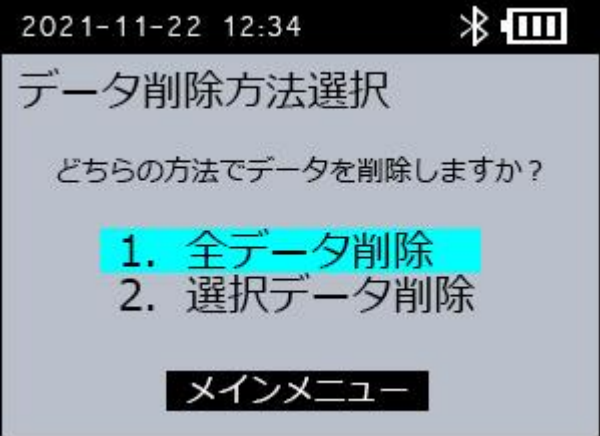

#### **[1. はい]を選択し、[OK]ボタンを押します。**

[2. いいえ]を選択すると、[データ削除方法選択]画面に戻ります。

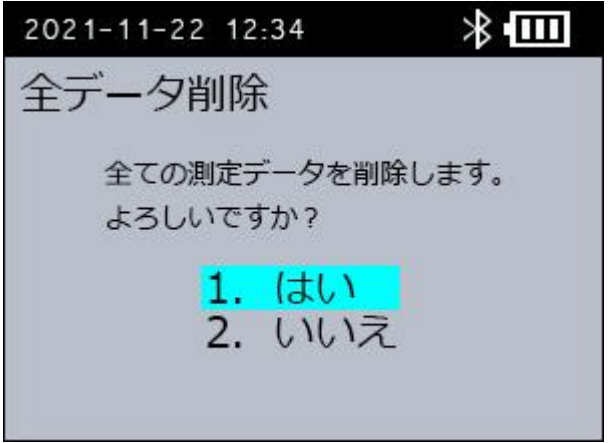

すべての測定データを削除します。

<sup>[</sup>全データ削除]画面が表示されます。

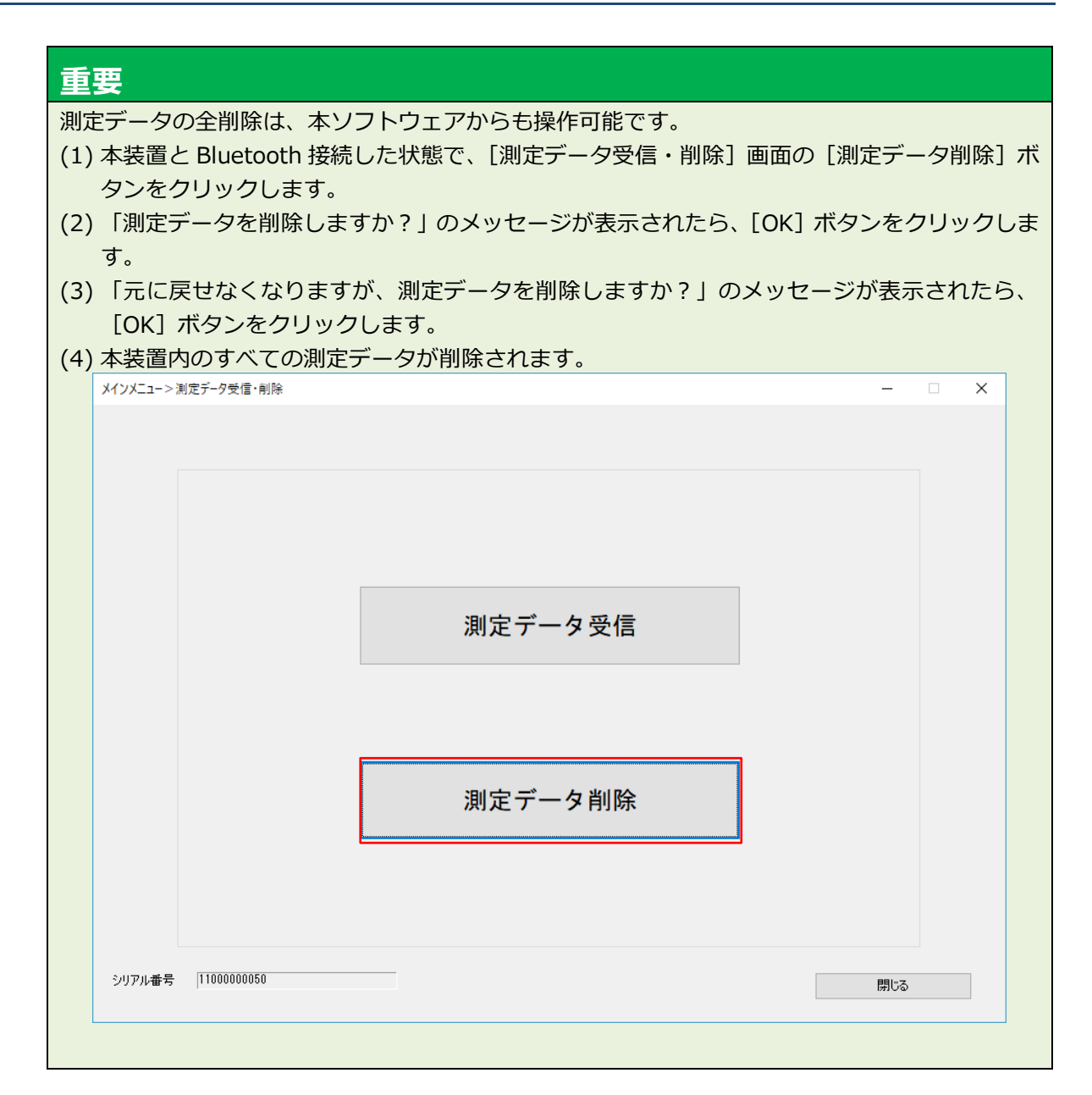

## <span id="page-64-0"></span>**3.8 測定データの表示**

本装置もしくは本ソフトウェアで、測定データのグラフを表示できます。

#### **3.8.1 [測定結果]画面を再表示する**

**本装置の[メインメニュー]画面で[2. データ管理メニュー]を選択し、[OK]ボタンを 押します。**

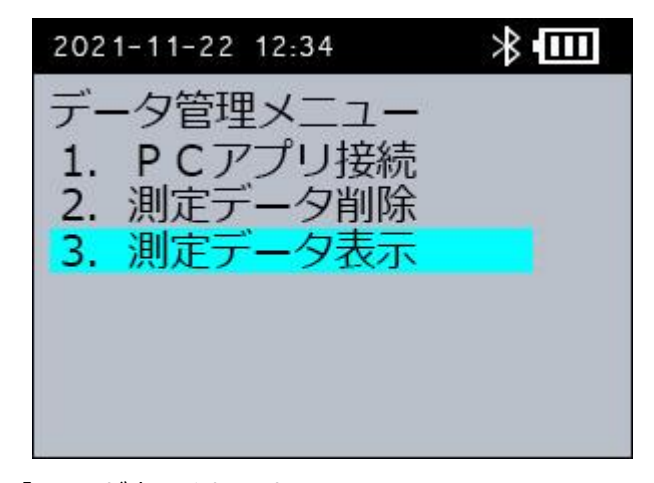

[データ管理メニュー]画面が表示されます。

**[3. 測定データ表示]を選択し、[OK]ボタンを押します。**

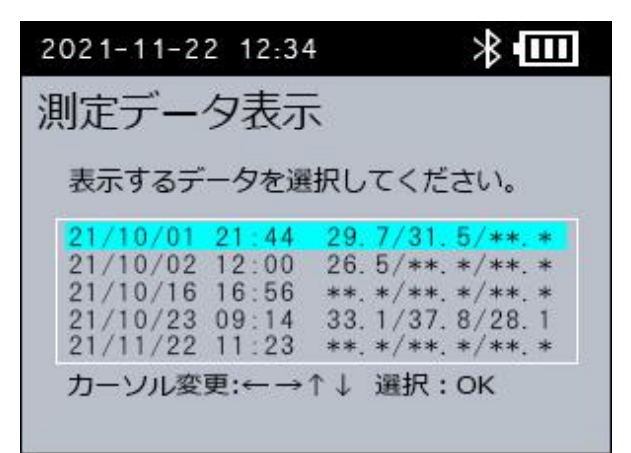

[測定データ表示]画面が表示されます。

測定日が新しい順に測定データのリストが表示されます。 [◀][▶]ボタンでページを切り替えます。

**表示したい[測定日]を選択し、[OK]ボタンを押します。** 測定結果画面が表示されます。

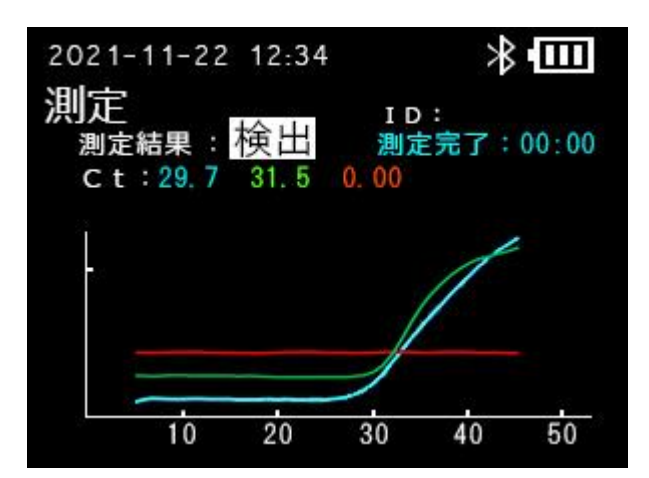

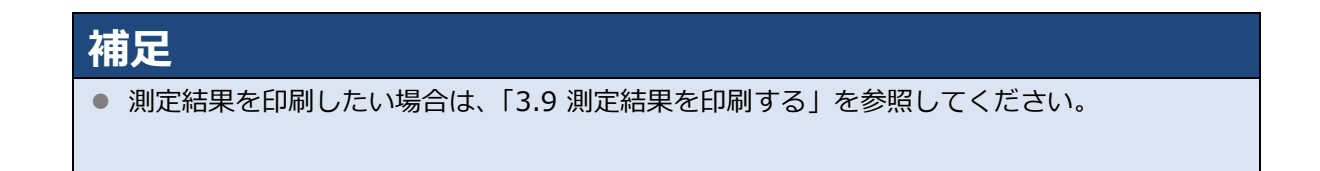

**[OK]ボタンもしくは、[CANCEL]ボタンを押して、[測定データ表示]画面に戻ります。**

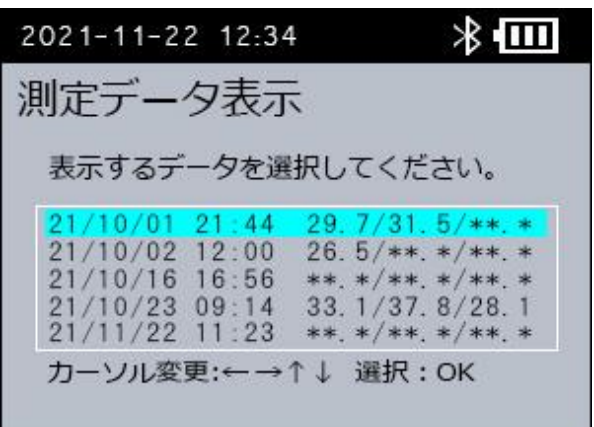

**[CANCEL]ボタンを押します。**

[メインメニュー]画面に戻ります。

### **3.8.2 測定データを表示する**

- **本装置から本ソフトウェアに測定データを受信します。** 手順は[「3.6](#page-58-0) [測定データの受信」](#page-58-0)を参照してください。
- **本ソフトウェアの[メインメニュー]画面で、[測定データ表示]ボタンをクリックしま す。**
	- PCR App Ver 2.2.11 : メインメニュ

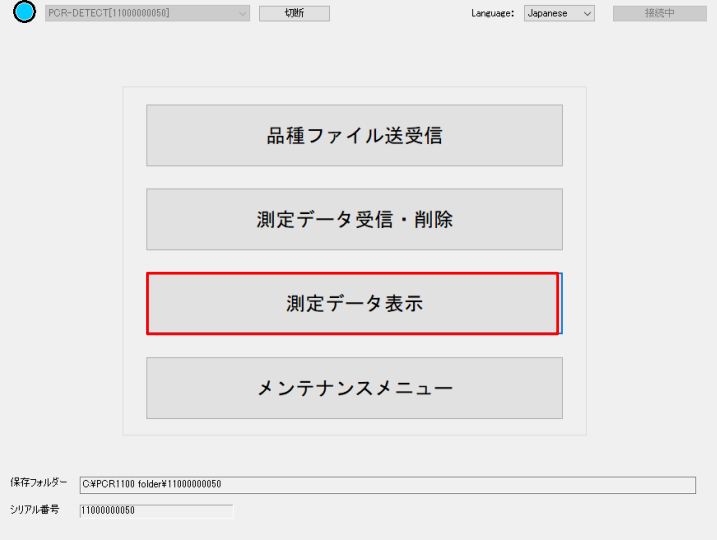

[測定データ表示] ダイアログが表示されます。

**表示する測定データの品種名のフォルダーを選択します。**

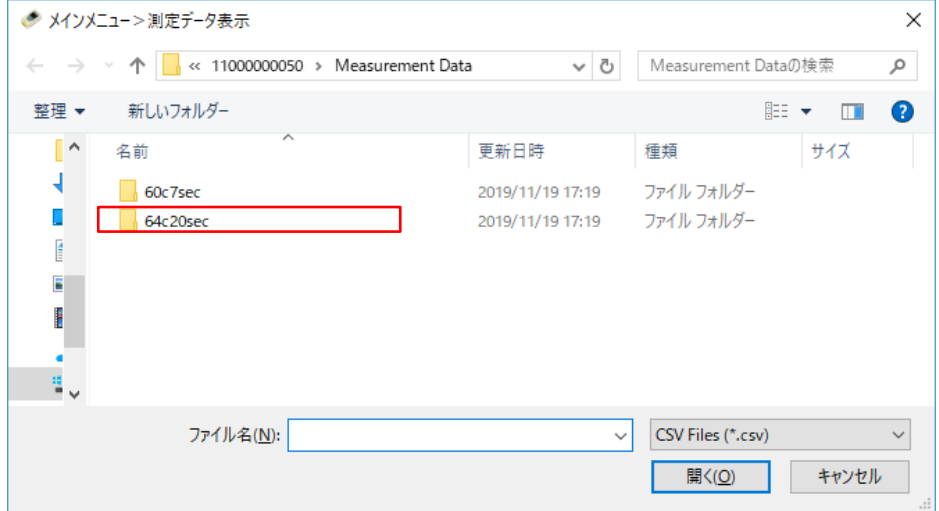

## **表示する測定データの測定日のフォルダーを選択します。**

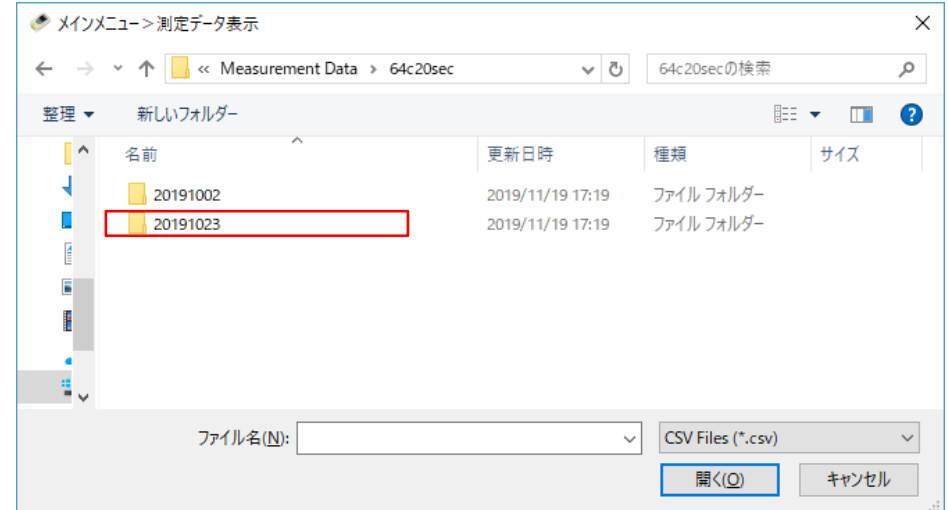

## **表示する測定データを選択します。**

測定データは「品種名\_測定日(YYYYMMDD)\_測定開始時刻(hhmmss).csv」のファイル名 で保存されています。

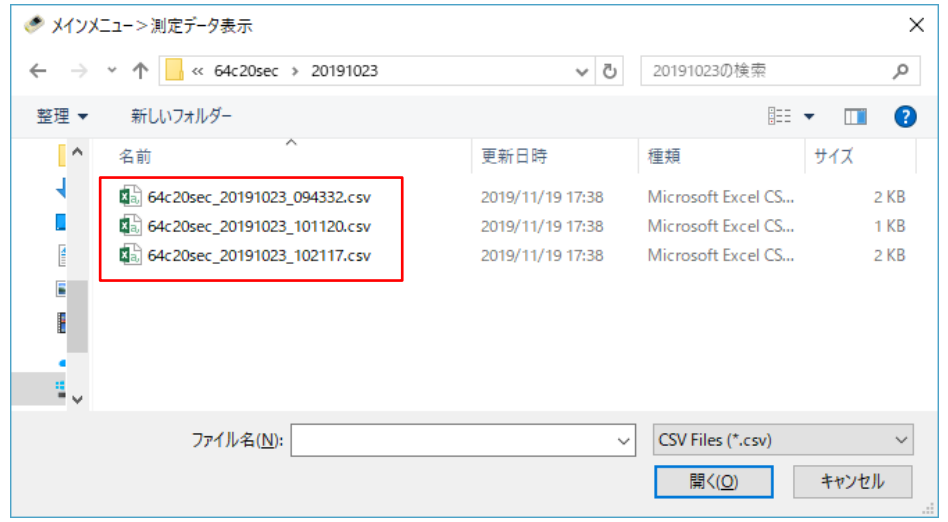

# **[開く]ボタンをクリックします。**

測定データのグラフが表示されます。

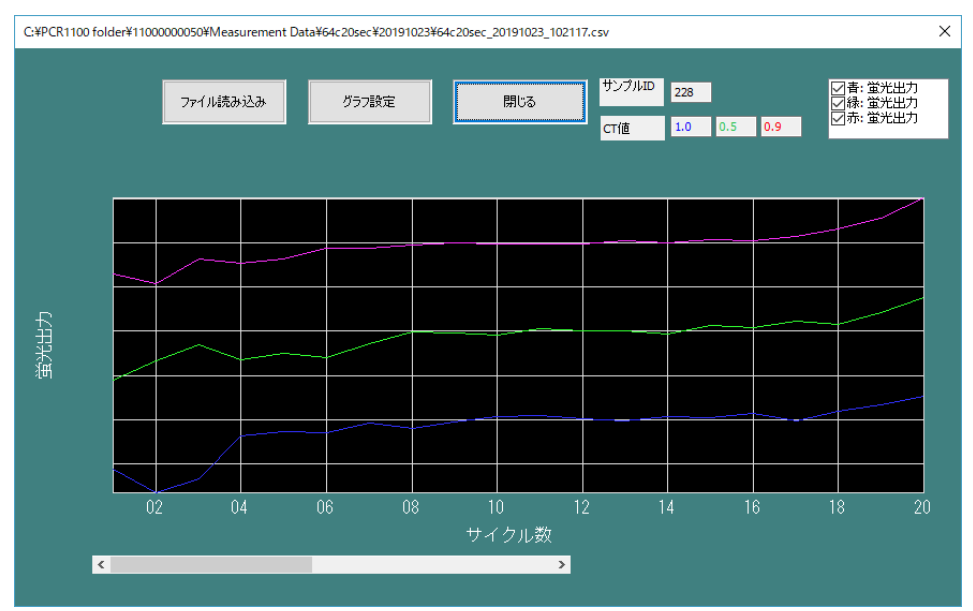

### **3.8.3 [測定データ]画面の構成**

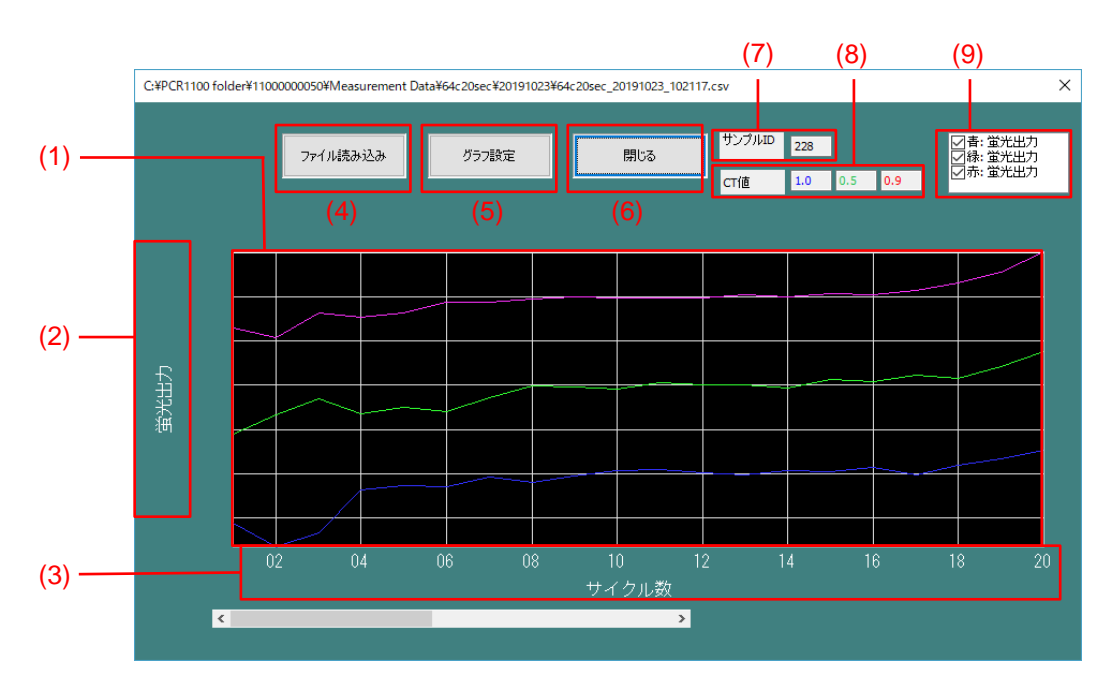

本ソフトウェアの[測定データ]画面の構成は以下のとおりです。

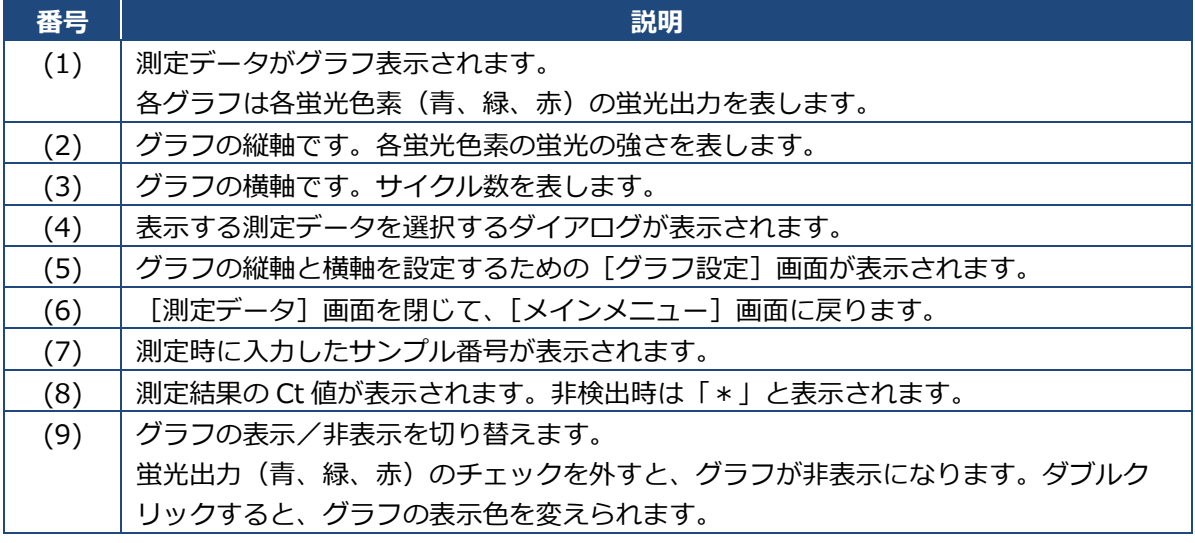

### **3.8.4 [測定データ]画面のグラフを設定する**

グラフの縦軸、横軸の表示範囲を設定します。グラフの山が画面に収まっていない場合や、小さす ぎて見にくい場合に、グラフの表示方法を設定します。

## **[グラフ設定]ボタンをクリックします。**

[グラフ設定]画面が表示されます。

## **[横軸表示]の[横軸表示範囲]で、横軸に表示される測定回数を変更します。**

[横軸表示範囲]は 1~50 の間で設定します。 直接入力または上下ボタンをクリックして数値を変更します。

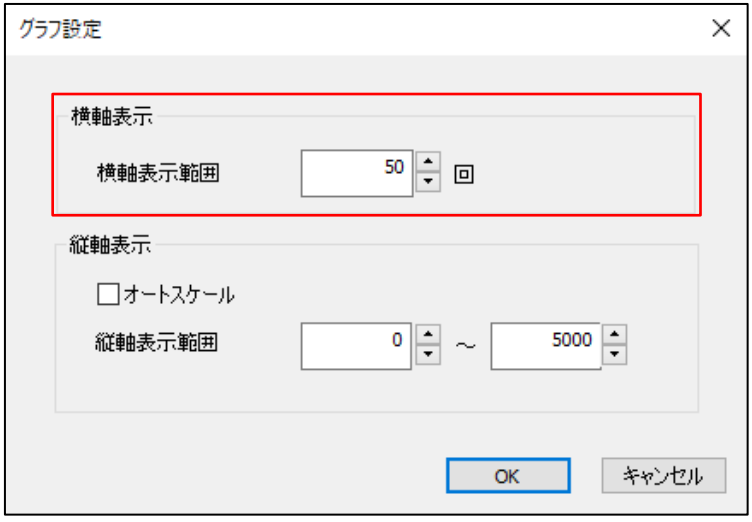

#### **[縦軸表示]の[縦軸表示範囲]で、縦軸に表示される蛍光出力の範囲を変更します。**

[縦軸表示範囲]は 0~5000 の間で設定します。

直接入力または上下ボタンをクリックして数値を変更します。

[オートスケール]にチェックを付けると、すべての測定データの最大値に合わせて、縦軸表示 範囲を自動で調整します。

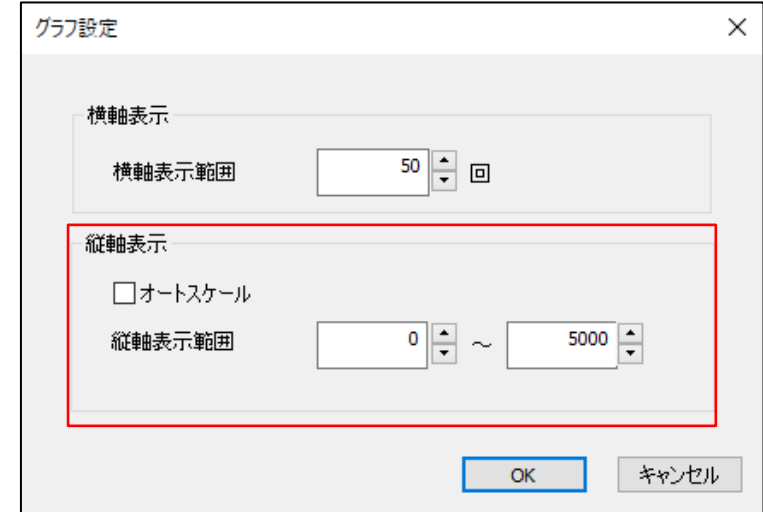

**[OK]をクリックします。**

設定がグラフ表示に反映されます。

# <span id="page-71-0"></span>**3.9 測定結果を印刷する**

プリンターと装置を接続することで、測定結果を印刷することができます。 弊社の推奨プリンターについては、お買い上げの販売店にお問い合わせください。

推奨プリンター(2022 年 12 月時点) ・メーカー : スター精密株式会社

・型番 : SM-L200

#### **3.9.1 装置のプリンター設定**

測定結果を印刷するために、装置のプリンター設定を[有効]に変更します。(初期値:[無効]) 手順については、「[4.1.6](#page-84-0) [プリンターを設定する」](#page-84-0)を参照してください。

#### **3.9.2 Bluetooth のペアリング設定 [プリンター]**

プリンターと Bluetooth のペアリング手順について説明します。

- **本装置の電源を入れます。**
- **プリンターの電源を入れ、ペアリング待ちの状態にします。** プリンターのマニュアルをご確認の上、操作してください。
- **本装置の[メインメニュー]画面で、[3. 保守と設定]を選択し、[OK]ボタンを押しま す。**

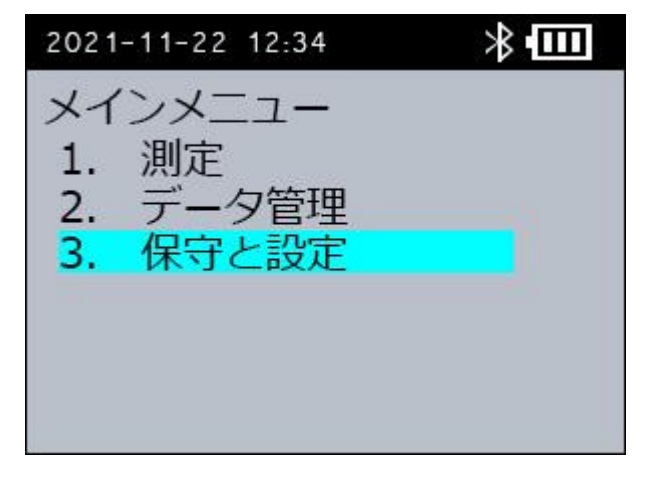
**[保守と設定]画面で、[3. BT ペアリング]を選択し、[OK]ボタンを押します。**

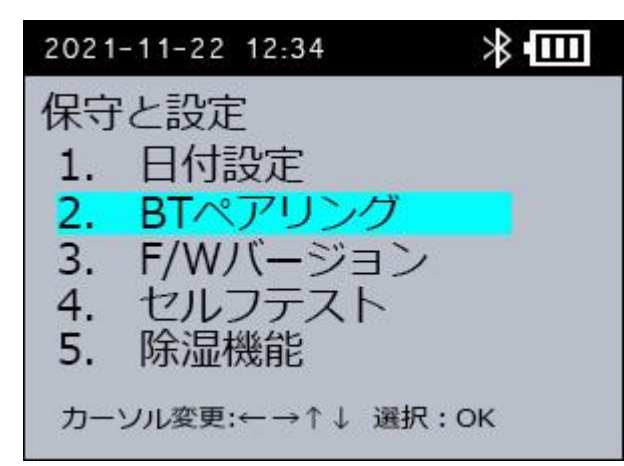

**[BT ペアリング]画面で、[2. プリンター]を選択し、[OK]ボタンを押します。**

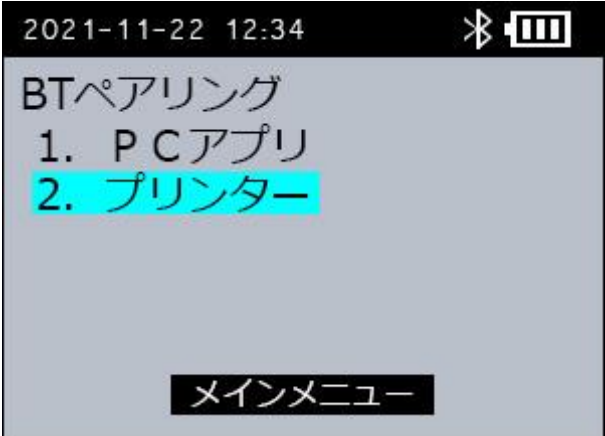

本装置の画面に、「Now seaching・・・」と表示された後、プリンターのデバイス名が表示されま す。

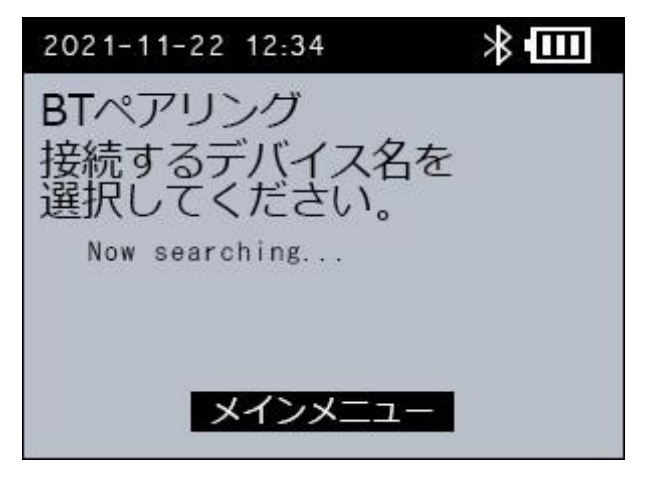

**接続するプリンターのデバイス名を選択し、[OK]ボタンを押します。**

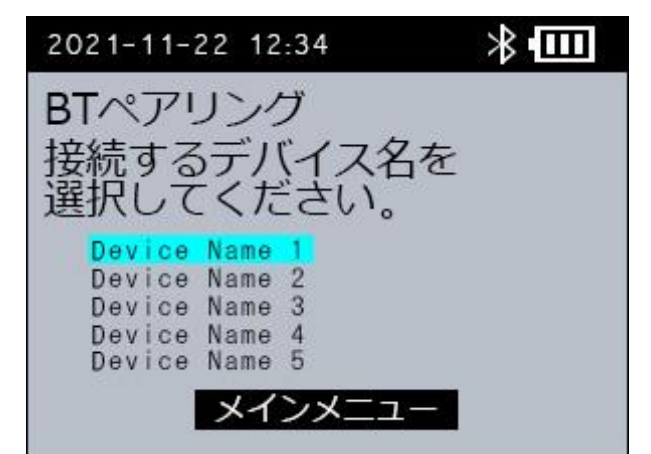

ペアリングが完了すると、[BT ペアリング]画面の表示が変化します。

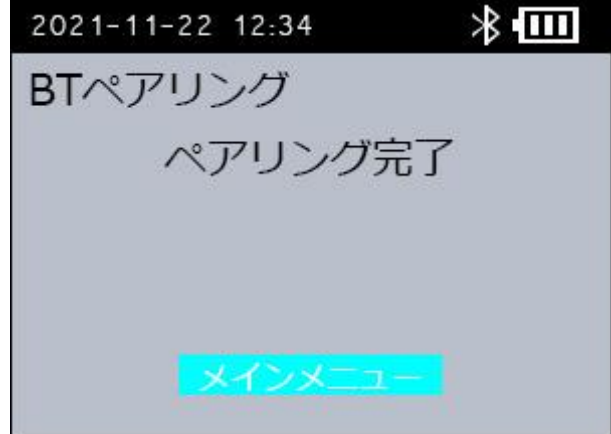

プリンターの表示灯が Bluetooth 接続待ち状態から Bluetooth 接続中状態に変化します。

**[メインメニュー]を選択し、[OK]ボタンを押します。**

[メインメニュー]画面に戻ります。

## *補足*

一度ペアリングした本装置とプリンターは、再度ペアリングする必要はありません。本装置には最 後にペアリングしたプリンターのデバイス名が保持されています。お使いのプリンターを変更す る場合は、再度ペアリングを行ってください。

#### <span id="page-74-0"></span>**3.9.3 測定結果の印刷手順**

「[3.9.1](#page-71-0) [装置のプリンター設定」](#page-71-0)と「[3.9.2](#page-71-1) Bluetooth [のペアリング設定](#page-71-1) [プリンター]」の手順の 後、次の印刷手順で測定結果を印刷することができます。装置とプリンターが Bluetooth 接続中の 場合は、プリンターを再起動する必要はありません。

## (**1**) **[測定結果]画面で自動印刷する**

#### **プリンターを起動します。**

必ず、最後のペアリングしたプリンターを使用してください。

**測定を行い、[測定結果]画面を表示します。** 手順は、[「2.3](#page-20-0) [測定手順」](#page-20-0)を参照してください。 測定手順(5)の[動作チェック]画面へ遷移時に、プリンターが Bluetooth 接続中に変化します。

#### **自動で印刷されます。**

測定手順(7)の[測定結果]画面へ遷移時に、[\[3.9.4](#page-75-0) [印刷内容\]](#page-75-0)の表に記載されている内容が印刷さ れます。

#### (**2**) **[次測定選択]画面で再印刷する**

- **プリンターを起動します。** 必ず、最後のペアリングしたプリンターを使用してください。
- **測定を行い、[次測定選択]画面を表示します。** 手順は、[「2.3](#page-20-0) [測定手順」](#page-20-0)を参照してください。
- **[次測定選択]画面で[3. 印刷する]を選択し、[OK]ボタンを押します。**

プリンターの設定を[有効]にしている場合、同画面に[3.印刷する]の項目が表示されます。

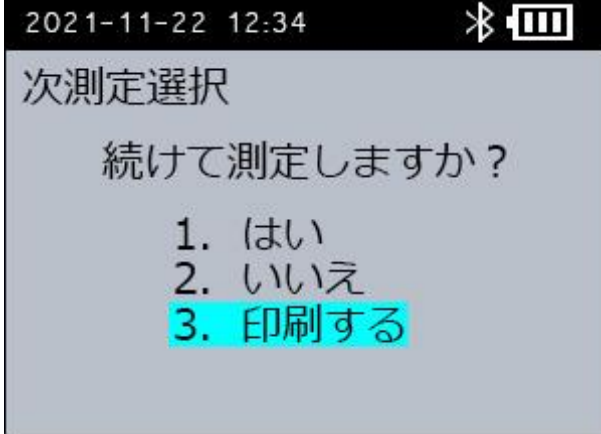

#### **再印刷されます。**

プリンターと Bluetooth 接続後、[\[3.9.4](#page-75-0) [印刷内容\]](#page-75-0)の表に記載されている内容が印刷されます。

## (**3**) **[測定結果]画面を再表示後に印刷する**

## **プリンターを起動します。**

必ず、最後のペアリングしたプリンターを使用してください。

**過去の測定データを[測定結果]画面に表示します。** 手順は、[\[3.8.1](#page-64-0) [\[測定結果\]画面を再表示する\]](#page-64-0)を参照してください。

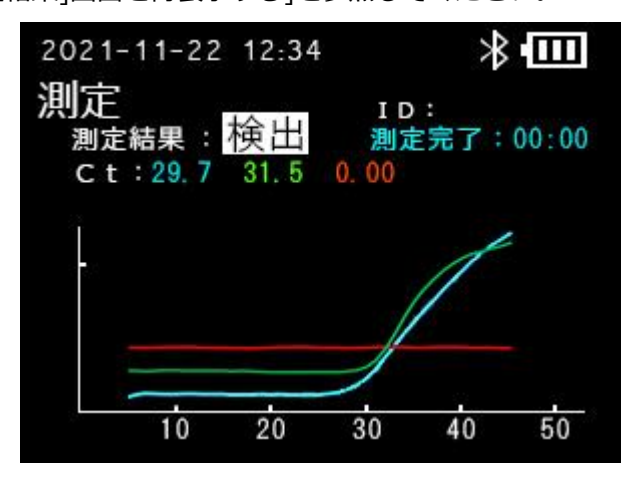

## **[START]ボタンを押します。**

プリンターと Bluetooth 接続後、[\[3.9.4](#page-75-0) [印刷内容](#page-75-0)[測定結果の印刷手順\]](#page-74-0)の表に記載されている内 容が印刷されます。

### <span id="page-75-0"></span>**3.9.4 印刷内容**

プリンターに次の内容が印刷されます。

Sample ID: \*\*\* S/N : 1100000050 Data Time:2021/11/22 12:34 Result: Detected (B:29.7/G31.5/R\*\*)

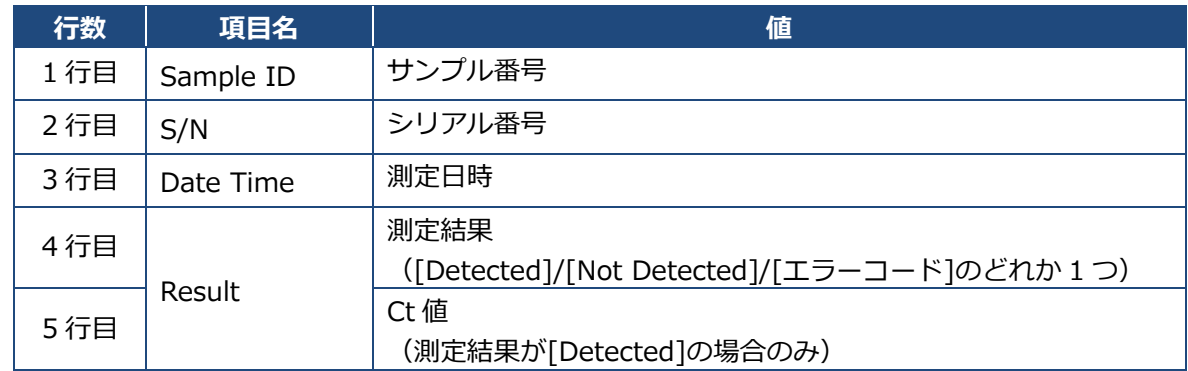

# **4. 各種設定**

各種設定方法について説明します。

## **4.1 PCR 装置の設定**

本装置上で行う各種設定方法について説明します。

#### <span id="page-76-0"></span>**4.1.1 ファームウェアバージョンを確認する**

本装置のファームウェアバージョンを表示します。

- **本装置の[メインメニュー]画面で[3. 保守と設定]を選択し、[OK]ボタンを押しま す。**
- **[保守と設定]画面で[3. F/W バージョン表示]を選択し、[OK]ボタンを押します。**

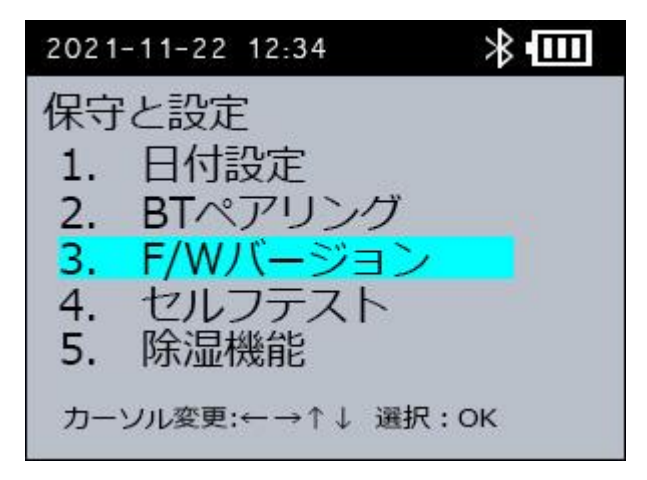

[F/W バージョン]画面が表示されます。

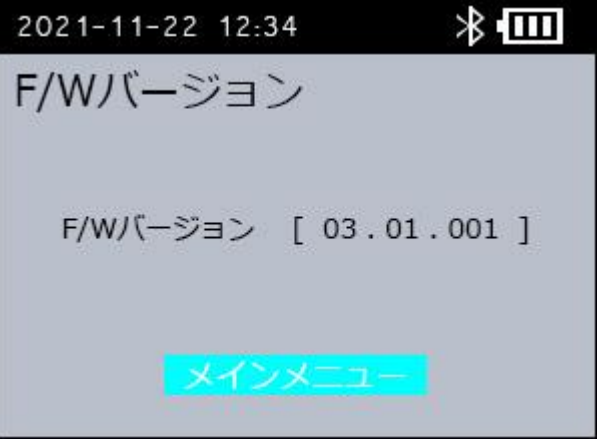

**[OK]ボタンを押します。**

[保守と設定]画面に戻ります。

#### **4.1.2 日時を設定する**

本装置の日時を設定します。

- **本装置の[メインメニュー]画面で[3. 保守と設定]を選択し、[OK]ボタンを押しま す。**
- **[保守と設定]画面で[1. 日付設定]を選択し、[OK]ボタンを押します。**

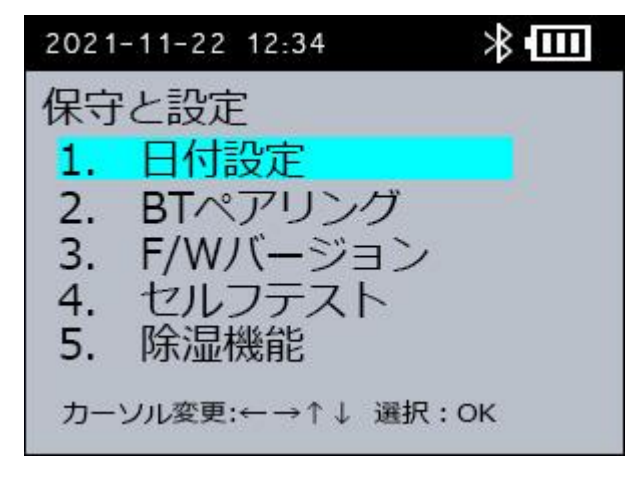

[日付設定]画面が表示されます。

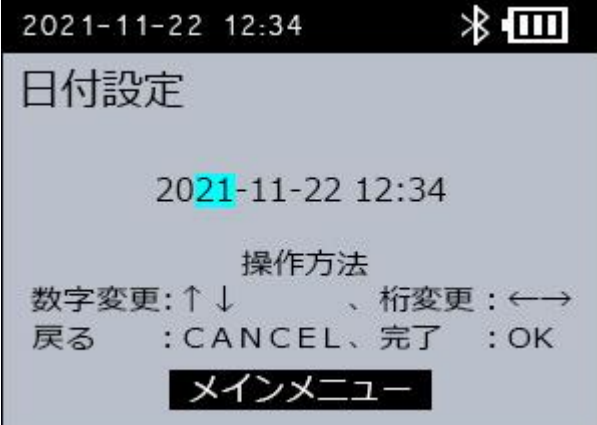

- 3. [▲] [▼] ボタンで数字を変更し、[◀] [▶] ボタンで年月日時分や桁を切り替えます。
- **[OK]ボタンを押します。**

日時の変更を反映して、[保守と設定]画面に戻ります。

#### <span id="page-78-0"></span>**4.1.3 セルフテストを実施する**

アラームまたはエラーが発生し、測定ができない場合は、セルフテストを実施します。

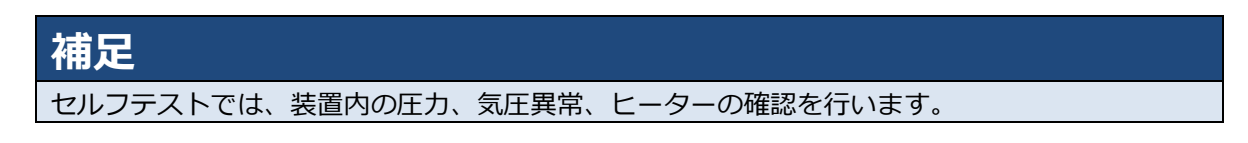

- **本装置の[メインメニュー]画面で[3. 保守と設定]を選択し、[OK]ボタンを押しま す。**
- **[保守と設定]画面で[4. セルフテスト]を選択し、[OK]ボタンを押します。**

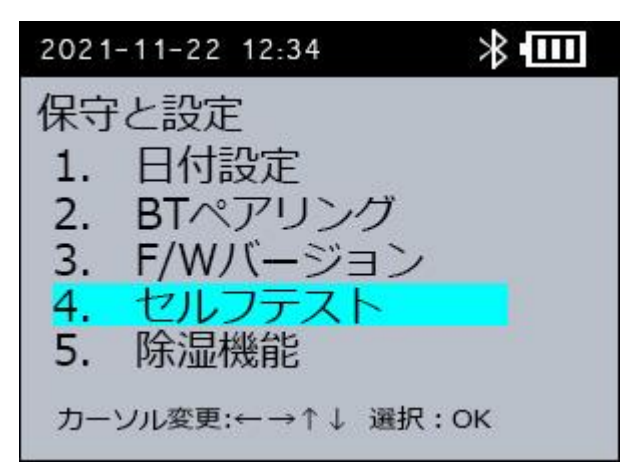

[セルフテスト]画面が表示されます。

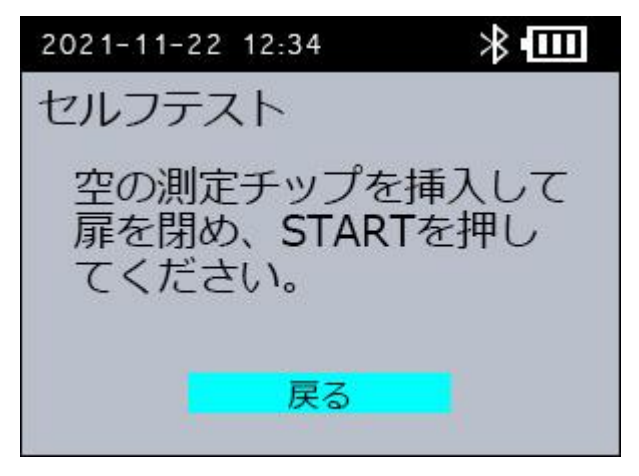

**本装置の扉開スイッチを右にスライドします。**

測定チップ挿入扉が開きます。

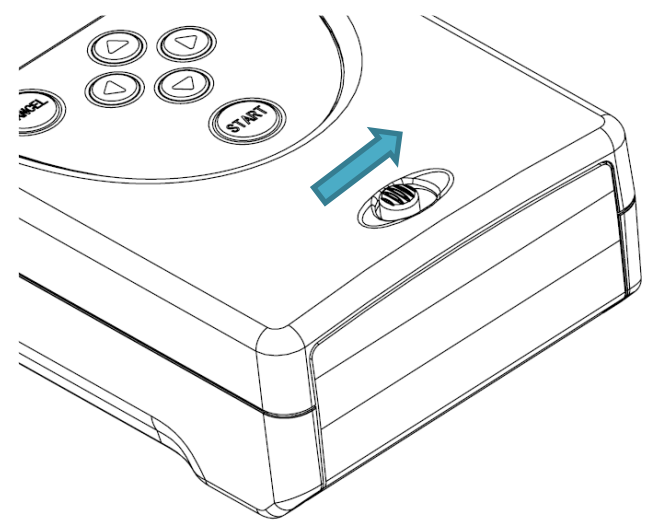

**試料を注入していない、空の測定チップのうら面テープをすべてはがします。**

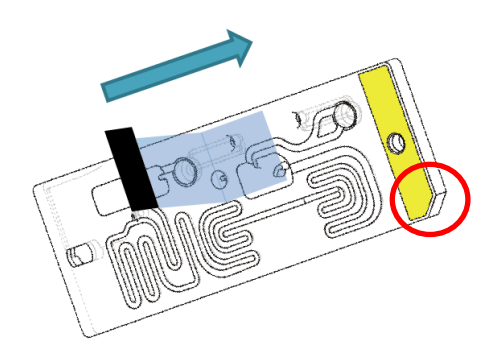

**測定チップを図の向きで挿入し、測定チップ挿入扉を閉めます。** ○で囲った箇所が左下になるように差し込んでください。

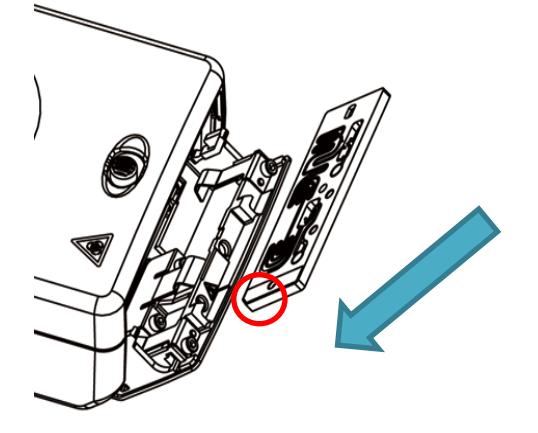

**[START]ボタンを押します。**

[セルフテスト中]画面が表示され、セルフテストが開始します。

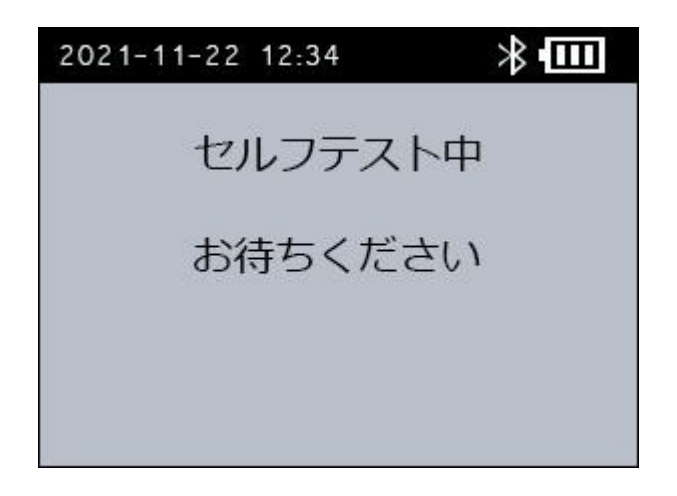

セルフテストが完了すると、テスト結果が表示されます。

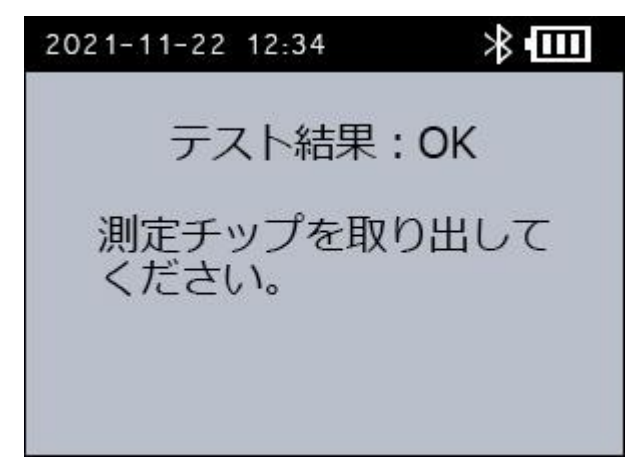

## **[OK]ボタンを押して、測定チップを取り出します。**

[OK]ボタンを押すと、[保守と設定]画面に戻ります。

## *重要*

セルフテスト中に、アラームまたはエラーが発生した場合は、「[6.](#page-91-0) [トラブルシューティング」](#page-91-0)を 参照してください。トラブルシューティングの「対処法」に従って対処をしても、本装置が正常に 作動しない場合は、お買い上げの販売店にお問い合わせください。お問い合わせ先と修理について は、「[8.](#page-97-0) [保証とアフターサービス」](#page-97-0)を参照してください。

#### **4.1.4 除湿機能を設定する**

本装置の除湿機能を有効/無効を設定します。除湿機能は高湿度な場所で測定する場合や、装置の保 管場所と測定場所の温度差が大きい場合に、検出レンズが曇る事を防止するために使用します。通 常は「無効」を選択してください。

- **本装置の[メインメニュー]画面で[3. 保守と設定]を選択し、[OK]ボタンを押しま す。**
- **[保守と設定]画面で[5. 除湿機能]を選択し、[OK]ボタンを押します。**

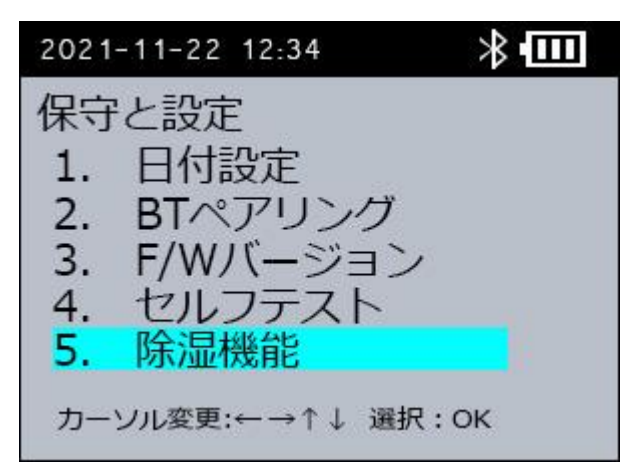

[除湿機能]画面が表示されます。

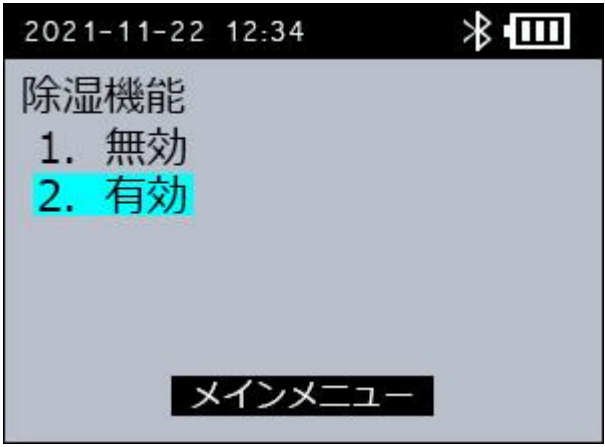

- **[除湿機能]画面で[1. 無効]/[2. 有効]を選択し、[OK]ボタンを押します。** 除湿機能を使わない場合:[1. 無効]を選択してください。 除湿機能を使う場合:[2. 有効]を選択してください。
- **[保守と設定]画面に戻ります。** 選択した設定が反映されます。

#### **4.1.5 検出条件を設定する**

本装置の検出条件を設定します。検出条件は、試料に内部コントロールを含む場合に、常に測定結 果が [検出]になることを防止するために使用します。通常はすべての蛍光色素に「有効」を選択し てください。

- **本装置の[メインメニュー]画面で[3. 保守と設定]を選択し、[OK]ボタンを押しま す。**
- **[保守と設定]画面で[6. 検出条件設定]を選択し、[OK]ボタンを押します。**

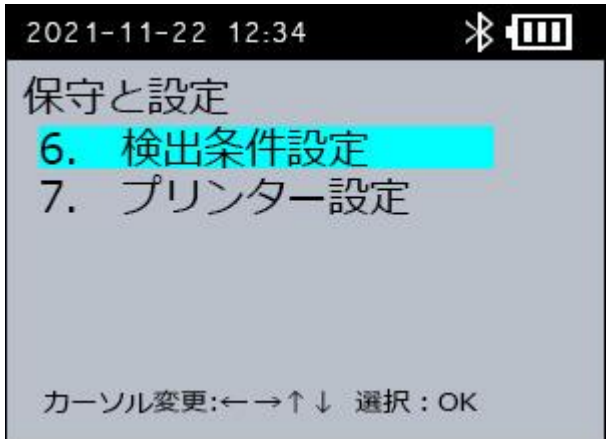

[検出条件設定]画面が表示されます。

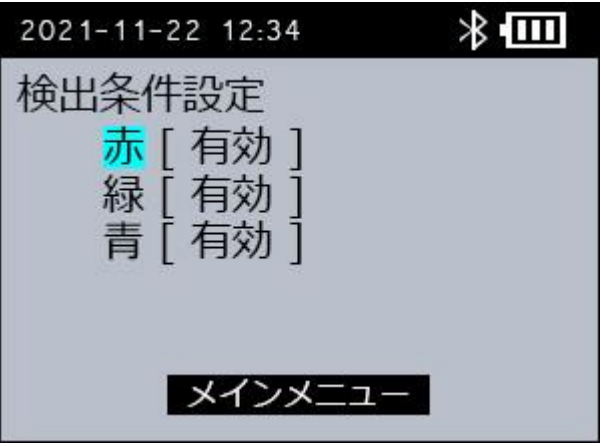

**[検出条件設定]画面で対象の蛍光色素の[無効]/[有効]を選択し、[OK]ボタンを押し ます。**

試料に内部コントロール含む場合:[無効]を選択してください。 試料に内部コントロールを含まない場合:[有効]を選択してください。

#### **[保守と設定]画面に戻ります。**

選択した設定が反映されます。

#### <span id="page-84-0"></span>**4.1.6 プリンターを設定する**

本装置とペアリングしたプリンターの有効/無効を設定します。プリンターを使わない場合は、「無 効」を選択してください。

- **本装置の[メインメニュー]画面で[3. 保守と設定]を選択し、[OK]ボタンを押しま す。**
- **[保守と設定]画面で[7. プリンター設定]を選択し、[OK]ボタンを押します。**

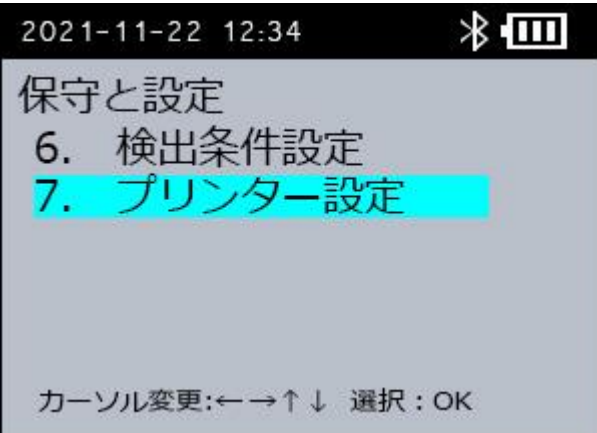

[プリンター設定]画面が表示されます。

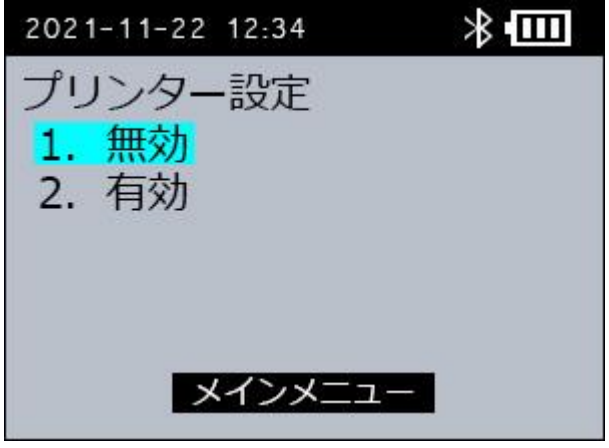

- **[プリンター設定]画面で[無効]/[有効]を選択し、[OK]ボタンを押します。** プリンターを使わない場合: [無効]を選択してください。 プリンターを使う場合:[有効]を選択してください。
- **[保守と設定]画面に戻ります。** 選択した設定が反映されます。

# **4.2 PCR ソフトウェアの設定**

本ソフトウェア上で行う各種設定方法について説明します。

#### **4.2.1 言語を設定する**

本ソフトウェアの言語を設定します。

#### **本ソフトウェアの[メインメニュー]画面で、赤枠のリストより、言語を設定します。**

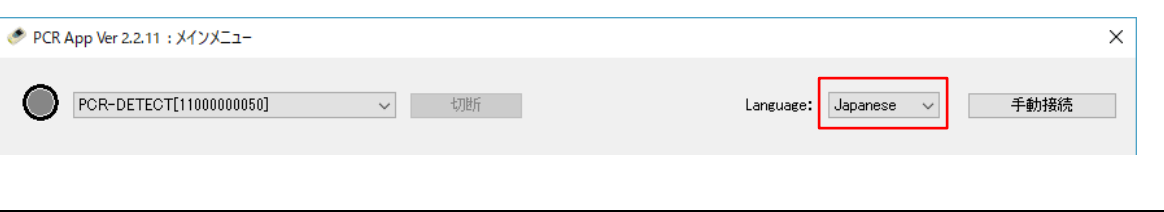

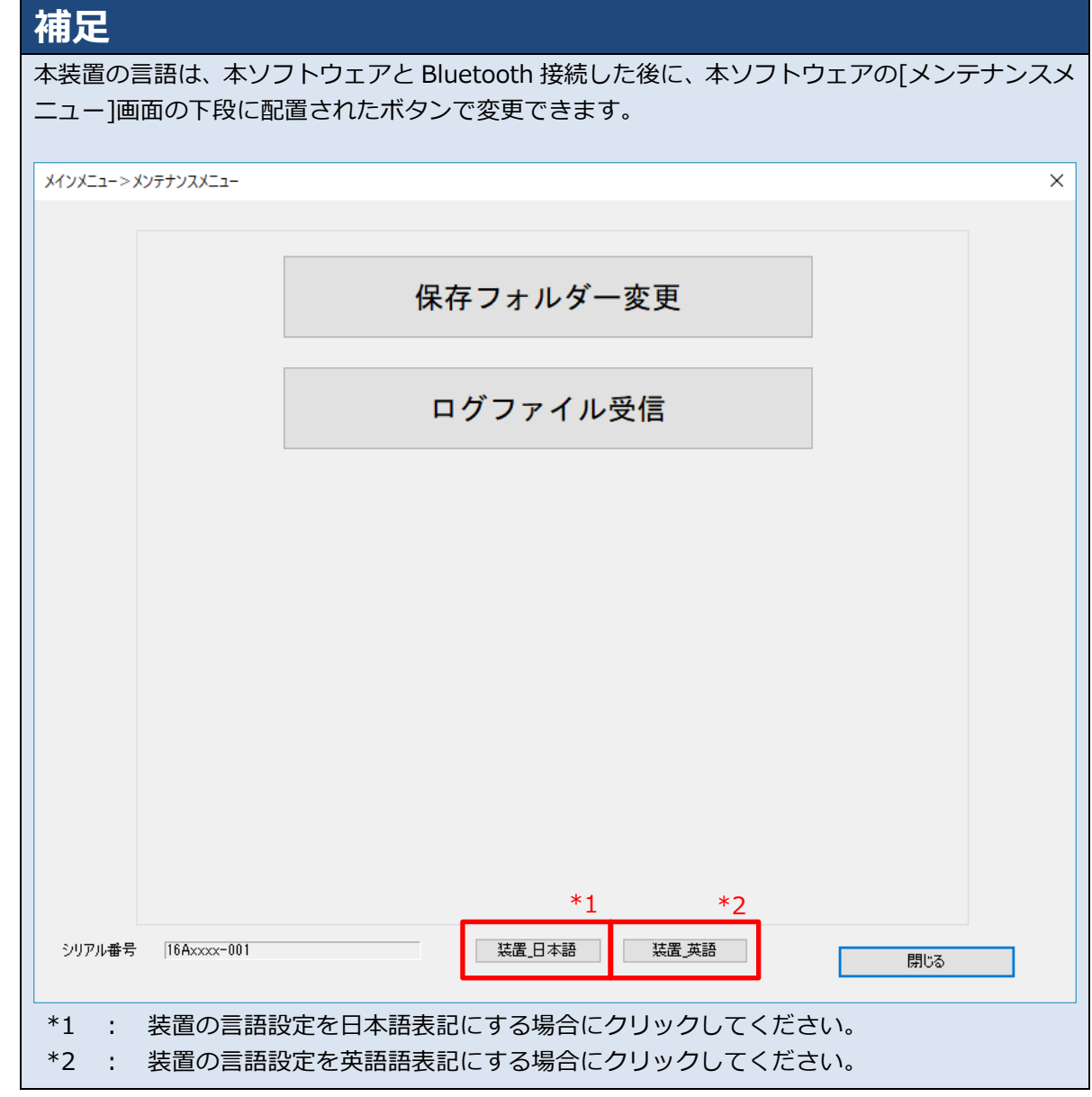

## **4.2.2 保存フォルダーを設定する**

本装置から測定データなどを保存するための保存フォルダーを設定します。

**本ソフトウェアの[メインメニュー]画面で、[メンテナンスメニュー]ボタンをクリック します。**

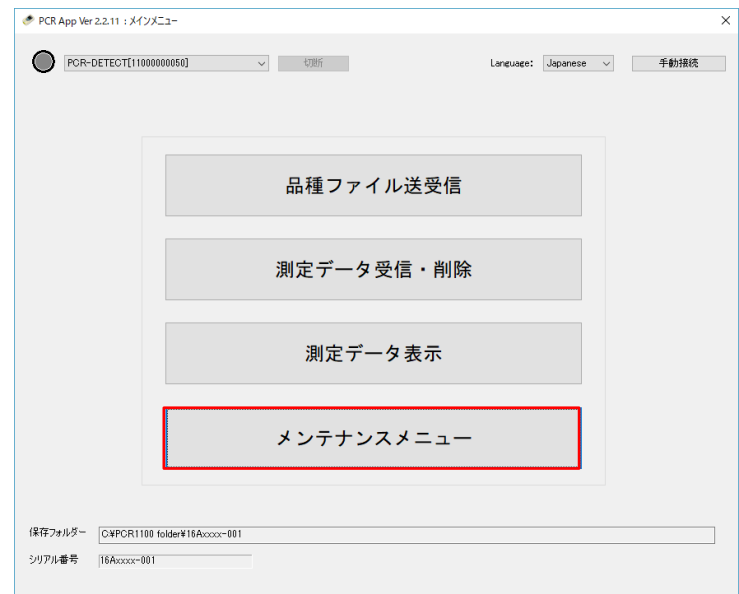

[メンテナンスメニュー]画面が表示されます。

## **[保存フォルダー変更]ボタンをクリックします。**

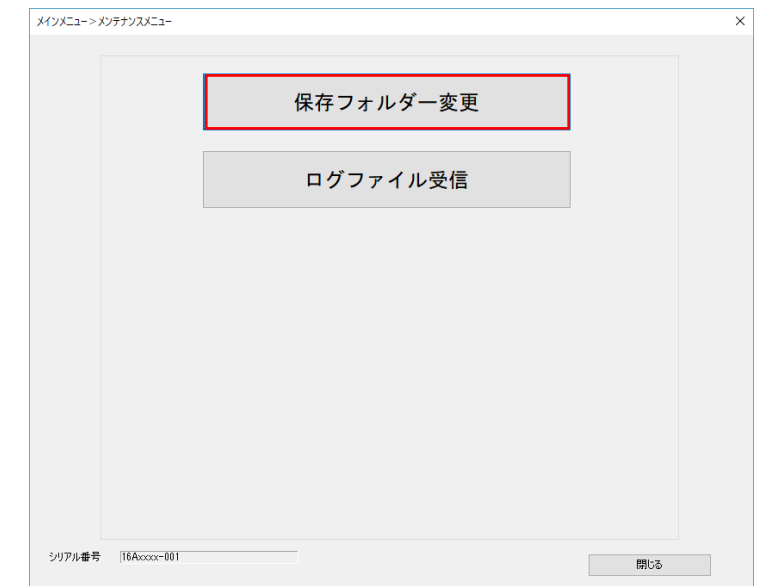

[フォルダーの参照] ダイアログが表示されます。

**各種データの保存先となる任意のフォルダーを選択します。**

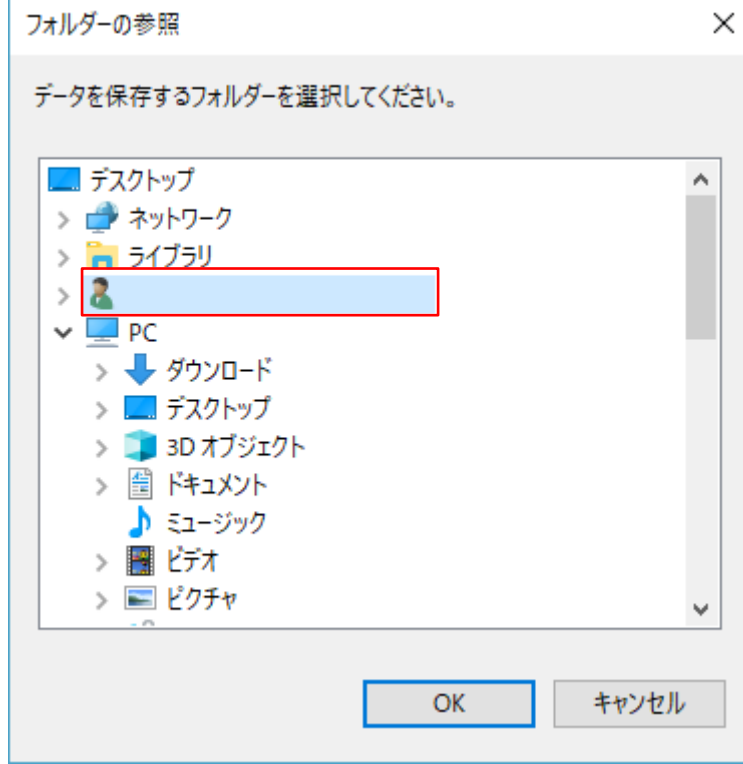

## **[OK]ボタンをクリックします。**

これで、本装置から受信する保存フォルダーの設定は完了です。

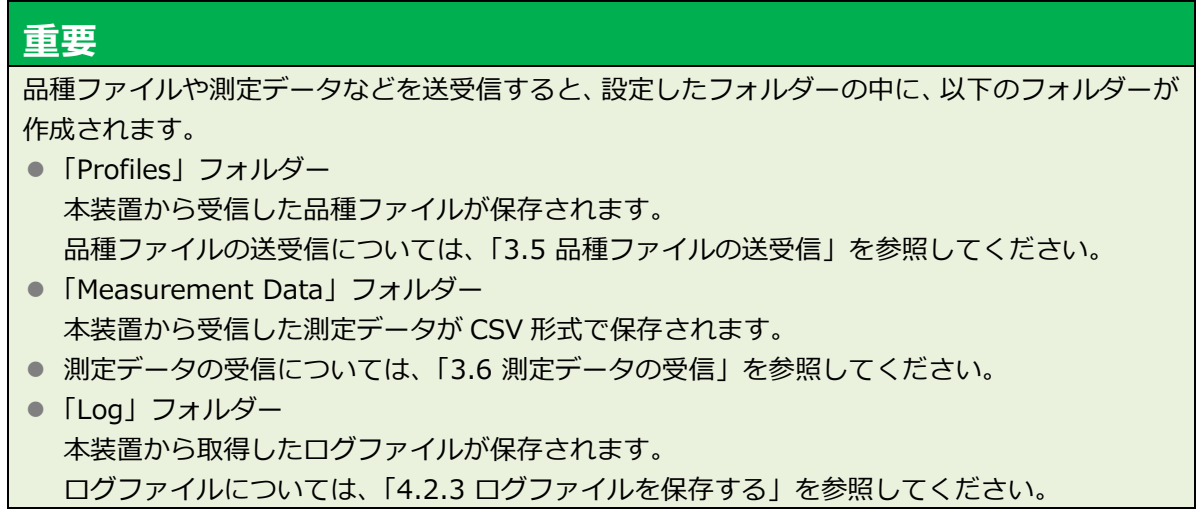

### <span id="page-88-0"></span>**4.2.3 ログファイルを保存する**

本装置から本ソフトウェアにログファイルを保存します。

*重要*

通常は、ログファイルを保存する必要はありません。

- エラーの原因調査などの目的で、弊社へログファイルの送付をお願いすることがあります。
- **パソコンで本ソフトウェアを起動し、本装置と Bluetooth 接続します。**

手順は[「3.3.1](#page-49-0) [Bluetooth](#page-49-0) の接続」を参照してください。

**本ソフトウェアの[メインメニュー]画面で、[メンテナンスメニュー]ボタンをクリック します。**

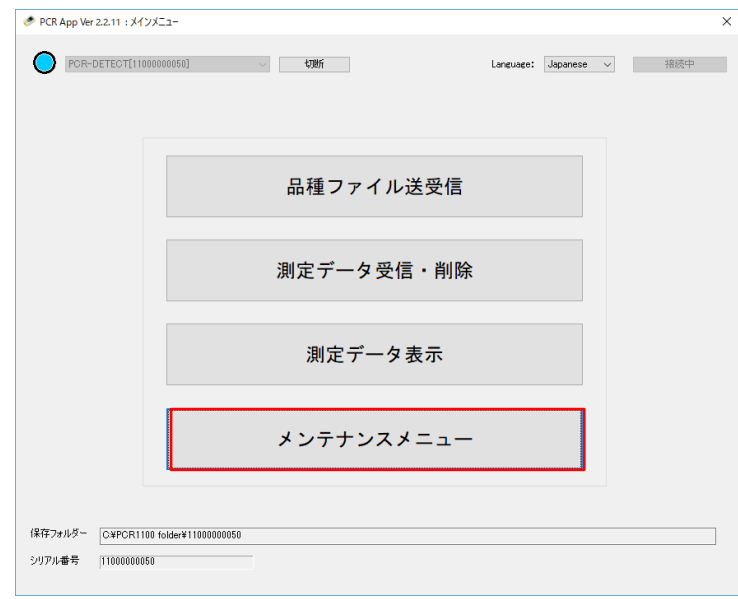

[メンテナンスメニュー]画面が表示されます。

## **[ログファイル受信]ボタンをクリックします。**

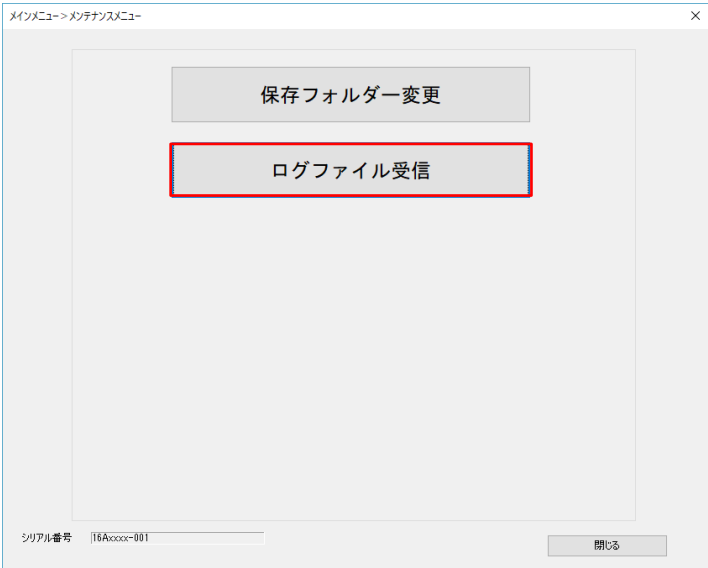

4. [保存] ボタンをクリックします。

「しばらくお待ちください。」のメッセージが表示され、ログファイルの受信を開始します。

**「ログファイルの受信を終了しました。」のメッセージが表示されたら、[OK]ボタンをク リックします。**

# **5. お手入れ**

製品のお手入れ方法について説明します。

#### ■ **モニター**

埃などの付着物はブロアーで払ってください。指紋や油脂などの汚れは柔らかい布で軽くふき取っ てください。

#### ■ PCR 装置 (外装ケース)

本装置が汚れた場合は、乾いた布や柔らかいものでふいてください。 汚れがひどい場合は、ガーゼなどに薄めた中性洗剤を浸し、固く絞ってからふいてください。

#### ■ 測定チップ挿入部

検出部、ヒーター、またはノズルが汚れた場合は、同梱のメンテナンス用綿棒をアルコールに浸し て汚れをふき取ってください。必要に応じて消毒してください。

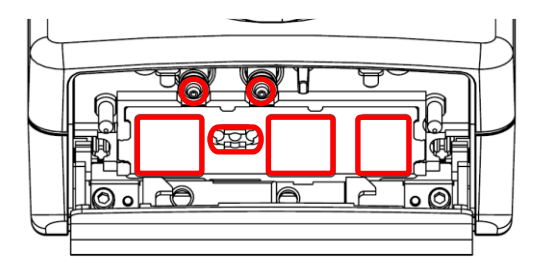

#### *重要*

測定チップ挿入部のお手入れには、同梱のメンテナンス用綿棒以外は使用しないでください。

# <span id="page-91-0"></span>**6. トラブルシューティング**

アラームまたはエラーコードの一覧と、その解決方法について説明します。

## **6.1 エラーコード一覧**

本装置の画面に表示されるエラーの一覧です。

動作が続行できない不具合が発生した場合は、エラー画面が表示され、装置の動作がすべて停止し ます。エラー画面が表示された場合は、本装置の電源を切り、以下の「対処法」に従って対処して ください。

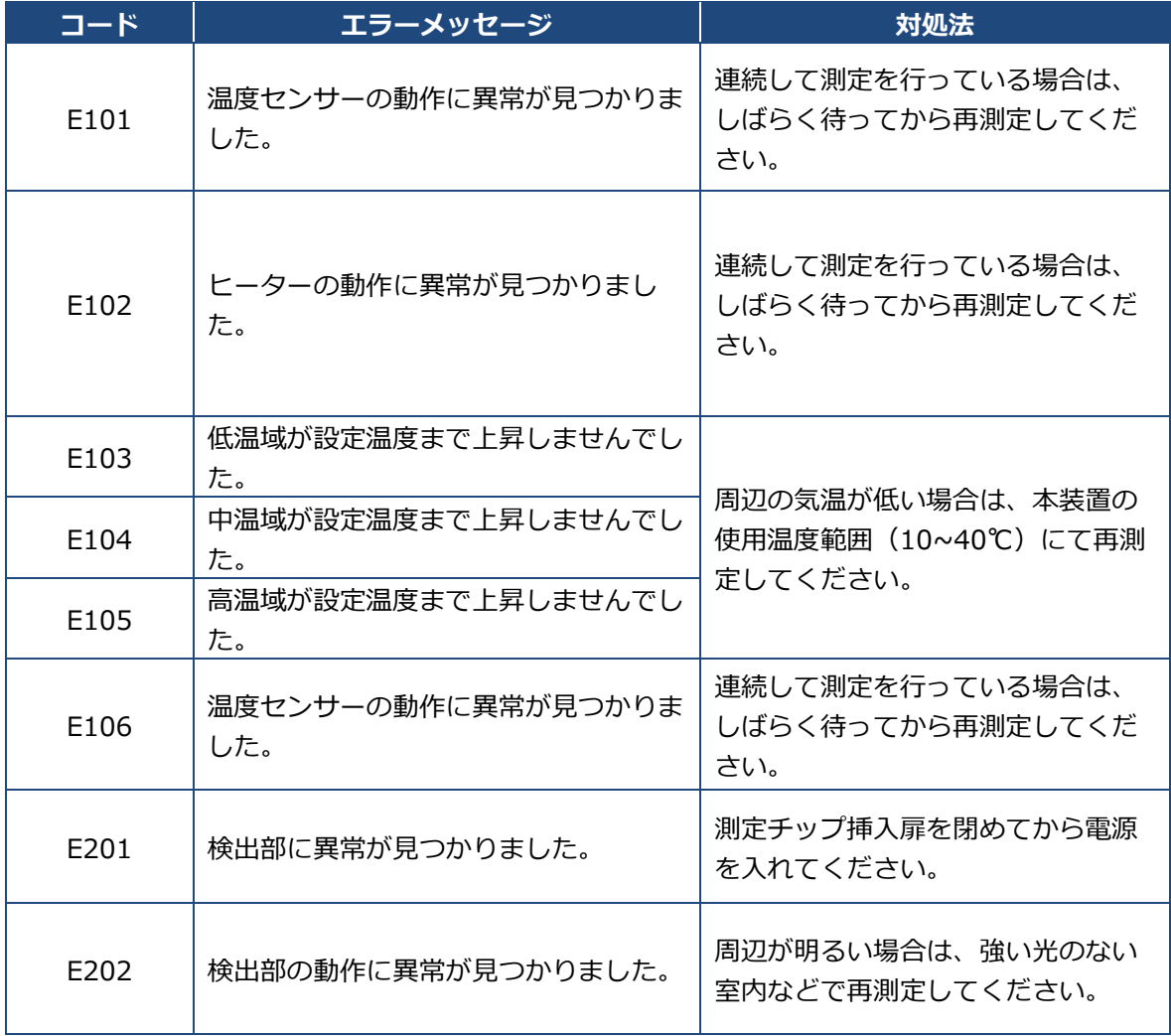

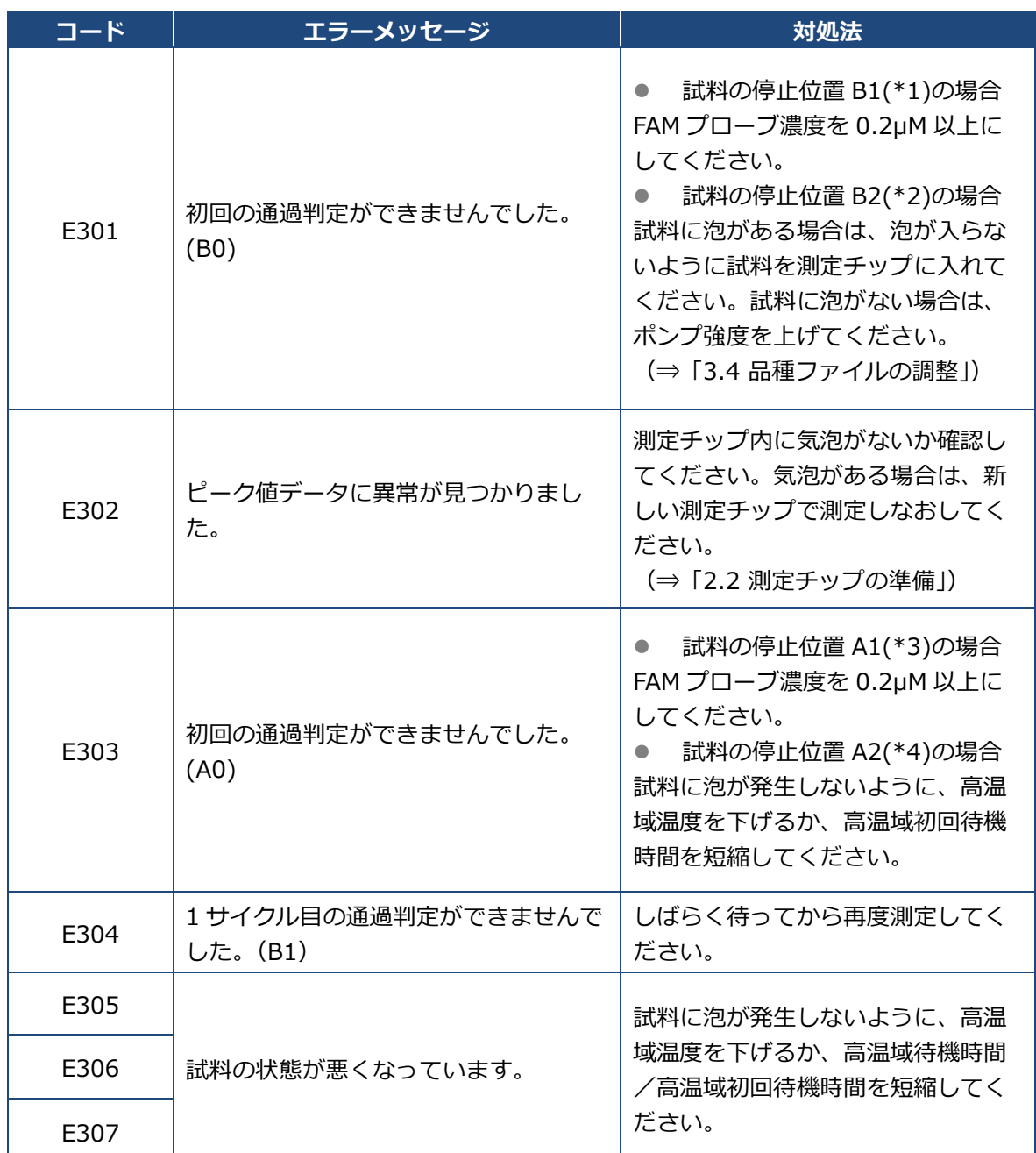

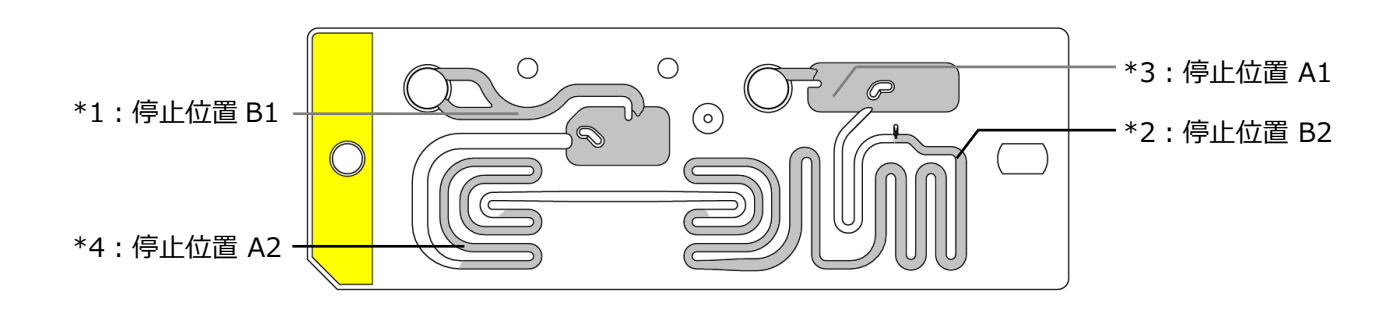

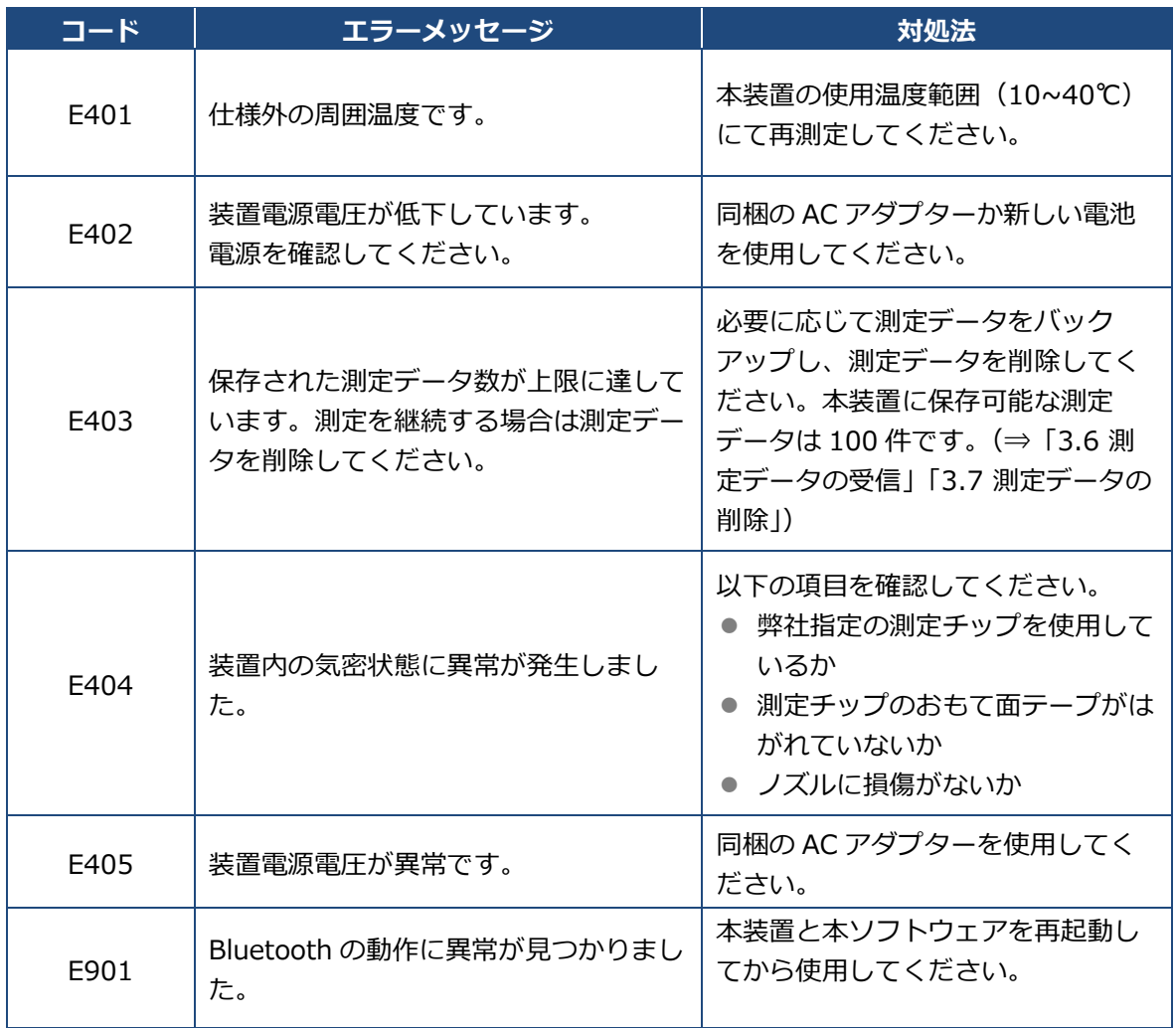

*重要*

エラーが発生し、トラブルシューティングの「対処法」に従って対処をしても、本装置が正常に作 動しない場合は、「[8.](#page-97-0) [保証とアフターサービス」](#page-97-0)を参照してください。

## **6.2 アラームコード一覧**

本装置の画面に表示されるアラームの一覧です。

アラームはエラーとは異なり、発生した場合は[OK]ボタンを押すことで、動作を続行します。 アラーム画面が表示された場合は、以下の「対処法」に従って対処してください。

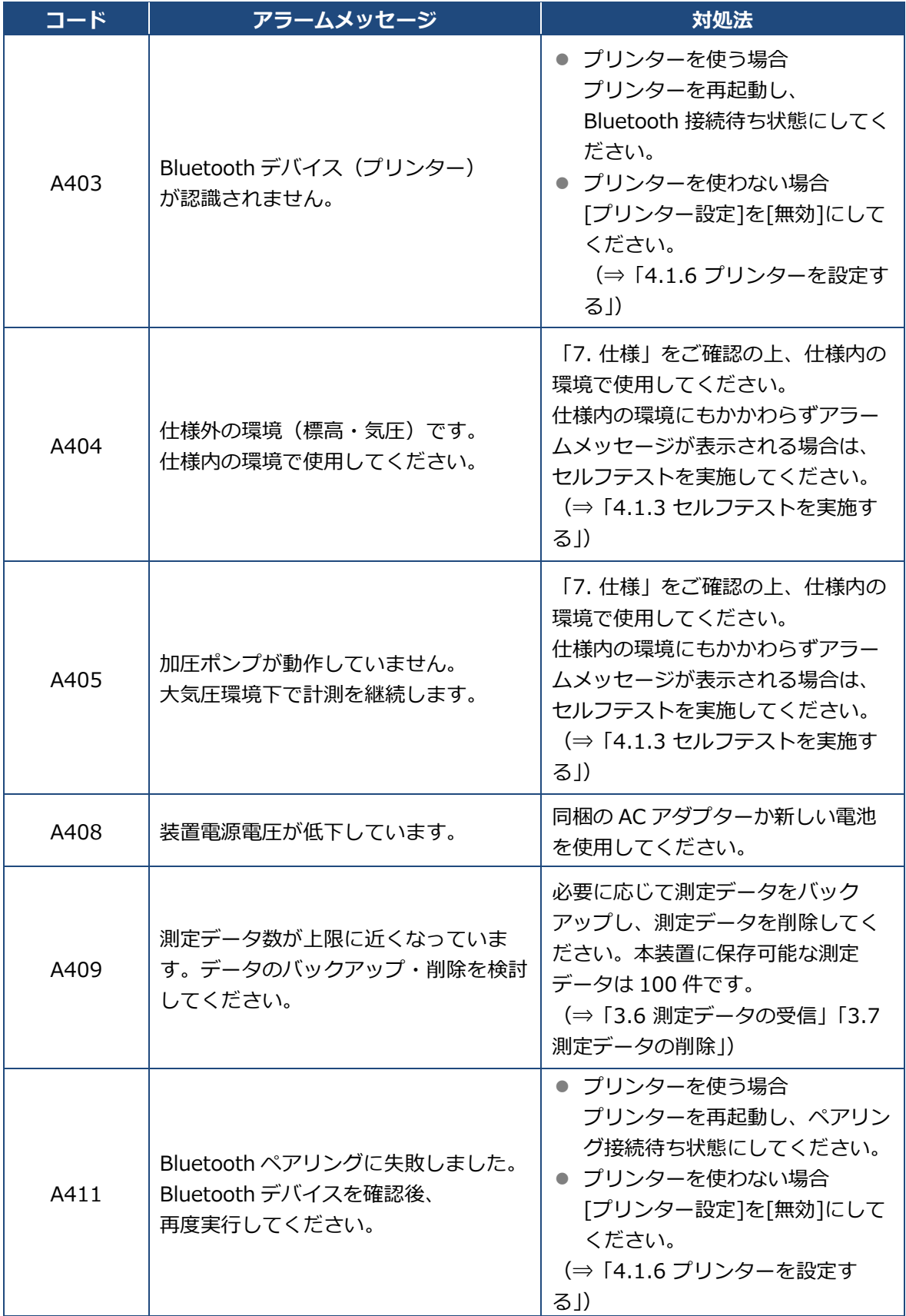

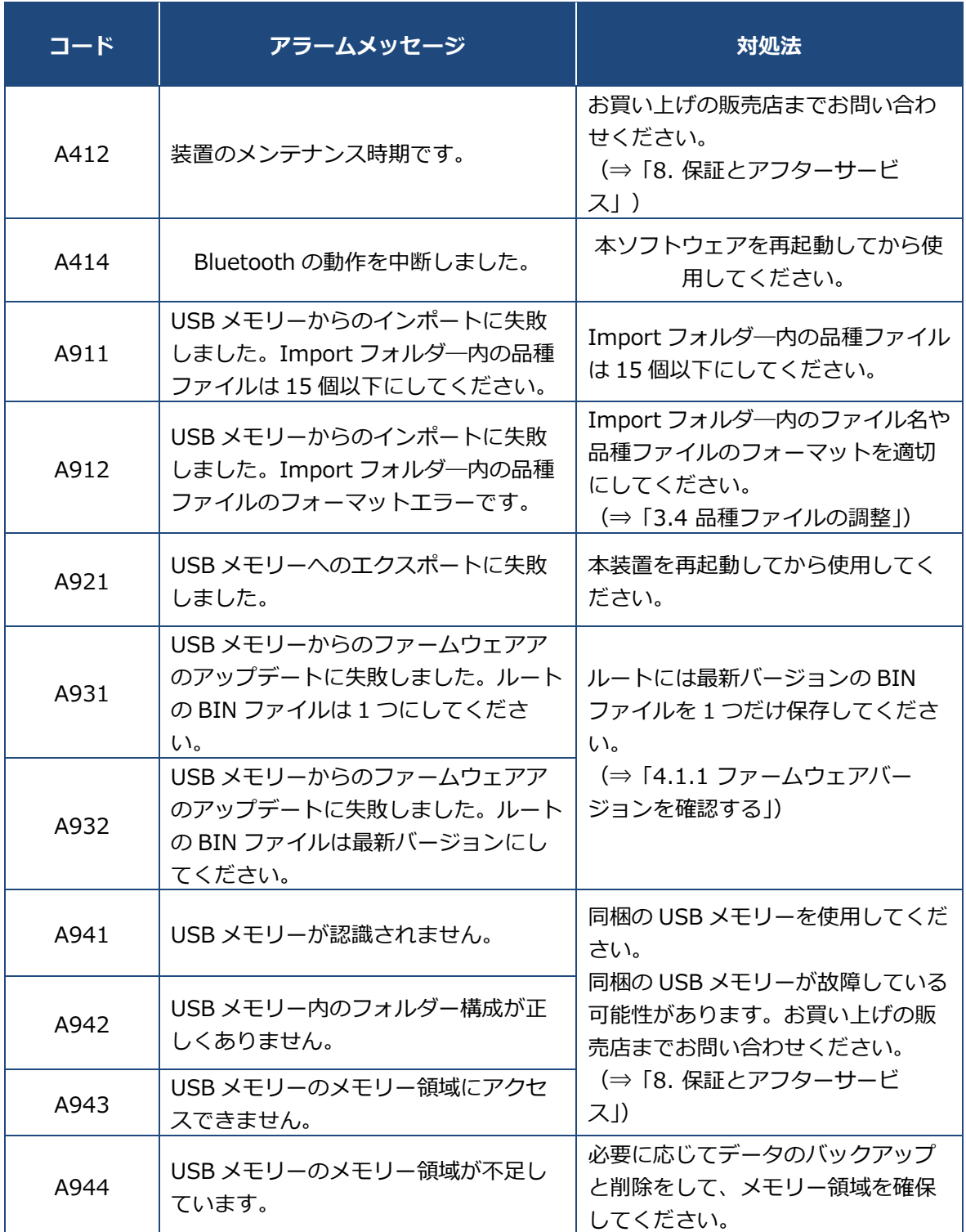

### *重要*

アラームが発生し、トラブルシューティングの「対処法」に従って対処をしても、アラーム画面が 表示され続ける場合は、「[8.](#page-97-0) [保証とアフターサービス」](#page-97-0)を参照してください。

# <span id="page-96-0"></span>**7. 仕様**

本製品の仕様は以下のとおりです。

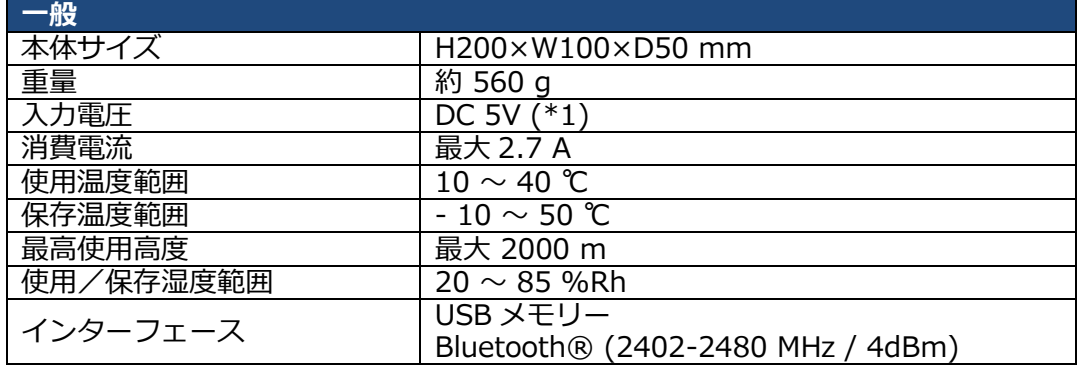

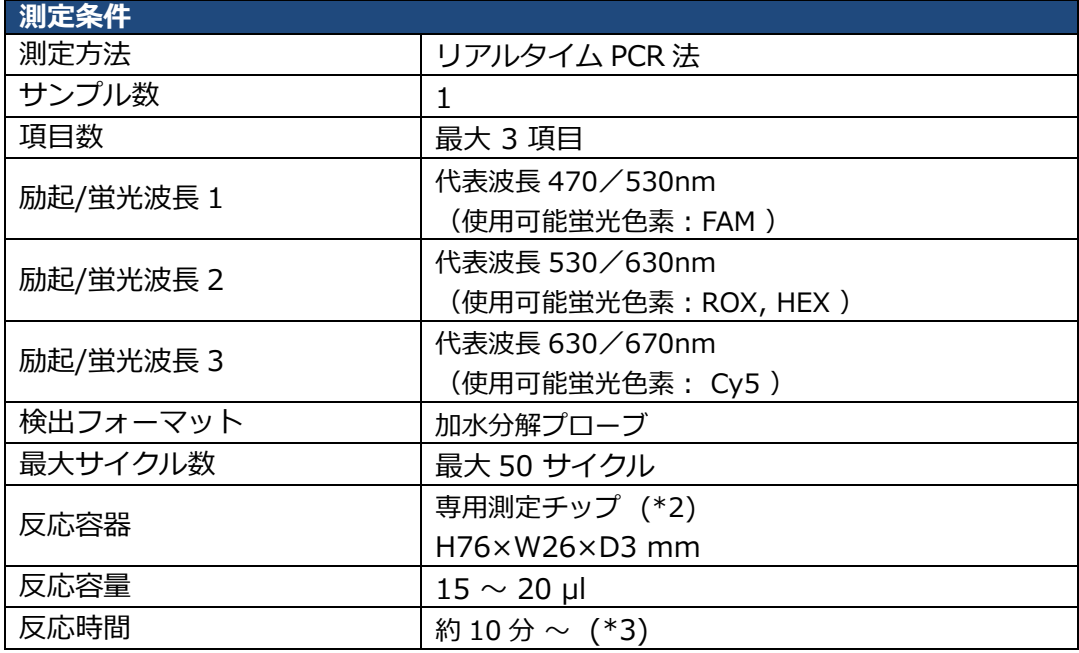

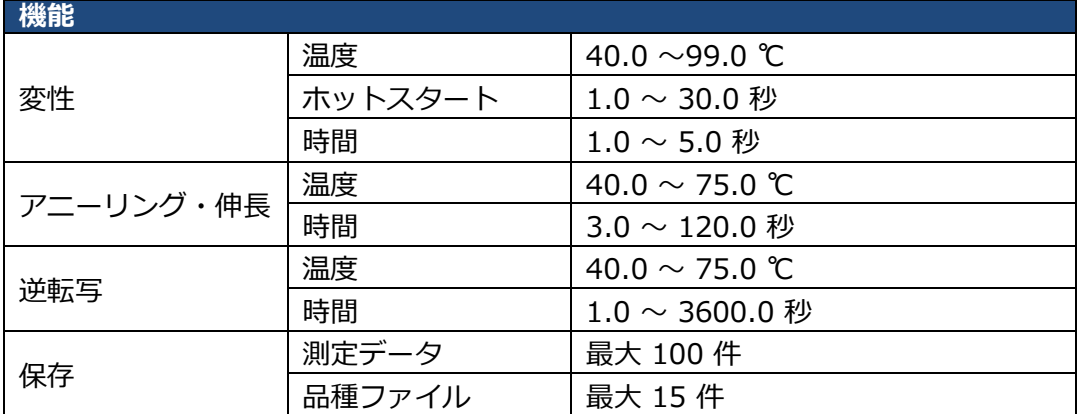

\*1 : 同梱 AC アダプター 入力電圧:AC100-240V(+/- 10%), 50-60Hz, 最大 0.6A 出力電圧:DC5V

\*2 : 別売り

\*3 : 酵素、測定対象により変動

# <span id="page-97-0"></span>**8. 保証とアフターサービス**

## **8.1 お問い合わせ先**

次の場合は、**お買い上げの販売店に**お問い合わせください。

- 修理に関するご質問
- 装置、AC アダプター、電源コードまたは USB 給電ケーブルが破損した場合
- 消耗品 (メンテナンス用綿棒または扉シール) を購入される場合

## **8.2 保証書について**

保証書は本製品に同梱されています。

お買い上げの販売店から受け取る際に、「お買い上げ日・販売店名」などが記入されていることを 必ず確認してください。内容をよくお読みの上、大切に保管してください。

## **8.3 修理を依頼するときは**

保証規定に従って修理いたします。保証規定については、本製品に同梱されている保証書をご確認 ください

修理を依頼する前に、「[6.](#page-91-0) [トラブルシューティング」](#page-91-0)を参照してください。それでもトラブルが解 消しない場合は、修理を依頼してください。修理を依頼する場合は、本装置の電源を切り、必ず電 源プラグを抜いてからお買い上げの販売店にご連絡ください。その際、故障・トラブルの状況を具 体的にお伝えください

## *補足*

- 出張修理には対応していません。あらかじめご了承ください。
- 修理のために、取り外した部品は弊社で引き取らせていただきます。

## **8.4 廃棄するときは**

#### ● 製品本体 (主材料:ABS)

これらのシンボルは、欧州連合の電気・電子機器廃棄物(WEEE)指令により要求されている 使用済みの電気・電子製品や電池を一般の家庭ごみとして廃棄してはならないことを示しています。 お客様は、本装置の正しい脱汚染処理と安全な廃棄に関するすべての法規を理解しそれに準拠しな ければなりません。

環境と人間の健康への悪影響を防ぐため、適切な廃棄方法については購入した販売店にご相談くだ さい。

日本で本装置を廃棄する場合は、地方自治体の条例に従って処理してください。(本装置にはボダ ン電池が内蔵されています。)

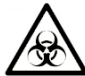

感染の可能性のある製品本体を処分するには、適切な保護具(適切な保護具(滅菌手袋、保護メガ ネ、マスクなど)を着用し、機器をビニール袋等に入れて密封した上で、販売店にお渡しください。

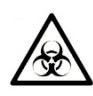

● 使用済み測定チップ (主要材料:COP)

感染性廃棄物に関する特別な規制の対象となる産業廃棄物とみなされる場合は、適切な保護具(手 袋、保護メガネ、マスクなど)を着用し、「廃棄物の処理および清掃に関する法律(廃棄物処理法)」 に従って廃棄してください。

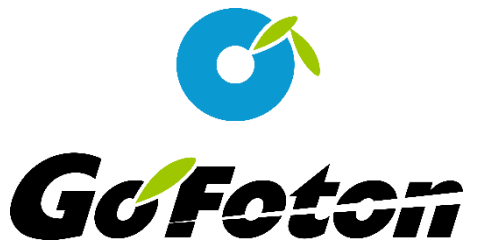

### **株式会社ゴーフォトン**

住所:〒300-2635 茨城県つくば市東光台5丁目4番2号

電話 : 029-847-8686 URL : <https://pcr.gofoton.co.jp/>

Ver4.0.1